# 活用編 もくじ

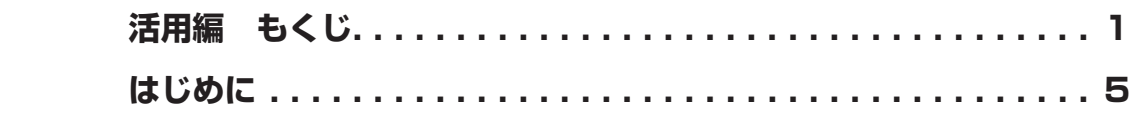

# **1章 使いはじめる前に.............................................9**

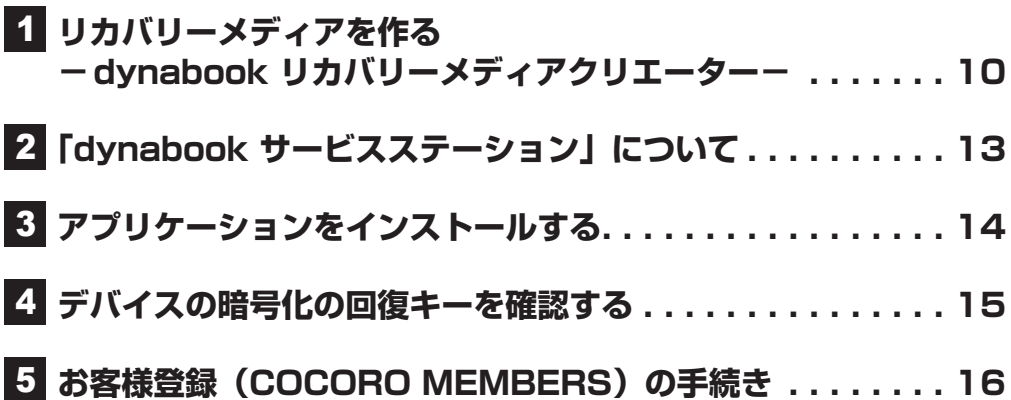

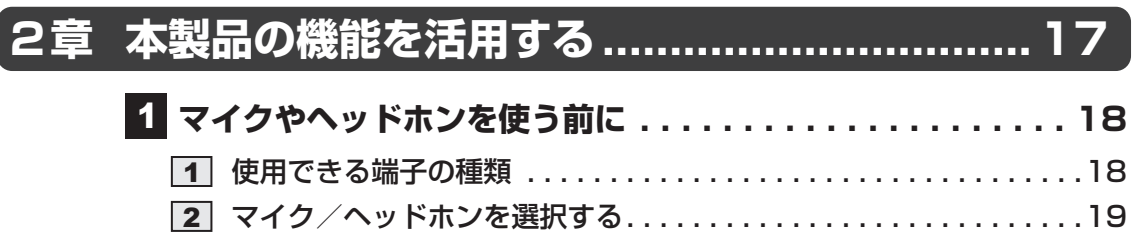

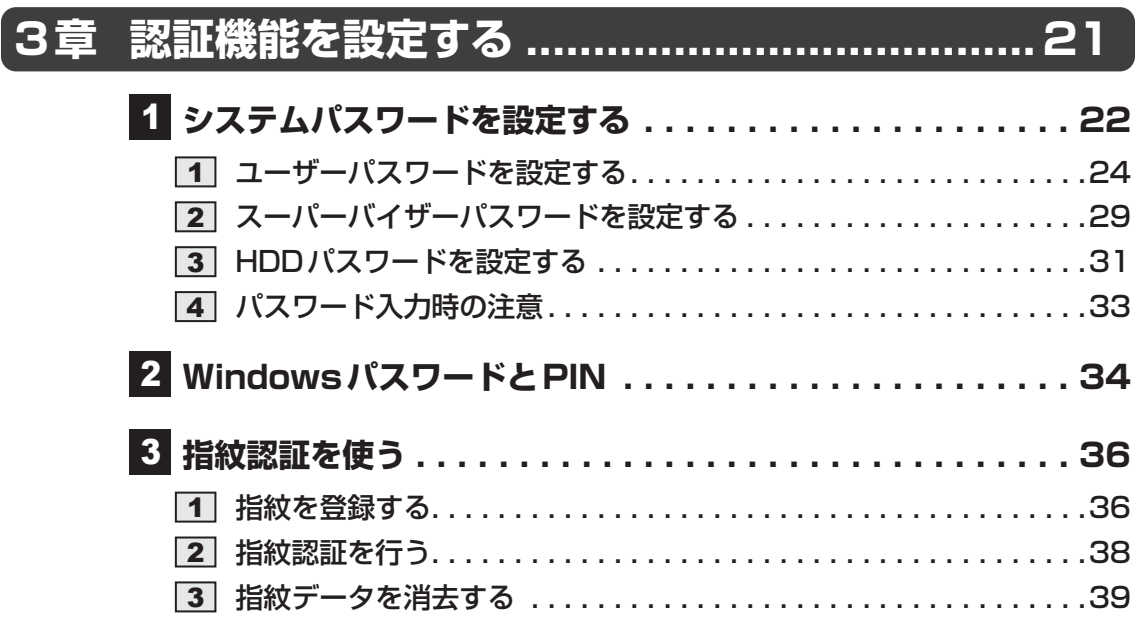

# **4章 [BIOSセットアップを使う](#page-40-0) ...................................41**

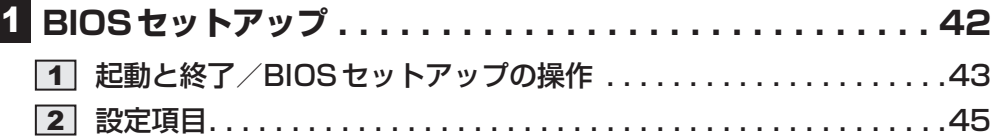

# **[5章](#page-56-0)  [本製品の動作がおかしいときは.......................](#page-56-0) 57**

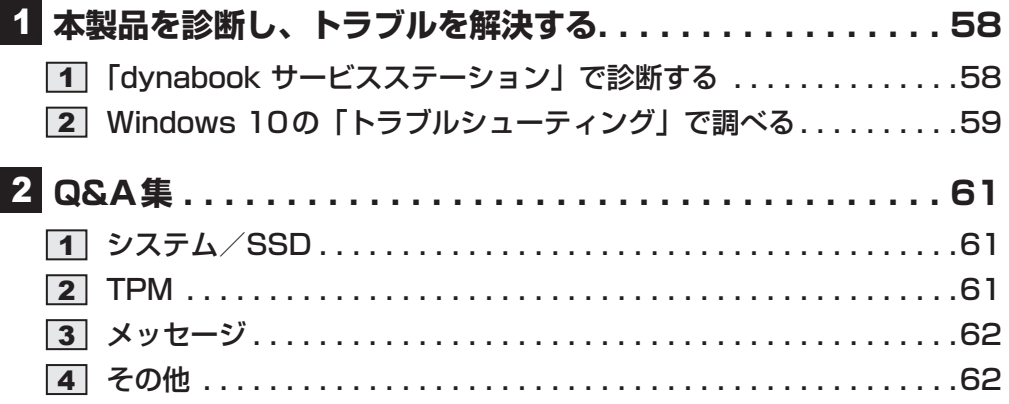

# **[6章](#page-64-0)  [本製品を再セットアップするには](#page-64-0) ................... 65  [本製品を初期状態に戻す前に. . 66](#page-65-0) 1 本製品を初期状態に戻す (リカバリー) 流れ...........................67**   [本製品を初期状態に戻す前にしておくこと . . . . . . . . . . . . . . . . . . 68](#page-67-0) いくつかある初期状態に戻す方法 . . . . . . . . . . . . . . . . . . . . . . . . . 70 SSDから本製品を初期状態に戻す . . . . . . . . . . . . . . . . . . . . . . . . 70 リカバリーメディアから本製品を初期状態に戻す . . . . . . . . . . . . . 72 本製品を初期状態に戻したあとは . . . . . . . . . . . . . . . . . . . . . . . . . 74 **7章 ワイヤレスWAN通信の設定.......................... 75**

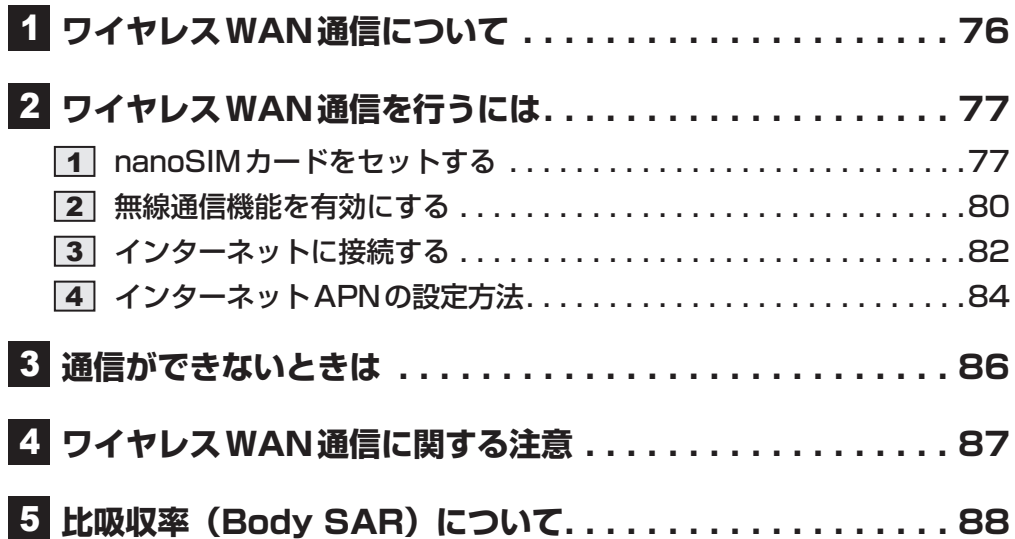

# **8章 サポート関連のご案内 ................................... 89**

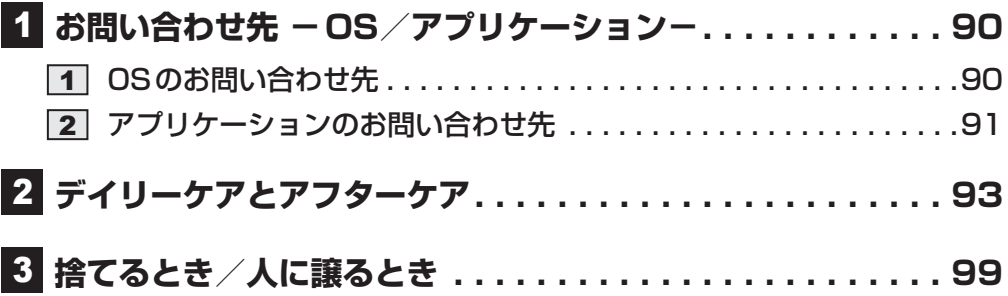

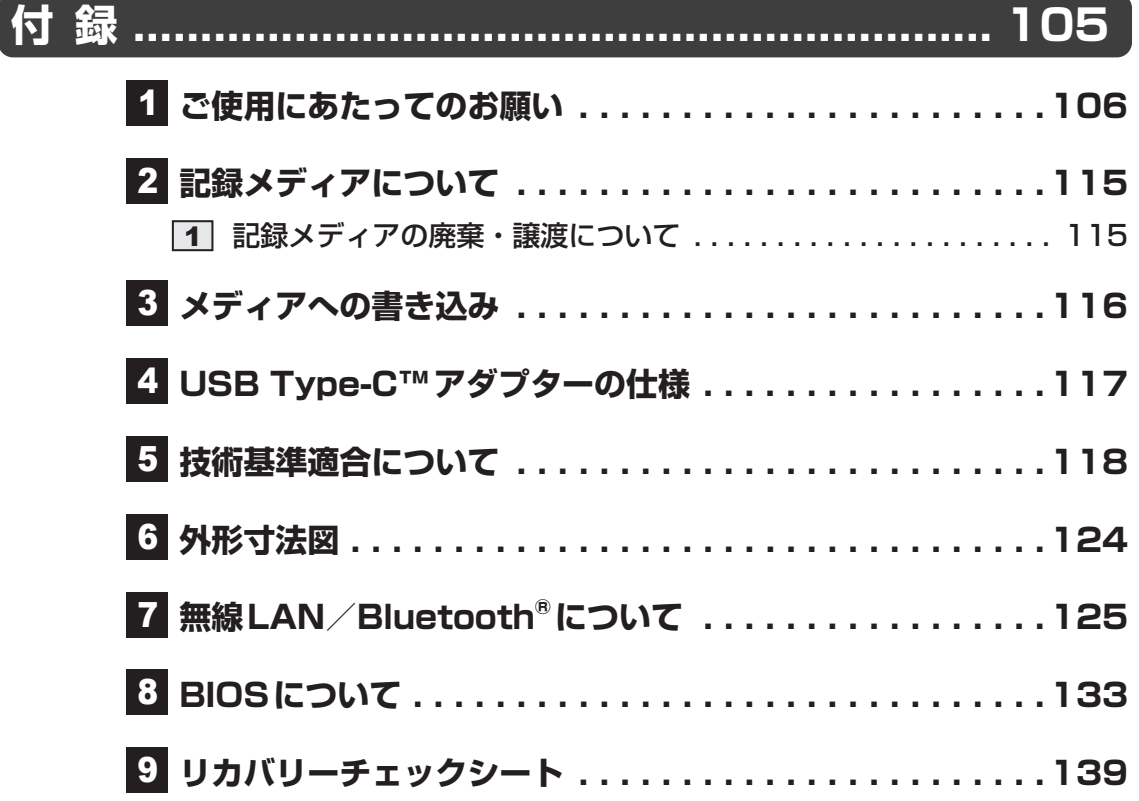

<span id="page-4-0"></span>本書は、次の決まりに従って書かれています。

# **1 記載について ■■■■■**

- 記載内容には、一部のモデルにのみ該当する項目があります。その場合は「 \* \* \* \*モデル の場合」や「\*\*\*\*シリーズのみ」などのように注記します。
- ●本書に記載の操作手順は、本製品にUSB Tvpe-C™ アダプター (付属モデルのみ、または 本製品に対応するアダプター)・ディスプレイ・キーボード・マウス(すべて市販品)を接 続していることを前提としています。

#### 参照 接続方法『取扱説明書』

\*ただし、すべてのディスプレイ・キーボード・マウスの動作を保証するものではありません。

- キーボードは、ファンクションキーが搭載されているものを用意してください。
- ●本書に記載のキーの印字 (例 |ENTER|キー) は一例です。お使いのキーボードによって、キー の印字は異なります。
- インターネット接続については、ブロードバンド接続を前提に説明しています。
- アプリケーションについては、本製品にプレインストールまたは本体のSSDや付属のCD/ DVDからインストールしたバージョンを使用することを前提に説明しています。
- 本書に記載している画面やイラストは一部省略したり、実際の表示とは異なる場合があります。
- コントロールパネルの操作方法については、表示方法を「カテゴリ」に設定していることを 前提に説明しています。 画面右上の表示方法が「大きいアイコン」または「小さいアイコン」になっている場合は、「カ テゴリ」に切り替えてから操作説明を確認してください。
- 語尾をのばすカタカナ語の表記には、語尾に長音(一)を適用している場合があります。画 面の表示と異なる場合がありますが、読み替えてご使用ください。

# **2 プロセッサ(CPU)に関するご注意**

本製品に使われているプロセッサ(CPU)の処理能力は次のような条件によって違いが現れます。

- 周辺機器を接続して本製品を使用する場合
- ACアダプターを接続せずバッテリー駆動にて本製品を使用する場合
- マルチメディアゲームや特殊効果を含む映像を本製品にてお楽しみの場合
- 本製品を通常の電話回線、もしくは低速度のネットワークに接続して使用する場合
- 複雑な造形に使用するソフト(たとえば、運用に高性能コンピューターが必要に設計されて いるデザイン用アプリケーションソフト)を本製品上で使用する場合
- 気圧が低い高所にて本製品を使用する場合 目安として、標高1,000メートル (3,280フィート)以上をお考えください。
- 目安として、気温5~30℃ (高所の場合25℃)の範囲を超えるような外気温の状態で本製 品を使用する場合

本製品のハードウェア構成に変更が生じる場合、CPUの処理能力が実際には仕様と異なる場合 があります。

また、ある状況下においては、本製品は自動的にシャットダウンする場合があります。

これは、当社が推奨する設定、使用環境の範囲を超えた状態で本製品が使用された場合、お客 様のデータの喪失、破損、本製品自体に対する損害の危険を減らすための通常の保護機能です。 なお、このようにデータの喪失、破損の危険がありますので、必ず定期的にデータを外部記録 機器にて保存してください。また、プロセッサが最適の処理能力を発揮するよう、当社が推奨 する状態にて本製品をご使用ください。

本製品には64ビットプロセッサおよび64ビットOSが搭載されております。32ビットのデ バイスドライバーやアプリケーションは正しく動作しない場合があります。

### **\_\_3 リリース情報について \_\_\_\_**

「リリース情報」には、本製品を使用するにあたっての注意事項などが記載されています。 必ずお読みください。次の操作を行うと表示されます。

① [スタート]ボタン(■)をクリックする

② [はじめに] → [リリース情報] をクリックする

### **■4 映像/音楽関連の機能を使用するにあたって**

映像を扱うアプリケーションの使用中に、スリープ/休止状態への移行を行わないようにして ください。

エラーメッセージが表示されたり、アプリケーションが終了したりする場合があります。 その場合は、使用したいアプリケーションを再度起動してください。

# 5 **H.264/AVC, VC-1and MPEG-4ライセンスについて**

本製品は、AVC、VC-1、MPEG-4 VISUAL規格特許ライセンスのもとで、個人的利用およ び非商業利用目的に限り、お客様が以下のいずれか、または両方の使用を行うことが許諾され ています。(i)AVC、VC-1、MPEG-4 VISUAL標準規格に従いビデオをエンコードするこ と(以下「AVCビデオ」、「VC-1ビデオ」、「MPEG-4ビデオ」という)、(ii)個人的、非商業 的行為においてお客様によりエンコードされた、または/およびAVCビデオ、VC-1ビデオ、 MPEG-4ビデオを提供するためにMPEG LAからライセンスを受けたビデオ提供者から取得 した、AVCビデオ、VC-1ビデオ、MPEG-4ビデオをデコードすること。ほかの使用について はライセンスを許諾されていません。上記以外の販売、社内利用および商業的利用など利用/ 許諾に関する情報については、MPEG LAのHP (http://www.mpegla.com) より入手いた だけます。

#### ● H.264/AVC, VC-1 and MPEG-4 License Notice

THIS PRODUCT IS LICENSED UNDER THE AVC, THE VC-1 AND MPEG-4 VISUAL PATENT PORTFOLIO LICENSE FOR THE PERSONAL AND NON-COMMERCIAL USE OF A CONSUMER FOR (i)ENCODING VIDEO IN COMPLIANCE WITH THE ABOVE STANDARDS ("VIDEO") AND/OR (ii)DECODING AVC, VC-1AND MPEG-4 VIDEO THAT WAS ENCODED BY A CONSUMER ENGAGED IN A PERSONAL AND NON-COMMERCIAL ACTIVITY AND/OR WAS OBTAINED FROM A VIDEO PROVIDER LICENSED BY MPEG LA TO PROVIDE SUCH VIDEO. NO LICENSE IS GRANTED OR SHALL BE IMPLIED FOR ANY OTHER USE. ADDITIONAL INFORMATION INCLUDING THAT RELATING TO PROMOTIONAL, INTERNAL AND COMMERCIAL USES AND LICENSING MAY BE OBTAINED FROM MPEG LA,L.L.C. SEE http://www.mpegla.com

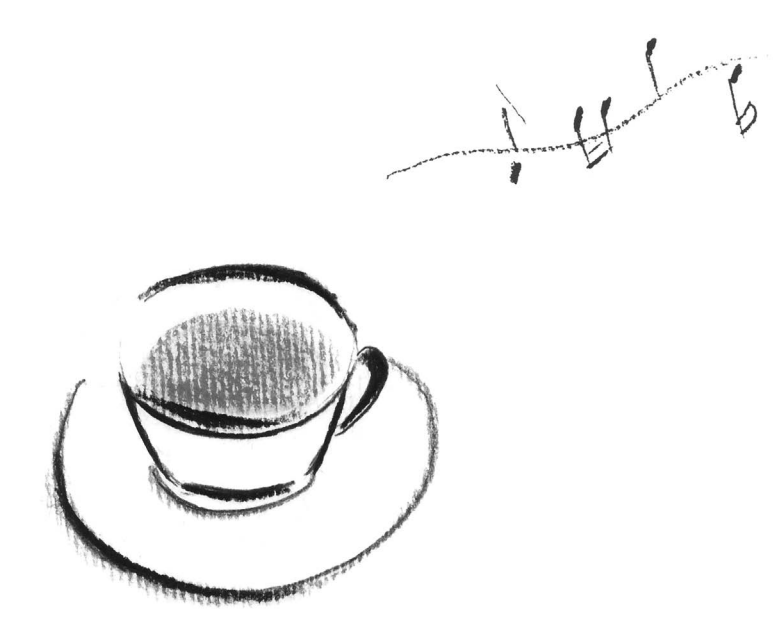

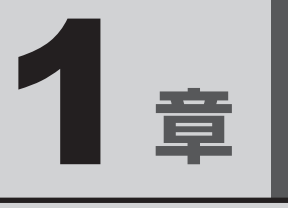

# 使いはじめる前に

リカバリーメディアの作成やソフトウェアのアップデートなどについ て説明します。

# リカバリーメディアを作る **−dynabook リカバリーメディアクリエーター−**

#### \* dynabook リカバリーメディアクリエーター搭載モデルのみ

本製品にトラブルが発生したときに、本製品を購入時の状態(初期状態)に戻すことを「リカ バリー」といいます。

■参照 リカバリーの詳細「本製品を再セットアップするには (65ページ)」

本製品のSSDには、システムやアプリケーションを購入時の状態に戻すためのリカバリーツー ルが搭載されていますが、トラブルの原因によっては、リカバリーツールが起動できないこと もあります。

このような場合に備え、リカバリーDVD-ROMが付属していない場合は、あらかじめリカバリー メディアを作成することをおすすめします。

SSDからリカバリーができない場合でも、リカバリーメディアからリカバリーができます。

リカバリーメディアの作成は、「dynabook リカバリーメディアクリエーター」で行います。 作成したリカバリーメディアは大切に保管してください。

# 

- リカバリーメディアを作成しておらず、SSDからもリカバリーが行えない場合は、修理が必要になる ことがあります。
	- dynabook あんしんサポート 修理相談窓口に相談してください。

### **■**リカバリーを行うと

リカバリーを行うと、本製品を購入後に作成したデータ(文書ファイル、画像・映像ファイル、 メールやアプリケーションなど)はすべて消去され、設定した内容(インターネットやメール の設定、Windowsパスワードなど)も購入時の状態に戻ります。

万が一に備え、データのバックアップは、普段から定期的に行っておくことをおすすめします。

# 1 **リカバリーメディアに使用できる記録メディア**

「dynabook リカバリーメディアクリエーター」では、次の記録メディアのいずれかを使用で きます。

何もデータが書き込まれていないものを用意してください。

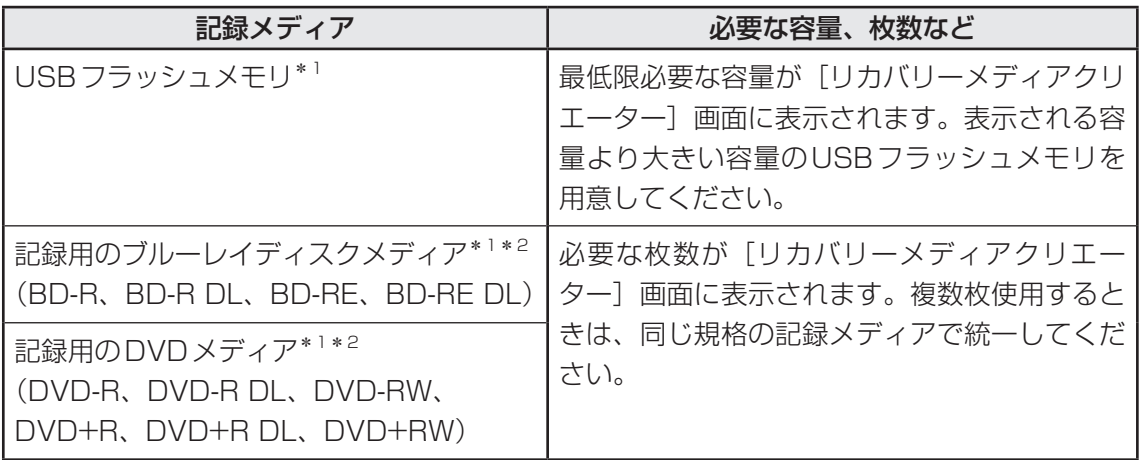

- \*1 USBハブ(市販品)で、USBフラッシュメモリまたは外付けの書き込み可能なDVD/ブルーレイディス クドライブ(市販品)を接続してください。ただし、すべてのUSBハブでの動作を保証するものではあり ません。USBハブは、本製品のUSBコネクタに接続してください(USBハブは、USB Type-C™アダプター のUSBコネクタに接続しないでください)。
- \*2 外付けの書き込み可能なDVD/ブルーレイディスクドライブ(市販品)を接続すると、DVD/ブルーレ イディスクを使用できます。 ただし、すべての外付けDVD/ブルーレイディスクドライブでの動作を保証するものではありません。

### **お願い** リカバリーメディアの作成にあたって

●「dynabook リカバリーメディアクリエーター」ではDVD-RAM、BD-R XL(3層)、BD-RE XL(3 層)を使用できません。

●「dvnabook リカバリーメディアクリエーター」を使ってリカバリーメディアを作成するときは、 ほかのアプリケーションソフトをすべて終了させてから、行ってください。 また、電源コードとACアダプターを使用して本製品を電源コンセントに接続した状態で作成し てください。本製品の省電力機能が働かないようにしてください。電源OFF/スリープ/休止状 態/再起動を実行しないでください。

● その他の注意事項については、あらかじめ、次の項目を確認してください。

参照 メディアへ書き込むときのご注意「メディアへの書き込み (116ページ)」 ■参照 > USB対応機器の使用上のご注意「USB対応機器の操作にあたって (109ページ)」 1 章

にじめる

使いはじめる前に

# **2 インストールについて**

「dynabook リカバリーメディアクリエーター」は、購入時の状態ではインストールされてい ませんので、ご使用の際はあらかじめインストールしてください。 ■参照 / インストール方法「アプリケーションをインストールする (14ページ)」

# **3 起動方法**

### $\mathbb{R}$   $\times$   $\mathbb{R}$

- USBフラッシュメモリまたは書き込み可能なDVD/ブルーレイディスクドライブ (市販品) でリカバ リーメディアを作成する場合は、あらかじめUSBハブ(市販品)を、本製品のUSBコネクタに接続し てください。
	- 電源コードとACアダプターを接続する 1
	- [スタート]ボタン(■)をクリックする 2
	- [dynabook リカバリーメディアクリエーター]をクリックする 「dynabook リカバリーメディアクリエーター」が起動します。 3

## **■ ヘルプの起動方法**

「dynabook リカバリーメディアクリエーター」を起動後、[ヘルプ] をクリックする 1

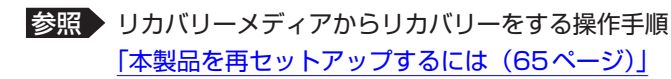

# <span id="page-12-0"></span>「dynabook サービスステーション」 について

「dynabook サービスステーション」は、ソフトウェアのアップデートや重要なお知らせを自 動的に提供するためのソフトウェアです。以降の説明をお読みのうえ、「dynabook サービス ステーション」を使用して、本製品を最新の状態に保つことを強くおすすめします。

# ( メモ

●「dynabook サービスステーション」を使用するには、インターネットに接続できる環境が必要です。

●「dvnabook サービスステーション」は、本製品に用意されているアプリケーション、ユーティリ ティ、ドライバーやBIOSのうち、一部についてアップデートをお知らせします。当社ホームページ 「dynabook.com」の「よくあるご質問(FAQ検索)」やウイルス・セキュリティ情報と「Microsoft Update」などをあわせてご利用ください。

# 1 **インストールについて**

「dynabook サービスステーション」は、購入時の状態ではインストールされていませんので、 ご使用の際はあらかじめインストールしてください。

■参照 ▶ インストール方法 「アプリケーションをインストールする (14ページ)」

### **■ 起動方法**

「dynabook サービスステーション」を起動する方法は次のとおりです。

[スタート]ボタン( + )をクリックする 1

#### [dynabook サービスステーション]をクリックする 2

ソフトウェアにアップデートがある場合や、本製品に対する当社からのお知らせがある場合に、 メッセージが表示されます。

また、本製品のハードウェアの状態を診断する「診断ツール」や、本製品に発生する問題を特定し、 解決することを支援する「トラブルシューティング」の機能があります。

参照 お断ツール、トラブルシューティング「本製品を診断し、トラブルを解決する (58ページ)」

# 3 アプリケーションをインストールする

<span id="page-13-0"></span>1 章使いはじめる前に にじめる

「dynabook リカバリーメディアクリエーター」や「dynabook サービスステーション」など、 購入時の状態ではインストールされていない (プレインストールされていない) アプリケーショ ンを使用する場合は、あらかじめインストールが必要です。

また、本製品にプレインストールされているアプリケーションやドライバーは、一度削除しても、 必要なときに再インストールできます。

同じアプリケーションがすでにインストールされている場合、アンインストールを行わずに再 インストールを実行すると、正常にインストールできない場合があります。ただし、アンイン ストールが実行できないアプリケーションは、上書きでインストールしても問題ありません。

## **1 操作手順**

アプリケーションによっては、あらかじめインターネットに接続しておく必要があります。

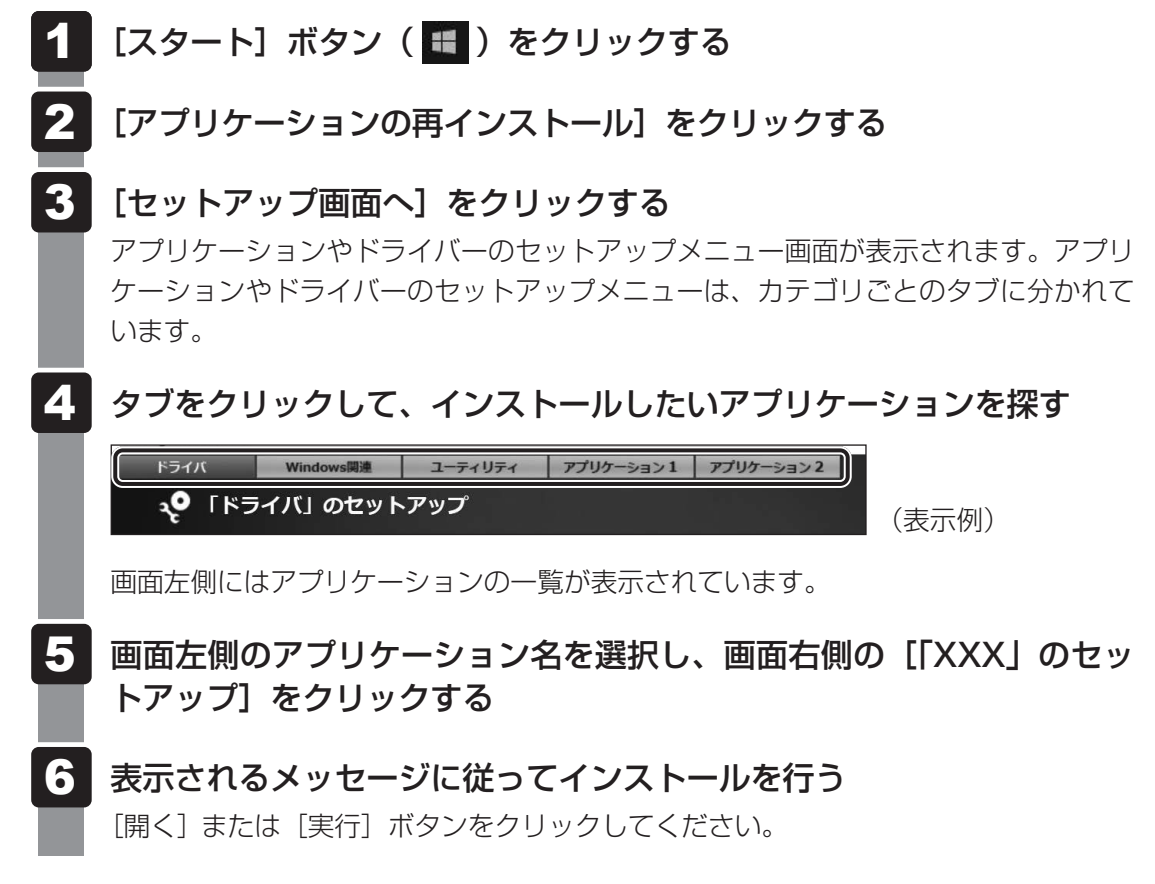

# √ メモ

●「アプリケーションの再インストール]にないアプリケーションは、「Microsoft Store」からダウン ロードできる場合があります。

<span id="page-14-0"></span>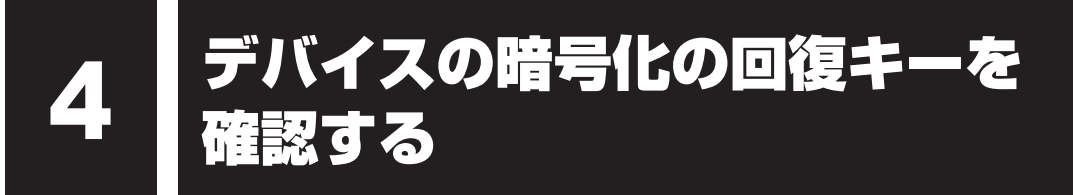

#### \*デバイスの暗号化対象モデルのみ

### ( マ メモ

● 本製品がデバイスの暗号化対象モデルであるかどうかは、次の手順で確認してください。 ① [スタート] ボタン ( ■) → [設定] → [更新とセキュリティ] をクリックする 画面左側のメニューに「デバイスの暗号化]が表示されている場合、デバイスの暗号化対象モデル です。

暗号化による保護が有効になった製品では、デバイスのロックを解除するために回復キーの入 力を求められることがあります。

回復キーの入力が求められた場合は、デバイスの暗号化の回復キー(BitLocker回復キー)を 入力して、デバイスのロックを解除してください。

デバイスの暗号化の回復キーは、あらかじめ確認して控えておく必要があります。

### **■ 回復キーとは**

回復キーは、製品に保存されている48桁の数値です。 あらかじめ回復キーを確認し、次のいずれかの方法で大切に保管してください。

- ・USBフラッシュメモリなどの記録メディアに保存する
- ・回復キーが表示されたページを印刷する

### **■ 回復キーを確認する**

#### ■ [デバイスの暗号化] から確認する

● デバイスの暗号化の回復キーをUSBメモリ(USBフラッシュメモリ)に保存する 詳細は、次のホームページを参照してください。 https://dynabook.com/assistpc/faq/pcdata3/018701.htm

#### ● デバイスの暗号化の回復キーを印刷する 詳細は、次のホームページを参照してください。 https://dynabook.com/assistpc/faq/pcdata3/018702.htm

# <span id="page-15-0"></span>5 お客様登録(COCORO MEMBERS)の手続き

当社では、お客様へのサービス・サポートのご提供の充実をはかるために「COCORO MEMBERS」にご登録(お客様登録)をお願いしております。

dynabook あんしんサポート 使いかた相談窓口やdynabook 電話サポート予約サービスのご 利用にあたっては、 事前に「COCORO MEMBERS」にご登録(お客様登録)していただくこ とが必要です。

# ■1■ インターネットに接続してお客様登録する |

インターネットに接続して、次の手順で「COCORO MEMBERS」に登録してください。イ ンターネットに接続している間の通信料金やプロバイダー使用料などの費用はお客様負担とな りますので、あらかじめご了承ください。

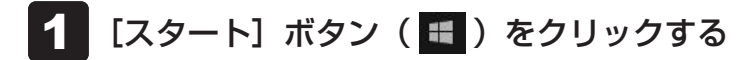

- [dynabook お客様登録]をクリックする 2
- [新規会員登録]をクリックする 登録用のホームページが表示されます。 以降は、画面の指示に従って操作してください。 3

# $\mathbb{R}$   $\times$   $\mathbb{R}$

● 次のURLから、登録用のホームページにアクセスすることもできます。 COCORO MEMBERSホームページ https://cocoromembers.jp.sharp

● すでに会員登録がお済みの場合は、「MY家電管理」から、お買い上げの製品を登録してください。

# **2. インターネットをご利用されていない場合**

インターネットをご利用されていないお客様の「COCORO MEMBERS」登録につきましては、 dynabook あんしんサポート 使いかた相談窓口へご相談ください。

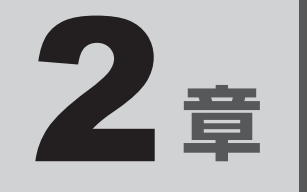

# <span id="page-16-0"></span>本製品の機能を活用する

本製品で使用できるマイクやヘッドホンの端子について説明していま す。

# <span id="page-17-0"></span>1 ┃マイクやヘッドホンを使う前に

本製品には、マイクやヘッドホンを接続できます。

マイクやヘッドホンを使うと、音声ソフトや音声を使ったチャットを行うことができます。

# 1 **使用できる端子の種類**

本製品で使用できる端子の種類は次のとおりです。

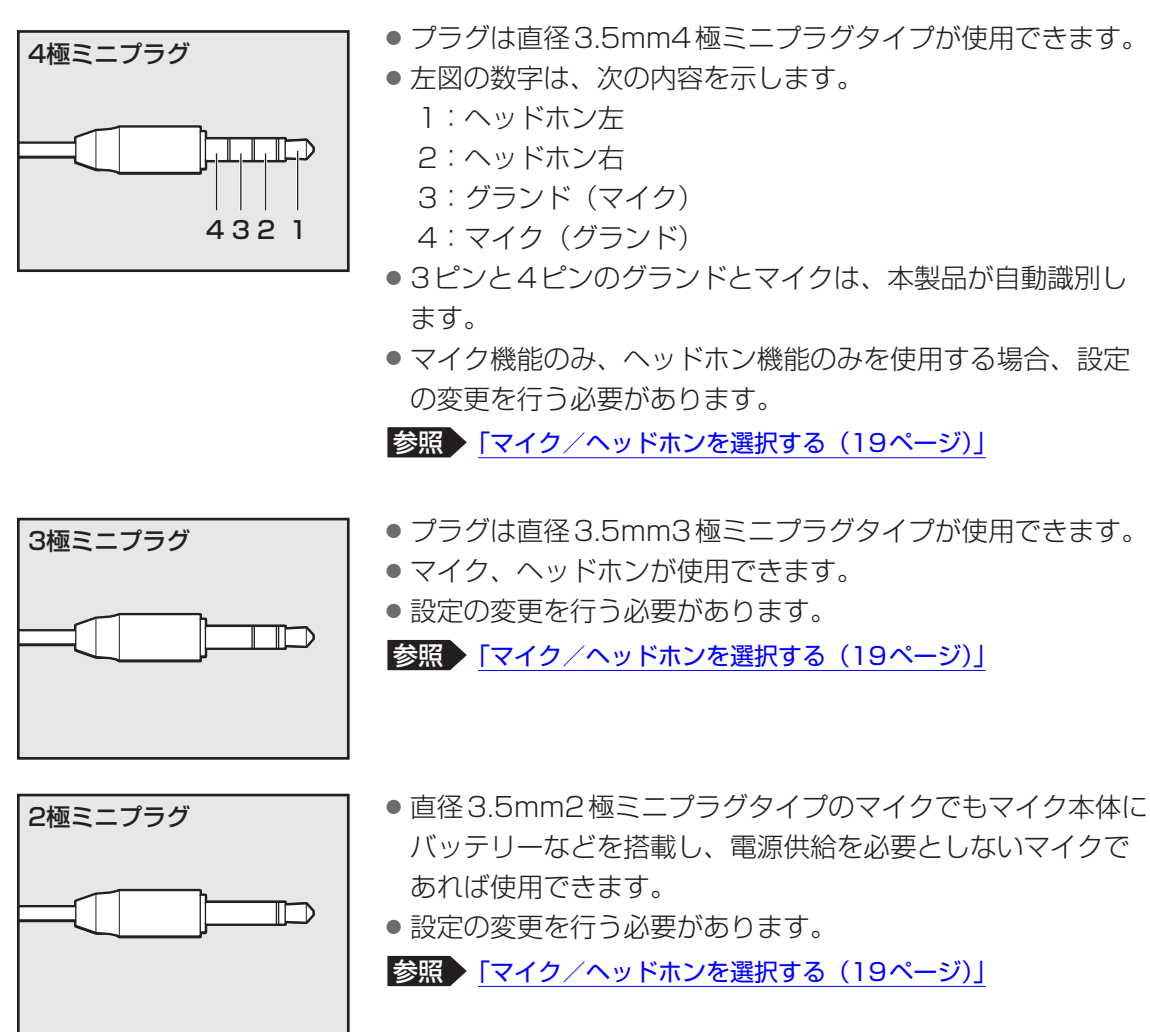

音声認識ソフトとあわせて使用する場合は、各アプリケーションの取り扱い元が推奨するマイ クを使用してください。

すべてのマイク、ヘッドホン、ヘッドセットに対応するものではありません。

# <span id="page-18-0"></span>2 **マイク/ヘッドホンを選択する**

ご使用のマイク/ヘッドホンを選択します。

- マイクまたはヘッドホンを接続する 1
- [スタート]ボタン(■)をクリックする 2
- [Realtek Audio Console] をクリックする 3
- 画面左側の[デバイス詳細設定]をクリックする 4
- の横にあるプルダウンメニューからデバイスを選択する 5
- [閉じる] ボタン ( × ) をクリックする 6

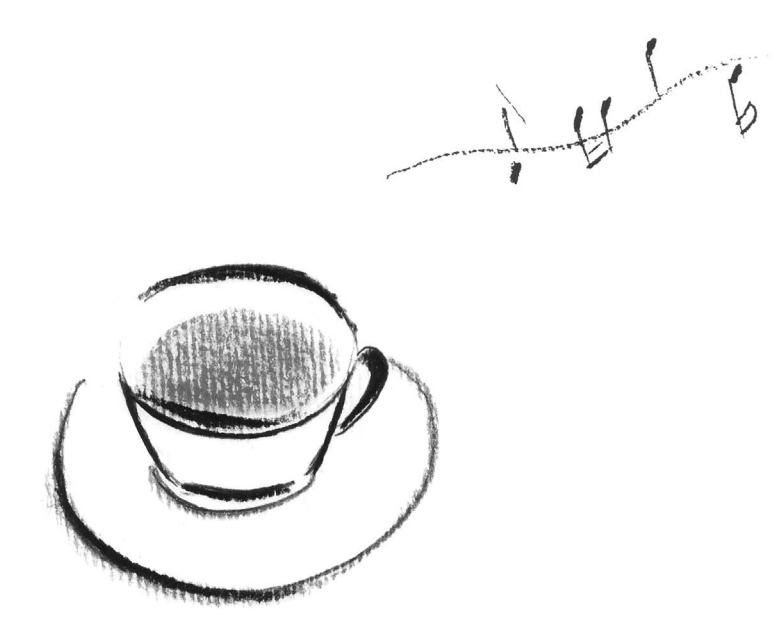

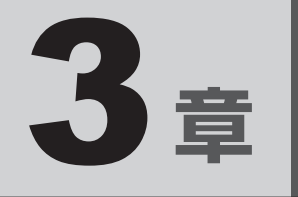

# <span id="page-20-0"></span>認証機能を設定する

本製品を使用するときの、さまざまな認証機能の設定方法について説 明しています。

システムパスワードを設定する

<span id="page-21-0"></span>システムパスワードには次のものがあります。

#### ● ユーザーパスワード(BIOSパスワード)

電源を入れるときや休止状態から復帰するときに、パスワードを入力しないと起動しません。

#### ● スーパーバイザーパスワード(BIOSパスワード)

BIOSセットアップの設定を変更できないようにするなど、いくつかの本製品の設定につい て制限をかけられます。スーパーバイザーが使用します。

#### ● HDDパスワード

本体のSSDを保護します。電源を入れるときにHDDパスワードを入力しないと起動しませ ん。万が一パスワードを忘れた場合、永久にSSDを使用できなくなる、非常に強固なセキュ リティです。HDDユーザーパスワードとHDDマスターパスワードがあります。

**お願い**

● パスワードを忘れてしまって、パスワードを解除できなくなった場合は、使用している機種(型番) を確認後、dynabook あんしんサポート 修理相談窓口に連絡してください。 HDDパスワードを忘れてしまった場合は、SSDは永久に使用できなくなりますので、有料にて SSDを交換します。 その他のパスワードの場合は、有料にてパスワードを解除します。その際、パスワードの種類に よっては、お客様のデータが失われる場合があります。 またどちらの場合も、身分証明書(お客様自身を確認できる物)の提示が必要です。

### $\widehat{A}$   $\times$   $\mathbf{F}$

● パスワードを登録した場合は、忘れたときのために必ずパスワードを控えてください。

● パスワードを入力するときは、コード入力や貼り付け(ペースト)などの操作は行わず、キーボードの 文字キーを押して直接入力してください。

### **■ パスワードに使用できる文字**

ユーザーパスワード、スーパーバイザーパスワード、HDDパスワードに使用できる文字は次 のとおりです。

アルファベットの大文字と小文字は区別されません。

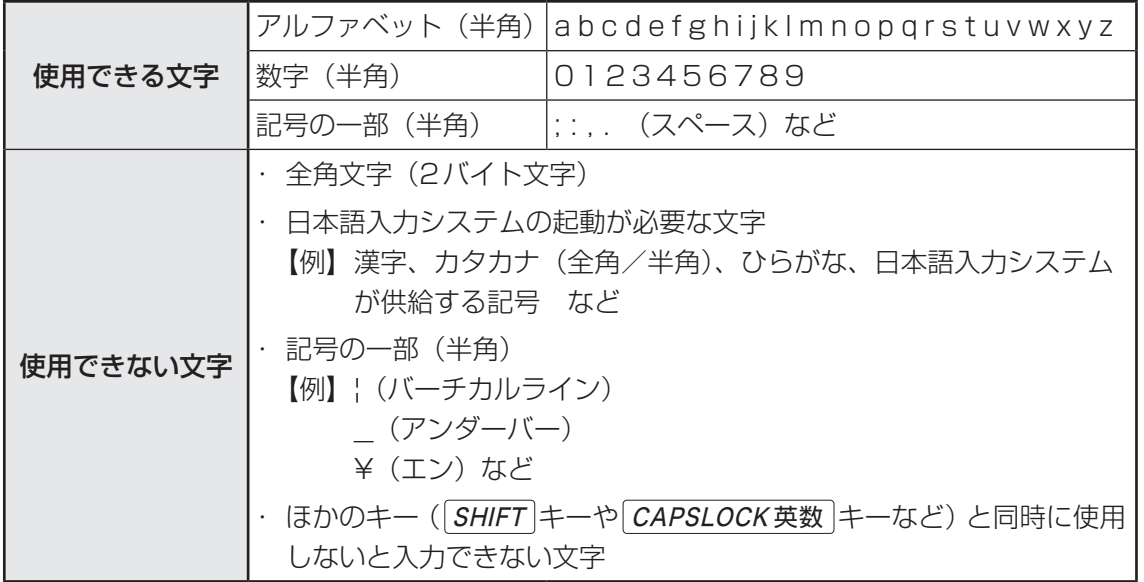

パスワード登録時に警告メッセージが表示された場合は、登録しようとした文字列に使用でき ない文字が含まれています。この場合、もう一度別の文字列を入力し直してください。警告が 表示されない場合も、上記「使用できない文字」に該当する文字は使用しないでください。ま た文字列は必ずキーボードから1文字ずつ直接入力してください。

# <span id="page-23-0"></span>1 **ユーザーパスワードを設定する**

ユーザーパスワードは、「dynabook セッティング」で設定します。

### $\widehat{A}$   $\times$   $\mathbf{F}$

● ユーザーパスワードは、BIOSセットアップの次の項目から設定することもできます。 ・[Security]メニューの[BIOS Password]の[User]

参照 BIOSセットアップの詳細「BIOSセットアップを使う (41ページ)」

# **ユーザーパスワードの登録**

ユーザーパスワードを登録する手順を説明します。モデルによっては、HDDユーザーパスワー ドもあわせて登録できます。

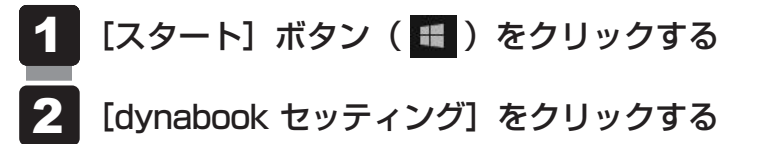

「システムパスワード]で「登録] ボタンをクリックする 3

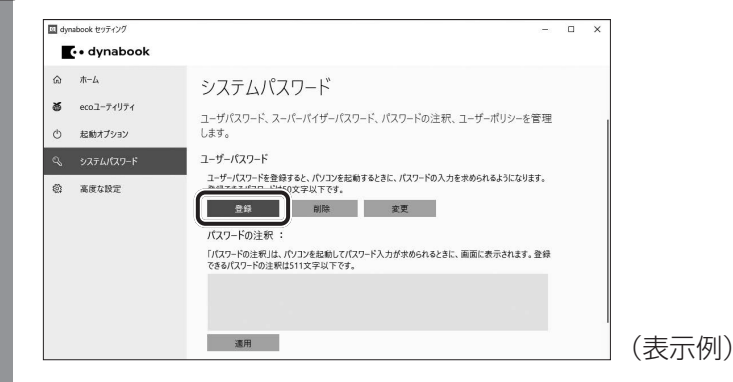

[ユーザーパスワードの登録]画面が表示されます。

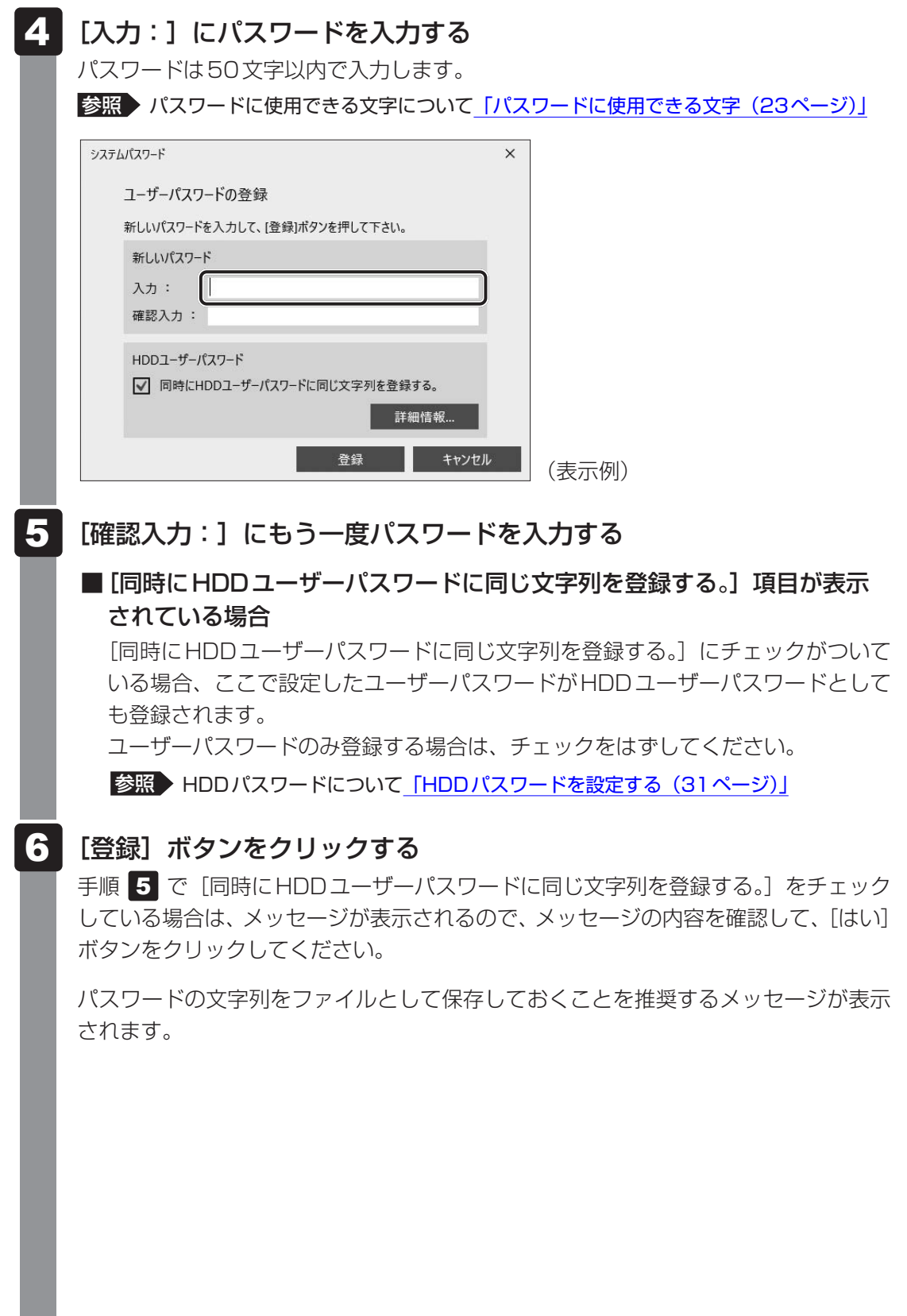

# 7

# パスワードファイルを作成する場合は「OKI ボタンをクリックする

パスワードファイルを作成しておけば、パスワードを忘れた場合、本機または本機以 外の機器でパスワードを確認することができます。

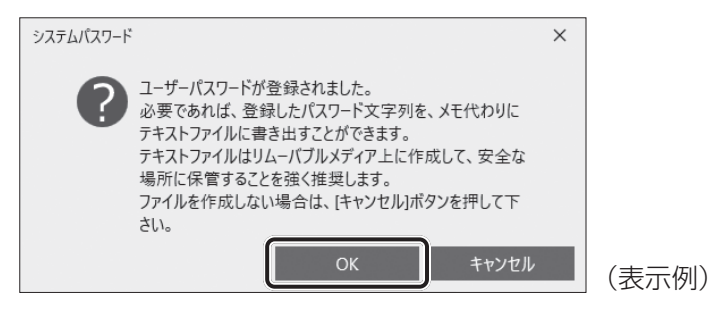

パスワードファイルを作成しない場合は[キャンセル]ボタンをクリックしてください。 [OK]ボタンをクリックすると、[名前を付けて保存]画面が表示されます。

#### パスワードファイルを作成する 8

パスワードファイルは、USBフラッシュメモリなどの記録メディアに保存すること を強くおすすめします。

手順 5 で [同時にHDDユーザーパスワードに同じ文字列を登録する。]をチェック している場合、「今すぐコンピューターを再起動しますか?」というメッセージが表 示されるので、「いいえ]ボタンをクリックしてください(ここでは再起動せず、手 順の最後に再起動してください)。

#### 必要に応じて、「パスワードの注釈:1 を入力する 9

[パスワードの注釈]にはパスワードのヒントとなる文字列を登録できます。登録す ると、パスワードの入力が必要なときに、登録した文字列が表示されます。 パスワード文字列そのものを登録しないでください。 使用できる文字列はユーザーパスワードと同様です。

■参照 ▶ パスワードに使用できる文字について「パスワードに使用できる文字 (23ページ)」

#### [適用]ボタンをクリックする 10

手順 5 で [同時にHDDユーザーパスワードに同じ文字列を登録する。]をチェック している場合は、必ず電源を切る、または再起動してください。

### **お願い**

● パスワードファイルを保存した記録メディアは、安全な場所に保管してください。

# (『 メモ

- パスワードを登録した場合は、忘れたときのために必ずパスワードを控えておいてください。
- ユーザーパスワードを登録すると、以後「dynabook セッティング」を起動する際に、認証画面が表 示されます。パスワードで認証を行ってください。

# **2 ユーザーパスワードの削除**

ユーザーパスワードを削除するには、次の手順を実行してください。

#### [スタート]ボタン(■)をクリックする 1

- [dynabook セッティング]をクリックする 認証画面が表示されるので、パスワードで認証を行ってください。 2
- [システムパスワード]で[削除]ボタンをクリックする 「ユーザーパスワードの削除]画面が表示されます。 3
- 「削除]ボタンをクリックする 4
- メッセージの内容を確認し、[はい] ボタンをクリックする 認証画面が表示されるので、パスワードで認証を行ってください。 確認のメッセージが表示されます。 5
- [OK]ボタンをクリックする 6

パスワードが削除されます。

# **3 ユーザーパスワードの変更**

ユーザーパスワードを変更するには、次の手順を実行してください。

- [スタート]ボタン(■)をクリックする  $\mathbf 1$
- [dynabook セッティング] をクリックする 認証画面が表示されるので、パスワードで認証を行ってください。 2
- 「システムパスワード]で「変更]ボタンをクリックする [ユーザーパスワードの変更]画面が表示されます。 3
- |「入力:1 に新しいパスワードを入力する パスワードは50文字以内で入力します。 ■参照 ▶ パスワードに使用できる文字について「パスワードに使用できる文字 (23ページ)」 4
- [確認入力:]にもう一度新しいパスワードを入力する 5

#### [変更]ボタンをクリックする 6

確認のメッセージが表示されます。

メッセージの内容を確認し、[はい]ボタンをクリックする 認証画面が表示されるので、パスワードで認証を行ってください。 ここでは、まだパスワードは変更されていないので、手順 2 、5 で入力したもの ではなく、その前に登録しておいたパスワードを入力してください。 7

パスワードが変更されます。 変更したパスワードの文字列をファイルとして保存しておくことを推奨するメッセー ジが表示されます。

| パスワードファイルを作成する場合は [OK] ボタンをクリックする パスワードファイルを作成しない場合は[キャンセル]ボタンをクリックしてください。 ■参照 > ユーザーパスワードの登録の手順 8 「パスワードファイルを作成する (26ページ)」 8

# <span id="page-28-0"></span>2 **スーパーバイザーパスワードを設定する**

スーパーバイザーパスワードは「dynabook セッティング」で設定します。

### 

- 先にユーザーパスワードが登録されている場合は、スーパーバイザーパスワードの登録はできません。 スーパーバイザーパスワードとユーザーパスワードを両方登録する場合は、一度ユーザーパスワードを 削除し、スーパーバイザーパスワードを登録してからもう一度ユーザーパスワードを登録してください。
- スーパーバイザーパスワードとユーザーパスワードでは、違うパスワードを使用してください。
- パスワードを登録した場合は、忘れたときのために必ずパスワードを控えておいてください。
- スーパーバイザーパスワードは、BIOSセットアップの次の項目から設定することもできます。 ・[Security]メニューの[BIOS Password]の[Supervisor]

■参照 ▶ BIOSセットアップの詳細「BIOSセットアップを使う (41ページ)」

# 1 **スーパーバイザーパスワードの登録、削除、変更**

- [スタート]ボタン( + )をクリックする  $\mathbf 1$
- [dynabook セッティング] をクリックする パスワードを登録している場合は、スーパーバイザーパスワードで認証を行ってくだ さい。 2
- [システムパスワード]で画面右側をスクロールし、[高度な設定]右の ▽ をクリックする 3

スーパーバイザーパスワードが設定できるようになります。 スーパーバイザーパスワードの登録、削除、変更方法は、ユーザーパスワードと同様 です。

なお、スーパーバイザーパスワードを削除すると、ユーザーパスワードも同時に削除されます。

認証機能を設定する

# **2 一般ユーザーの操作を制限する**

スーパーバイザーパスワードを登録すると、スーパーバイザーパスワードを知らないユーザー に対して、BIOSセットアップの管理などに制限を加えることができます。 スーパーバイザーパスワードを登録した状態で、次の手順を実行してください。

「dynabook セッティング」を起動する 1

認証画面が表示されるので、スーパーバイザーパスワードで認証を行ってください。

- [システムパスワード]で画面右側をスクロールし、[高度な設定]右の ▽ をクリックする 2
- 「ユーザーポリシー]の「設定]ボタンをクリックする 3
- 必要に応じて項目のチェックをはずす 4
- [設定] ボタンをクリックする 5
- メッセージが表示された場合は内容を確認し、[はい] ボタンをクリッ クする 6

認証画面が表示されるので、スーパーバイザーパスワードで認証を行ってください。

[OK] ボタンをクリックする

7

# <span id="page-30-0"></span>3 **HDDパスワードを設定する**

#### \* HDDパスワード機能搭載モデルのみ

HDDパスワードは、BIOSセットアップで設定します。

### **1 注意事項**

登録したパスワードの内容は、メモをとるなどして、安全な場所に保管しておくことを強くお すすめします。

**お願い**

● 万が一、登録したパスワードを忘れた場合、修理・保守対応ではパスワードを解除できません。 この場合、SSDは永久に使用できなくなりますので、有料にてSSDを交換します。 SSDが使用できなくなったことによる、お客様またはその他の個人や組織に対して生じた、いか なる損失に対しても、当社はいっさい責任を負いません。 HDDパスワードの設定については、この点を十分にご注意いただいたうえでご使用ください。

# ■2 HDD パスワードの種類

HDDパスワードには、次の2種類のパスワードがあります。

#### **■**HDDユーザーパスワード

本製品の使用者自身が設定することを想定したパスワードです。

#### **■**HDDマスターパスワード

管理者などが本製品の環境設定を管理/保守するために設定することを想定したパスワードで す。

HDDマスターパスワードはHDDユーザーパスワードの代わりに使えます。HDDユーザーパ スワードを忘れた場合でも、HDDマスターパスワードを入力してSSDにアクセスできます。 組織などでHDDマスターパスワードを用いた運用を検討した場合、本製品のユーザーに対し て本製品を配付する前に、あらかじめ管理者がBIOSセットアップでHDDマスターパスワード と仮のHDDユーザーパスワードを設定しておく必要があります。

# **3 HDDパスワードの登録**

[Security]メニューの[HDD/SSD Password]の[Master]にHDDマスターパスワー ドを設定し、続けてHDDユーザーパスワードの設定を行います。

# **■4 HDDパスワードの削除**

HDDマスターパスワードの削除を行うと、同時にHDDユーザーパスワードも削除されます。 HDDユーザーパスワードのみを削除することはできません。

HDDパスワードを削除する場合は、次の手順で行ってください。

① BIOSセットアップで、[Security]メニューの[HDD/SSD Password]の[Master] を選択する

② 登録してあるHDDパスワードを入力する 新しいパスワードを入力する画面が表示されます。 3何も入力しないで ENTER キーを押す

**参照 BIOSセットアップの詳細「BIOSセットアップを使う (41ページ)」** 

# **5 HDDパスワードの変更**

HDDマスターパスワードとHDDユーザーパスワードはそれぞれ変更することができます。 [Security]メニューの[HDD/SSD Password]の[Master]または[User]を選択し、 パスワードを変更してください。

# <span id="page-32-0"></span>4 **パスワード入力時の注意**

ユーザーパスワード、HDDパスワードを入力するとき、続けて3回間違えると、自動的に電 源が切れます。

パスワードを入力せずに約1分経過した場合も、自動的に電源が切れます。 その場合は、電源を入れ直してください。

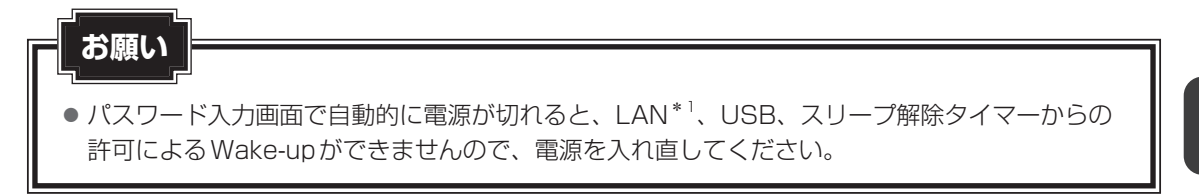

\* 1 USB Type-C™アダプター付属モデルのみ

# <span id="page-33-0"></span>2 WindowsパスワードとPIN

Windowsにサインインするためのパスワード/暗証番号として、WindowsパスワードとPIN (4文字以上の英数字)が用意されています。

指紋認証を使用する場合、あらかじめ、WindowsパスワードとPINの設定を行っておく必要 があります。

# **お願い**

● Windowsパスワードを忘れてしまって、パスワードを解除できなくなった場合は、使用してい る機種(型番)を確認後、dynabook あんしんサポート 使いかた相談窓口に連絡してください。

# $\mathbb{R}$   $\times$   $\mathbb{R}$

- PINを忘れてしまったときは、Windowsパスワードでサインインしてください。
- WindowsパスワードやPINを登録した場合は、忘れたときのために必ずWindowsパスワードやPIN を控えてください。
- WindowsパスワードやPINを入力するときは、コード入力や貼り付け(ペースト)などの操作は行わ ず、キーボードの文字キーを押して直接入力してください。

# 1 **Windowsパスワードについて**

Windowsにサインインするためのパスワードを、本マニュアルでは「Windowsパスワード」 と呼びます。

管理者ユーザーのWindowsパスワードは、初めて本製品を起動しWindowsセットアップを 行う際に設定します。

### **■ Windowsパスワードの設定/変更方法**

- [スタート]ボタン(日)をクリックする **1**
- [設定]をクリックする 2
- $[\overline{\mathcal{F}}$ カウント $]\rightarrow$   $[\overline{\mathcal{F}}$ ケインイン オプション $]\rightarrow$   $[\mathcal{F}]$   $\mathcal{F}$ クリック する 3
- 画面の指示に従って、Windowsパスワードを設定/変更する 4

# **2 PINについて**

Windowsパスワードの代わりに、PIN(暗証番号)を入力してWindowsにサインインするも のです。

PINを設定するには、あらかじめ、Windowsパスワードの設定を行っておく必要があります。

### **■ PINの設定/変更方法**

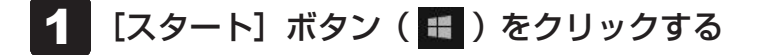

- [設定] をクリックする 2
- [アカウント]→[サインイン オプション]→[Windows Hello 暗証番 号(PIN)]をクリックする 3
- 画面の指示に従って、PINを設定/変更する 4

<span id="page-35-0"></span>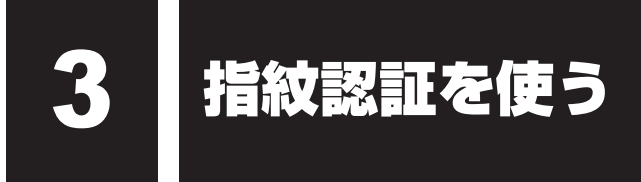

#### \*指紋センサー搭載モデルのみ

「Windows Hello 指紋認証」を使用すると、指紋センサーに指紋を読み取らせることで、 Windowsにサインインできるようになります。

WindowsパスワードやPINの代わりに、指紋の情報で、本人であることを認証する機能です。

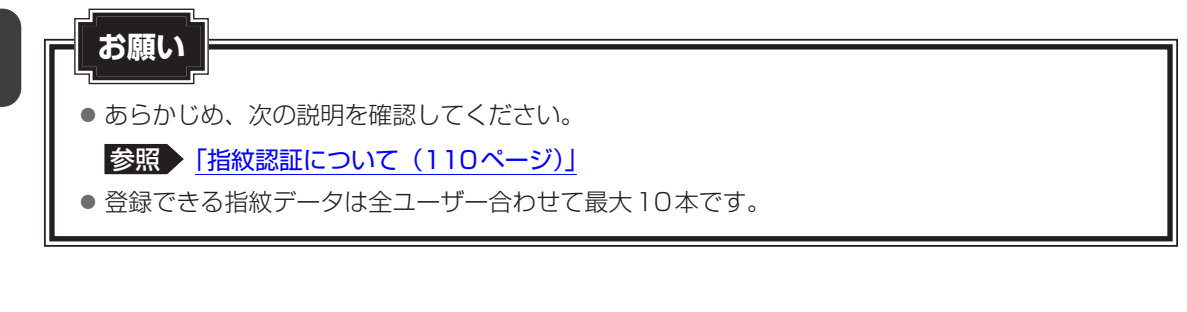

# 1 **指紋を登録する**

指紋を登録する前に、指紋を登録するユーザーアカウントに対して、Windowsパスワードと PINを設定しておく必要があります。

参照 設定方法「WindowsパスワードとPIN (34ページ)」

- 指紋を登録するユーザーアカウントでサインインする 1
- [スタート]ボタン(日)をクリックする **2**
- [設定]をクリックする 3
- [アカウント]→[サインイン オプション]をクリックする 4
- [Windows Hello 指紋認証]→[セットアップ]をクリックする [Windows Hello へようこそ]画面が表示されます。 5
- [開始する]をクリックする [ユーザーを確認しています]画面が表示されます。 6
- [PIN]にPINを入力する [指紋センサーにタッチ]画面が表示されます。 7
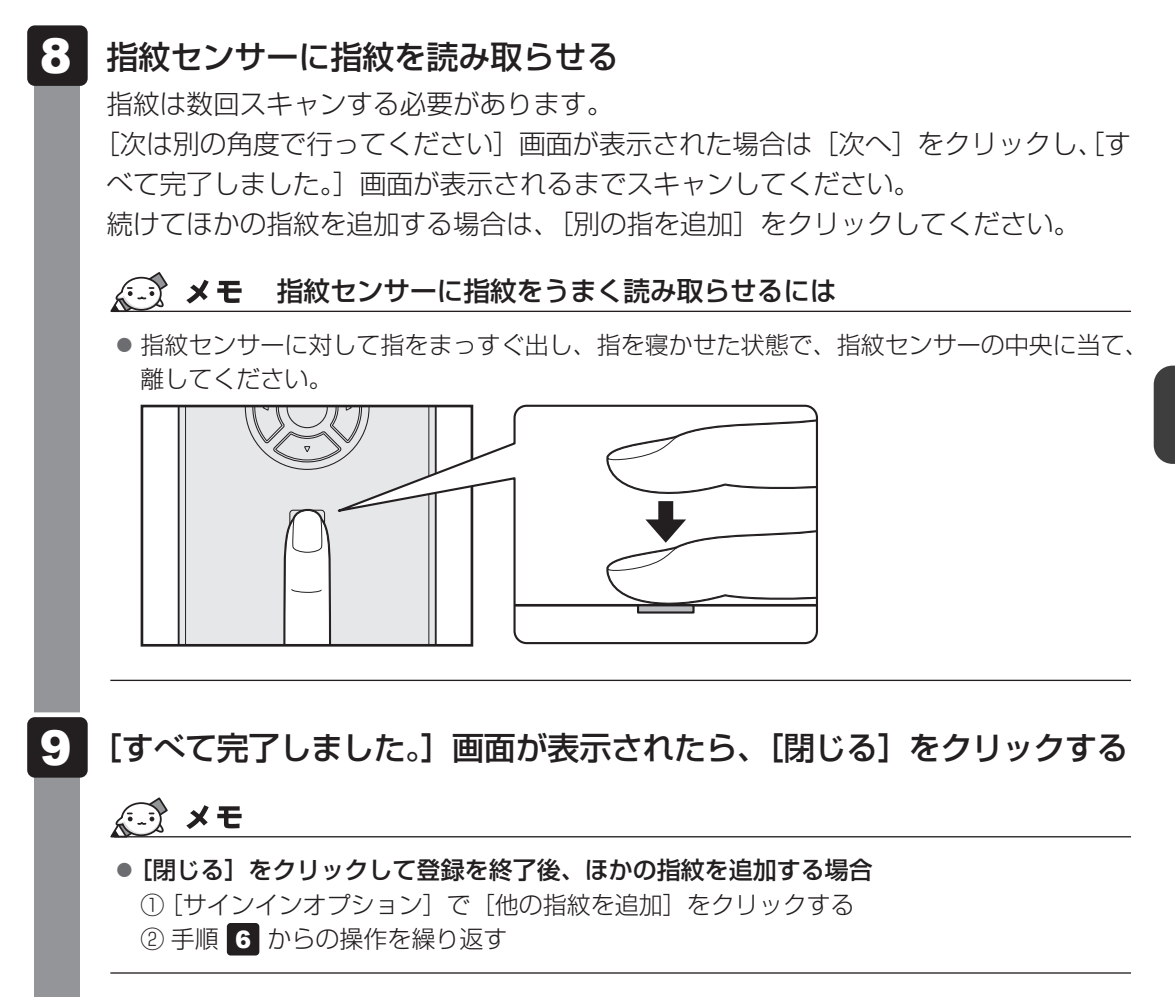

# 2 **指紋認証を行う**

登録した指紋を指紋センサーに読み取らせることで、Windowsへサインインできます。

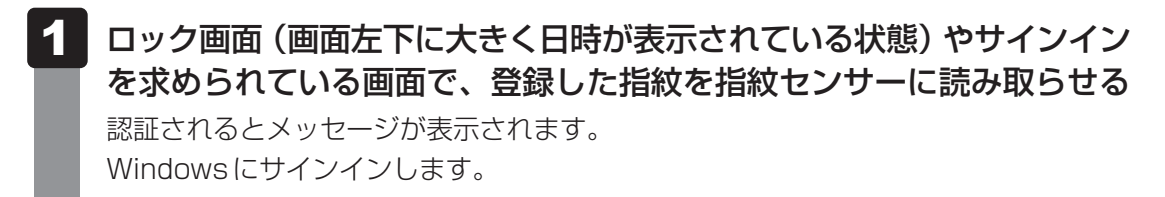

# **■ ユーザーパスワードの代わりに指紋で認証を行う(起動認証/シングルサインオン)**

起動認証とは、パソコンの起動時に、ユーザーパスワードの代わりに、指紋認証を使用できる 機能です。

また、シングルサインオンを有効にすると、起動認証後にWindowsにも自動的にサインイン することができます。シングルサインオンは、起動認証時に使用したWindowsのアカウント で行われます。

① ユーザーパスワードを登録する

#### 参照 [「ユーザーパスワードの登録\(24ページ\)」](#page-23-0)

- ② [スタート]ボタン(■)をクリックする 3 [dynabook セッティング] をクリックする
	- 認証画面が表示されるので、ユーザーパスワードで認証を行ってください。
- ④「システムパスワード]の「起動認証設定]で、「起動認証は、コンピューター起動時にユーザー パスワードを入力する代わりに指紋で認証できるようにします。]にチェックを付ける 「変更した設定を反映するにはパソコンの再起動が必要です。」というメッセージが表示され ます。
- ⑤ [はい]を選択する

パソコンが再起動され、起動認証が有効になります。

# 

● 手順6でパソコンの再起動を行うと、「シングルサインオンは、起動認証後、認証が成功した指紋が登 録されているWindowsのアカウントで自動的にサインインします。]が設定できるようになります。

# 3 **指紋データを消去する**

本製品を捨てたり人に譲ったりする前に、登録した指紋データを消去してください。 指紋データの消去は、次のように行ってください。

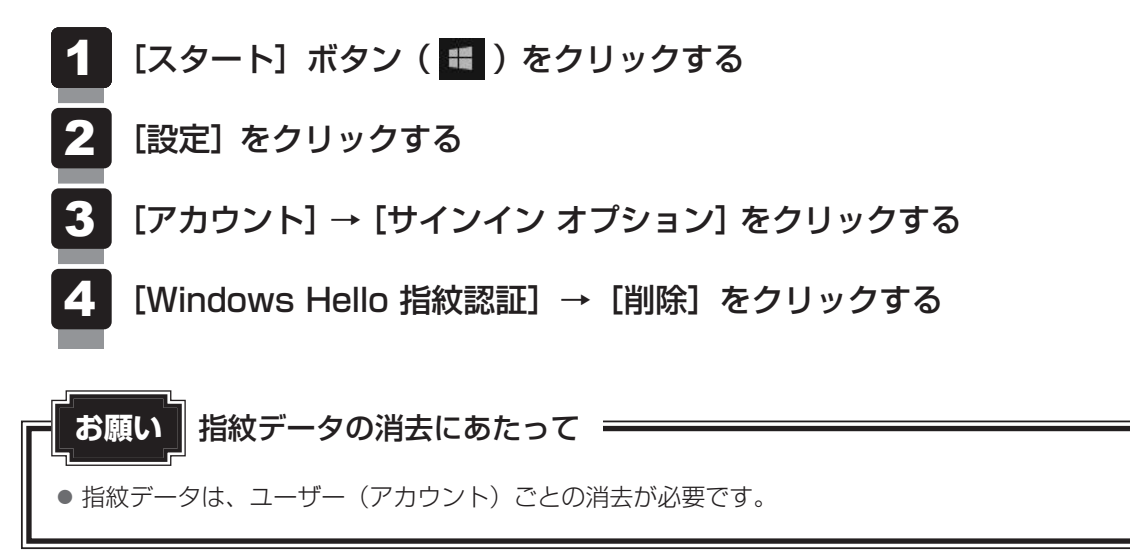

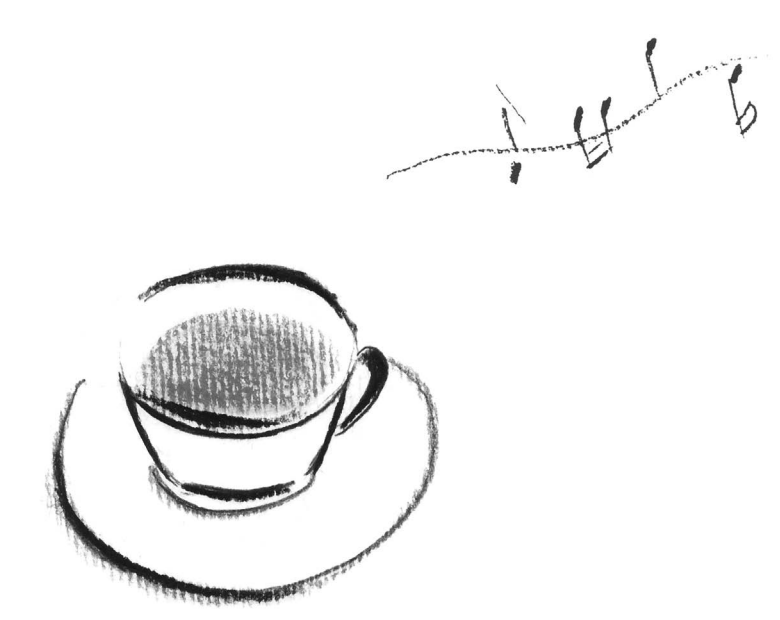

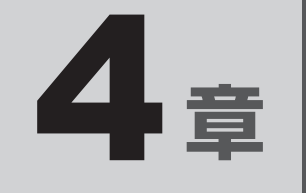

# BIOSセットアップを使う

BIOSセットアップの起動/終了方法と設定項目について説明していま す。

1 BIOSセットアップ

\* この操作は、本マニュアルを参照しながら実行することはできません。 必ず本項目のページを印刷してから実行してください。

B バイオス IOSセットアップとは、本製品のシステム構成を本製品本体から設定するプログラムのこと です。

次のような設定ができます。

- ハードウェア環境(本製品、周辺機器接続ポート)の設定
- セキュリティの設定
- 起動方法の設定

#### (「 メモ BIOSセットアップを使用する前の注意

- 通常、システム構成の変更は Windows 上の「dynabook セッティング」、「デバイス マネージャー」 などで行ってください。 「デバイス マネージャー」については、タスクバーの検索ボックス ( | o | ) で、「デバイス マネージャー」 と入力して検索してください。
- 使用しているシステムによっては、システム構成を変更しても、変更が反映されない場合があります。
- BIOSセットアップで設定した内容は、電源を切っても消えません。時計用バッテリーが消耗した場合 は、日付と時刻 ([Main] メニューの [System Date] と [System Time]) のみが標準設定値に 戻ります。

BIOSセットアップを使用するには、ファンクションキーが搭載されたキーボードをご用意く ださい。

\*ただし、すべてのキーボードの動作を保証するものではありません。

# 1 **起動と終了/BIOSセットアップの操作**

# 1 **起動**

#### **お願い**

● BIOS セットアップの設定中は、ディスプレイ、キーボード、マウスなどを抜き差ししないでく ださい。

#### データを保存し、 SHIFT キーを押しながら [シャットダウン] をクリッ クして電源を切る 1

参照 電源の切りかた『取扱説明書』

電源スイッチを押し、すぐに F2 キーを数回押す 認証画面が表示されたら、パスワードで認証を行ってください。 参照 | 認証機能について「認証機能を設定する (21ページ)」 BIOSセットアップが起動します。 起動できなかった場合は、手順 1 の終了操作を行って本体の電源を切り、手順 2 をやり直してください。 2

# **■ 途中で設定を中止するには**

設定内容がよくわからなくなったり、途中で設定を中止する場合に行います。この場合、変更 した内容は、一部の設定を除き無効になります(設定値は変更前の状態のままです)。

# $\bigodot$   $\times$   $\in$

- 次の設定項目は、設定を中止しても変更前の状態に戻りません。
	- · [Main] メニューの [System Time] と [System Date] の各設定
	- ・各種パスワード
	- ・TPM
	- ・その他一部の設定

#### Esc キーを押す 1

画面にメッセージが表示されます。

#### |Y キーを押す 2

BIOSセットアップが終了します。

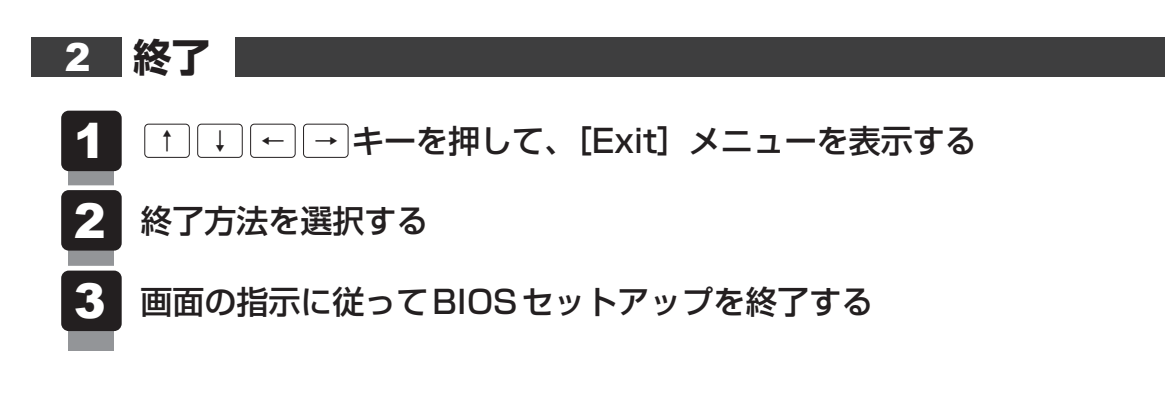

# **3 基本操作**

基本操作は次のとおりです。

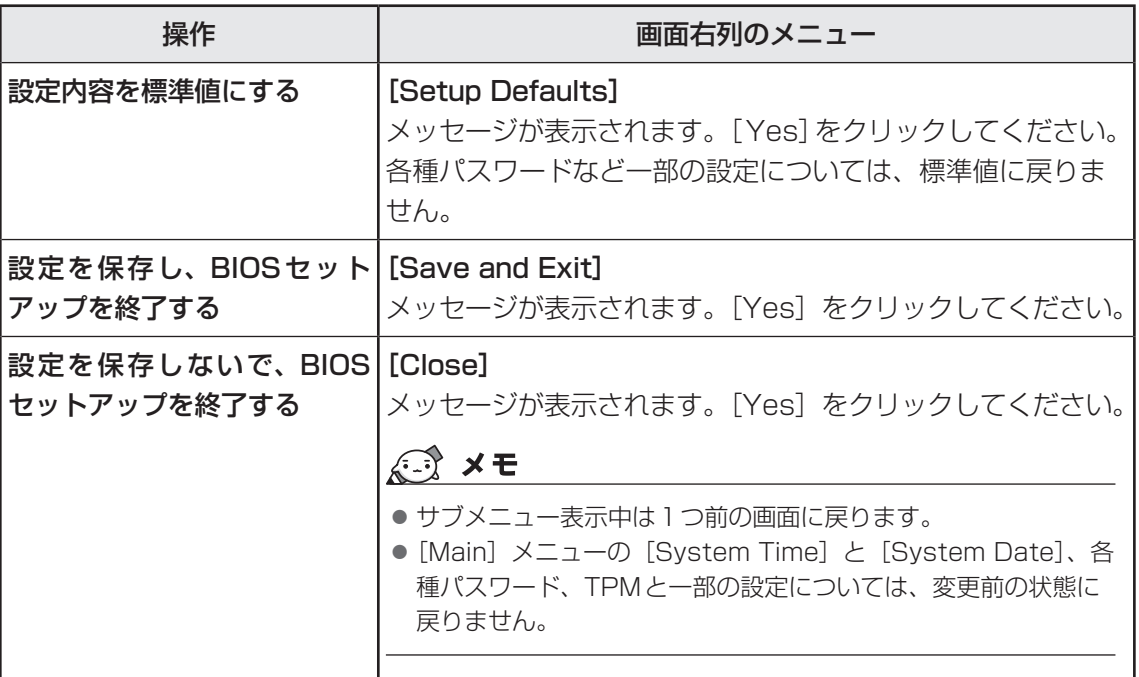

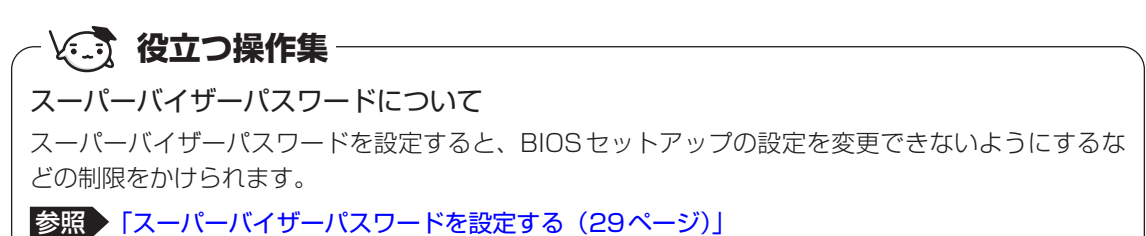

制限をかけた設定を変更したい場合は、「dynabook セッティング」でスーパーバイザーパスワード

の解除、または設定の変更を行ってください。

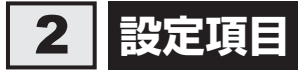

# 1 **Main**

#### ■ System Time

時刻表示部分を選択して ENTER キーを押すと、時刻設定画面が表示されます。 時間、分、秒を、[+]ボタン/[−]ボタンをクリックして設定します。 キーボードの F6 キー / F7 キーを使用して設定することもできます。

# ■**System Date**

日付表示部分を選択して ENTER キーを押すと、日付設定画面が表示されます。 月、日、年を、[+]ボタン/[−]ボタンをクリックして設定します。キーボードの F6 キー / F7 キーを使用して設定することもできます。

#### **■**CPU Type

本体に搭載されているCPUのタイプが表示されます。

#### **■**CPU Speed

本体に搭載されているCPUのスピードが表示されます。

#### **■**HDD/SSD

本体に搭載されているハードディスクのタイプが表示されます。

#### ■**Total Memory Size**

本体に取り付けられているメモリのメモリ総容量が表示されます。

#### ■**System BIOS Version**

BIOSのバージョンが表示されます。

#### ■EC Version

ECのバージョンが表示されます。

#### ■**PDC** Version

PDCのバージョンが表示されます。

#### **■**Language

BIOSで使用する言語を選択します。

- · English (標準値) ....................英語
- ・ Français フランス語

# **2 Security**

#### ■**BIOS Password**

ユーザーパスワードやスーパーバイザーパスワードを登録/削除/変更します。 ユーザーパスワードやスーパーバイザーパスワードの登録/削除/変更は「dynabook セッ ティング」で行うことを推奨します。

#### 参照 ユーザーパスワードの設定、スーパーバイザーパスワードの設定 「システムパスワードを設定する(22ページ)」

#### ● User

- ユーザーパスワードを登録すると、起動時のシステムへのアクセスを制限できます。
- ・ Not Registered(標準値) ユーザーパスワードが登録されていないときに表示される
- ・ Registered ユーザーパスワードが登録されているときに表示される

#### ● Supervisor

スーパーバイザーパスワードを登録すると、セットアップへのアクセスを制限できます。 スーパーバイザーパスワードをBIOSセットアップで登録すると、スーパーバイザーパスワー ドを知らないユーザーの操作が一部制限されます。

·Not Registered (標準値) ...スーパーバイザーパスワードが登録されていないときに表

示される

・ Registered スーパーバイザーパスワードが登録されているときに表示 される

#### 〈ユーザーパスワードやスーパーバイザーパスワードを忘れてしまったとき〉

dynabook あんしんサポート 修理相談窓口に相談してください。パスワードの解除を依頼する 場合は、有料です。またそのとき、身分証明書(お客様自身を確認できる物)の提示が必要と なります。

#### ■**BIOS Access Rights**

スーパーバイザーパスワードを登録すると、設定できるようになります。 スーパーバイザーパスワードを知らないユーザーに対し、BIOSセットアップの設定の変更を 制限することができます。

- ・ Full(標準値) BIOSセットアップのすべての設定を変更できる
- ・ Restricted 変更できる設定が制限される
- · Read Only............................設定の表示のみで、変更はできない

#### **■**HDD/SSD Password

\* 対応しているモデルのみ表示されます。

HDD/SSDのHDDユーザーパスワードやHDDマスターパスワードを登録/削除/変更しま す。

■参照 ▶HDDパスワード(HDDユーザーパスワード、HDDマスターパスワード)の設定 「システムパスワードを設定する(22ページ)」

#### ● User

HDD/SSDのHDDユーザーパスワードを登録/削除/変更します。

- · Not Registered (標準値) ...HDD ユーザーパスワードが登録されていないときに表示さ れる
- ・ Registered HDDユーザーパスワードが登録されているときに表示される

#### ● Master

- HDD/SSDのHDDマスターパスワードを登録/削除/変更します。
	- · Not Registered (標準値) ...HDD マスターパスワードが登録されていないときに表示さ れる
	- ・ Registered HDDマスターパスワードが登録されているときに表示される

## 〈HDDユーザーパスワードやHDDマスターパスワードを忘れてしまったとき〉

dynabook あんしんサポート 修理相談窓口に相談してください。パスワードを忘れてしまった 場合は、ハードディスクは永久に使用できなくなりますので、有料にてハードディスクを交換 します。またそのとき、身分証明書(お客様自身を確認できる物)の提示が必要となります。

#### ■Bypass Mode at Restart

\* 対応しているモデルのみ表示されます。

HDDユーザーパスワード、HDDマスターパスワードを登録すると、選択できるようになります。 設定を有効にすると、システムの再起動時に、HDDユーザーパスワード、HDDマスターパスワー ドが自動的に認証されます。

- · Enabled (標準値) ......................... 有効にする
- ・ Disabled 無効にする

## ■**Becure Erase**

\* Secure Erase対応HDD/SSD搭載モデルのみ表示されます。

HDDユーザーパスワードやHDDマスターパスワードを登録せず、かつスーパーバイザーパス ワードを登録すると、選択できるようになります。

Secure Eraseを選択し実行すると、HDD/SSDデータが消去されます。

消去したHDD/SSDデータは元には戻せません。

選択して ENTER キーを押すと、画面が切り替わり、HDD/SSD データの消去を開始する画面 が表示されます。

元の画面に戻るには、[Previous Page]ボタンをクリックするか| ESC |キーを押します。

#### ■**Secure Boot**

Secure Boot機能を設定します。

- ・ Disabled Secure Boot機能を無効にする
- · Enabled (標準値) ...................Secure Boot 機能を有効にする

## ● 3rd party CA

スーパーバイザーパスワードを登録すると、設定できるようになります。また、「Secure Boot」を「Disabled」に設定し、Secure Boot機能をセットアップモードにした場合の み設定できます。

サードパーティーのUEFI CAを使用したソフトウェアを実行できるようにします。

- · Disabled (標準値) ................ 無効にする
- ・Enabled 有効にする

#### • Clear Secure Boot keys

スーパーバイザーパスワードを登録すると、設定できるようになります。また、「Secure Boot」を「Disabled」に設定した場合のみ設定できます。

Secure Boot機能に関するキー情報を削除し、Secure Boot機能をセットアップモードに します。

#### • Clear system data

スーパーバイザーパスワードを登録すると、設定できるようになります。また、「Secure Boot」を「Disabled」に設定した場合のみ設定できます。 設定内容を工場出荷状態に戻します。 各種パスワードなど一部の設定については、工場出荷状態に戻りません。

# **■**Clear Fingerprint data

\* 指紋センサー搭載モデルのみ表示されます。 スーパーバイザーパスワードを登録すると、表示されます。 指紋データを消去します。

① [Clear Fingerprint data] を選択して ENTER キーを押し、続いて[Yes]ボタンを選択 する

② BIOSセットアップを終了し、再起動する

# **■**Disable Block Sid

ハードディスクに対するSid認証をブロックする機能を、次回起動時のみ一時的に無効にする ことができます。

## **■**TPM

● Clear TPM Owner

\* TPM搭載モデルのみ表示されます。

TPMの所有者登録とユーザー登録を削除します。

本製品を廃棄するときや、譲渡などにより使用者(管理者)を変更するときなど、TPMの 使用を中止する場合に行ってください。

① 「Clear TPM Owner」を選択して ENTER キーを押す

● 所有者登録とユーザー登録を削除すると、TPMに関係するセキュリティ機能が使用できなくな **お願い** 操作にあたって

ります。このため、管理者の権限を持たないユーザーが「TPM」を操作できないように設定する ことをおすすめします。

参照 [「一般ユーザーの操作を制限する\(30ページ\)」](#page-29-0)

● 所有者登録とユーザー登録を削除したあとに、TPMの使用を再開する場合は、もう一度TPMへ 所有者登録やユーザー登録を行う必要があります。

# **■ Device Access Control**

スーパーバイザーパスワードを登録すると、設定できるようになります。

選択して [ENTER]キーを押すと、画面が切り替わります。元の画面に戻るには、[Previous Page] ボタンをクリックするか ESC キーを押します。

# 【Device Access Control】画面

スーパーバイザーパスワードを知らないユーザーに対し、デバイスの使用を、デバイスごとに 制限できます。

- · Enabled (標準値) .................デバイスを使用可能にする
- ・Disabled デバイスを使用禁止にする

設定後は本製品の電源を切る必要があります。また、設定後にスーパーバイザー認証が必要に なることがあります。

「デバイスアクセスコントロール V3」\*1でデバイスの使用の制限を設定している場合、設定を 変更するときも「デバイスアクセスコントロール V3」で行ってください。

\*1 「デバイスアクセスコントロール V3」を使用するときは、あらかじめインストールしてください。

参照 ▶ アプリケーションのインストール「アプリケーションをインストールする (14ページ)」

# **■ Device Boot Control**

スーパーバイザーパスワードを登録すると、設定できるようになります。 選択して [ENTER]キーを押すと、画面が切り替わります。元の画面に戻るには、[Previous Page]ボタンをクリックするか ESC キーを押します。

#### 【Device Boot Control】画面

スーパーバイザーパスワードを知らないユーザーに対し、デバイスからの起動を、デバイスご とに制限できます。

すべてのデバイスからの起動を禁止にすることはできません。また、「Device Access Control」で「Disabled」に設定しているデバイスからの起動を可能にすることはできません。

- · Enabled (標準値) .................デバイスからの起動を可能にする
- ・Disabled デバイスからの起動を禁止にする

設定後は本製品の電源を切る必要があります。また、設定後にスーパーバイザー認証が必要に なることがあります。

「デバイスアクセスコントロール V3」 \*1でデバイスからの起動の制限を設定している場合、設 定を変更するときも「デバイスアクセスコントロール V3」で行ってください。

\*1「デバイスアクセスコントロール V3」を使用するときは、あらかじめインストールしてください。

参照 ▶ アプリケーションのインストール「アプリケーションをインストールする (14ページ)」

# **3 Power Management**

#### ■ Wake-up on LAN

\* 対応しているモデルのみ表示されます。

電源OFF状態からのLANによるWake-up機能を設定します。

ネットワークで接続された管理者のパソコン/タブレットからの呼び出しにより、自動的に電 源を入れます。

Wake-up on LANを使用する場合は、必ず電源コードとACアダプターをUSB Type-C™ア ダプターへ接続してください。

- ・ Enabled 有効にする
- · Disabled (標準値) ...............無効にする

正常に機能しない場合は、Windows上で次のように設定を変更してください。

- ① [スタート]ボタン(■)をクリックする
- ② [Windowsシステムツール] → [コントロールパネル] をクリックする
- ③ [ システムとセキュリティ] → [ ) 電源ボタンの動作の変更] をクリックする
- 4 [現在利用可能ではない設定を変更します] をクリックする
- ⑤ [高速スタートアップを有効にする(推奨)]のチェックをはずす
- 6)「変更の保存」ボタンをクリックする

# ■**Power on by AC**

本製品の電源を切っているときに、本製品に電源コードとACアダプターを接続して電源コード の電源プラグをコンセントに差し込むと、システムが自動的に起動できるように設定します。

- ・ Enabled 有効にする
- ・ Disabled(標準値) 無効にする

# ■ Intel Turbo Boost Technology

\* 対応しているCPUのみで表示されます。

- インテル® ターボ・ブーストを設定します。
	- ・ Enabled(標準値) 有効にする
	- · Disabled ................................無効にする

## ■ Intel Display Power Management

\* 対応しているCPUのみで表示されます。

Intel ® Display Power Managementを設定します。

- · Enabled (標準値) .........................有効にする
- · Disabled ................................無効にする

# **4.** Advanced

## ■ Virtualization Technology

インテル® バーチャライゼーション・テクノロジーを設定します。

- ・ Disabled 使用しない
- · VT-x & VT-d (標準値) .......... VT-x & VT-d機能を有効にする
- ・ VT-x Only VT-xを有効にする
- ・ VT-d Only VT-d機能を有効にする

 (CPUによっては表示されない項目があります)

# ■ Trusted Execution Technology

\*Trusted Execution Technology対応CPU搭載モデルのみ表示されます。

「Advanced」メニューの「Virtualization Technology」を「VT-x & VT-d」に設定すると、 設定できるようになります。

Trusted Execution Technologyを設定します。

Trusted Execution Technologyとは、Virtualization Technologyを使ってTPMと連携 させるセキュリティ技術です。

- ・Enabled Trusted Execution Technologyを許可に設定する
- ・Disabled(標準値)................Trusted Execution Technologyを禁止に設定する

# ■ USB Power in Off State

電源OFF、スリープ、休止状態でも、USBコネクタにUSBバスパワー(DC5V)を最大2.0A まで供給します。

- ・ Enabled 有効にする
- · Disabled (標準値) ...............無効にする

#### ■ USB Legacy Emulation

USBキーボード、マウスなどのレガシーサポートを設定します。 USBレガシーをサポートすると、ドライバーなしでUSBキーボード/USBマウスなどが使用 できます。

- ・ Cold Boot only (標準値) ......通常の電源オン時のみレガシーサポートを行う
- ・ Always 高速スタートアップ時を含め、常にレガシーサポートを行う

# **■ System Configuration**

選択して ENTER キーを押すと、画面が切り替わります。元の画面に戻るには、[Previous Page] ボタンをクリックするか ESC キーを押します。

#### 【System Configuration画面】

#### **■**Wireless LAN

\* 無線LAN機能搭載モデルのみ表示されます。

無線LANを設定します。

- · Fnabled(標準値) 停用する
- ・ Disabled 使用しない\*1
- \*1 [Disabled」を設定した場合、Windows上での無線通信機能のON/OFF設定はできなくなります。

### ■**Wireless WAN**

\*LTE機能搭載モデルのみ表示されます。

ワイヤレスWANを設定します。

- · Enabled (標準値) ........................使用する
- ・ Disabled 使用しない\*1
- \*1「Disabled」を設定した場合、Windows上での無線通信機能のON/OFF設定はできなくなります。

## **■**Bluetooth

\* Bluetooth®機能搭載モデルのみ表示されます。 Bluetooth®を設定します。

- · Enabled (標準値) .................使用する
- ・Disabled 使用しない\*1
- \* 1 「Disabled」を設定した場合、Windows上での無線通信機能のON/OFF設定はできなくなります。

#### **■**Fingerprint Sensor

\* 指紋センサー搭載モデルのみ表示されます。 指紋センサーを設定します。

- · Fnabled (標準値) .................使用する
- ・Disabled 使用しない

#### **■**Microphone

\* 対応しているモデルのみ表示されます。

本体のマイクおよびマイク入力を設定します。

- · Enabled (標準値) .................使用する
- ・Disabled 使用しない

## **■**LAN Boot Selection

- \* 対応しているモデルのみ表示されます。
- LAN Bootする機器を設定します。
	- · Type-C Adapter (Dongle) (標準値) USB Type-C™アダプターを経由したLAN Bootに設定す る

## ■ MAC Address Pass Through

\* 対応しているモデルのみ表示されます。

MAC Address Pass Through機能を設定します。

- ・Disabled (標準値) ...............MAC Address Pass Through機能を無効にする
- ・ Enabled MAC Address Pass Through機能を有効にする

## ■ Wait for monitor detection

\*対応しているモデルのみ表示されます。

起動時の外部ディスプレイ検出待ち機能を設定します。

- · Disabled (標準値) ...............無効にする
- ・ Enabled 外部ディスプレイの検出待ち時間を延ばす

この場合、起動が遅くなります。

### ■ Boot Up NumLock Status

外付けUSBキーボードのテンキーに対して、起動時の入力状態を設定します。

・ON(標準値)...........................テンキーを Numeric Mode(ニューメリックモード)で起 動し、テンキーの数字などの文字を入力できる状態にする(数 字ロックモード)

・OFF\*1 テンキーをArrow Mode(アローモード)で起動し、テンキー をカーソル制御キーとして使用できる状態にする(アロー モード)

\*1 一部のモデルでは、標準値が「OFF」になります。

起動後は、OSの設定に従って入力状態が設定されます。

また、テンキーの| NUM LOCK |キーを押すことで、Numeric ModeとArrow Modeを切り替 えます。

# 

● 本設定は、すべての外付けUSBキーボードに対する動作を保証するものではありません。

## ■ Large aperture graphics adapters

グラフィックアクセラレーターが使用可能なメモリ領域の最大値を設定します。

・Disabled 使用可能なメモリ領域を256メガバイトに設定する

· Enabled (標準値) .................使用可能なメモリ領域を拡張する

4

#### ■ Battery Charge Mode

\*対応しているモデルのみ表示されます。

「100% Charge」以外を選択すると、バッテリーフル充電時の容量をおさえて、バッテリー の機能低下を遅らせます。

- ・100% Charge(標準値) 100%まで充電する
- · 80% Charge ........................約80%まで充電する
- ・Auto バッテリーの充電状態や温度に応じて自動で容量を切り替

える

· 70% Charge .......................約70%まで充電する

### ■**Battery Disconnect**

選択して ENTER キーを押すと、画面が切り替わります。元の画面に戻るには、 [ESC ]キーを 押します。

本項目を設定後、BIOSセットアップを終了して、一度電源を切ります。

その後本製品からACアダプターを取りはずすと、電源スイッチを押しても電源が入らない状 態になります。

再度ACアダプターを接続すると、本設定は解除されます。

# ■ Absolute Persistence Configuration

Absolute Persistence機能を設定します。

選択して ENTER キーを押すと、画面が切り替わります。元の画面に戻るには、[Previous Page]ボタンをクリックするか Esc キーを押します。

- ・Enabled 有効にする
- · Disabled (標準値) ...............無効にする
- · Permanently Disabled .......無効にする(一度設定すると、解除できません。)

# **お願い**

●「Permanently Disabled」を選択すると、以降、「Absolute Persistence Configuration」 の設定を変更できなくなりますので、ご注意ください。

# **■ Diagnostic**

選択して ENTER キーを押すと、画面が切り替わります。元の画面に戻るには、[Previous Page] ボタンをクリックするか ESC キーを押します。チェックが完了すると、メッセージが 表示されます。 ENTER キーを押すと元の画面に戻ります。

# 【Diagnostic 画面】

# ■**Start HDD/SSD Test**

ハードディスクのチェックを行います。

# **■**HDD/SSD Test Mode

ハードディスクのチェック方法を選択します。

- · Simple Mode .......................簡易的なチェックを行う
- · Full Mode.............................標準的なチェックを行う

データ容量の大きさによっては数時間かかることがあります。

# ■**Start Memory Test**

メモリのチェックを行います。

# 5 **Boot**

#### **■**Priority

システムを起動するディスクドライブの順番を、「Boot Option #n」に設定します。

( メモ

● 選択できるディスクドライブは、モデルによって異なります。

#### ■ Priority for devices

使用する各デバイスの優先順位を、「Priority #n」に設定します。 選択して ENTER キーを押すと、画面が切り替わります。元の画面に戻るには、「Previous Page] ボタンをクリックするか ESC キーを押します。

# $\mathbb{R}$   $\times$   $\mathbb{R}$

● 優先順位を設定できるデバイスは、モデルによって異なります。

●設定できる優先順位の数は、デバイスによって異なります。

#### ● Add New Boot Option

ブートオプションを追加することができます。

# 6 **Exit**

#### ■**Exit Saving Changes**

変更を保存してBIOSセットアップを終了します。

#### ■**Exit Discarding Changes**

変更を保存しないでBIOSセットアップを終了します。 各種パスワード、TPM、「Main」メニューの「System Time」と「System Date」および 一部の設定については、変更前の状態に戻りません。

#### ■**Load Setup Defaults**

すべての設定項目を標準値にします。 各種パスワードなど一部の設定については、標準値に戻りません。

#### ■ Save Changes and Power Off

変更を保存して本製品の電源を切ります。

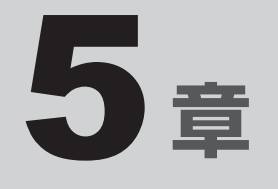

# 本製品の動作がおかしいときは

本製品の操作をしていて困ったときに、どうしたら良いかを説明して います。

トラブルが起こったときは、この章を読んで解消方法を探してみてく ださい。

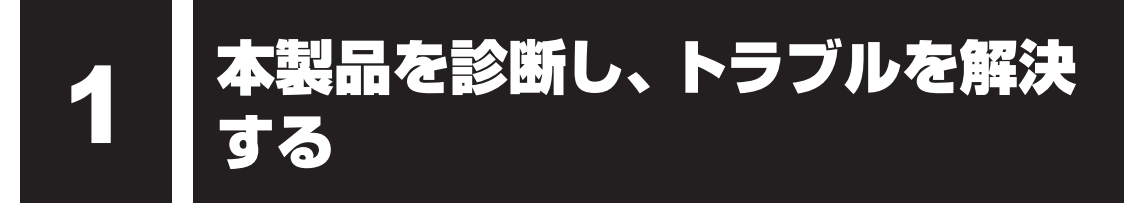

さまざまな方法で、本製品を診断したり、トラブルを解決できます。

# 1 **「dynabook サービスステーション」で診断する**

\* dynabook サービスステーション搭載モデルのみ

「dynabook サービスステーション」には、本製品のハードウェアの状態を診断する「診断ツー ル」や、本製品に発生する問題を特定し、解決することを支援する「トラブルシューティング」 の機能があります。

# **■ インストールについて**

「dynabook サービスステーション」は、購入時の状態ではインストールされていませんので、 ご使用の際はあらかじめインストールしてください。

参照 インストール方法「アプリケーションをインストールする (14ページ)」

# **【1 本製品を診断する|**

「診断ツール」は、ハードウェアの状態を診断します。

- [スタート]ボタン(Ⅱ)をクリックする  $\mathbf 1$
- [dvnabook サービスステーション]をクリックする 2

[サービスステーションのご利用にあたって]画面が表示された場合は、内容をよく 確認のうえ、[同意する]をチェックし、[OK]ボタンをクリックしてください。

- 画面左側から[診断ツール]をクリックする 3
- 診断したい項目をクリックする 4

以降は画面の指示に従って操作してください。

# **2 トラブルを解決する**

「トラブルシューティング」は、本製品に発生する問題を特定し、解決することを支援します。

#### [スタート]ボタン(日)をクリックする  $\mathbf 1$

[dynabook サービスステーション]をクリックする 2

[サービスステーションのご利用にあたって]画面が表示された場合は、内容をよく 確認のうえ、「同意する]をチェックし、「OK]ボタンをクリックしてください。

画面左側から「トラブルシューティング]をクリックする 3

#### 確認したい項目をクリックする 4

以降は画面の指示に従って操作してください。

# 2 **Windows 10の「トラブルシューティング」で調べる**

#### \* この操作は、本マニュアルを参照しながら実行することはできません。 必ず本項目のページを印刷してから実行してください。

Windows 10の「トラブルシューティング」には、本製品を利用中に発生した問題を検出して、 自動的に改善・修復する機能が用意されています。

本製品を以前の状態に復元するための「システムの復元」機能は、「詳細オプション」の中にあ ります。

「システムの復元」は、本製品に問題が発生したときに、個人用のデータを失わずに本製品を以 前の状態に復元するための機能です。ドライバーやシステムのアップデート中(更新中)にト ラブルが発生した場合は、直前の正常に起動したときの状態に復元してください。

#### データを保存し、[スタート]ボタン( + )をクリックする 1

- [設定]をクリックする 2
- [更新とセキュリティ] → [回復] をクリックする 3
- [PCの起動をカスタマイズする]の[今すぐ再起動]をクリックする [オプションの選択]画面が表示されます。  $\blacktriangle$
- [トラブルシューティング]をクリックする [トラブルシューティング]画面が表示されます。 5
- 「詳細オプション】をクリックする [詳細オプション]画面が表示されます。 6

#### 使いたいメニュー名をクリックする 7

この後の操作は、メニューによって異なります。表示された画面の指示に従って操作 してください。

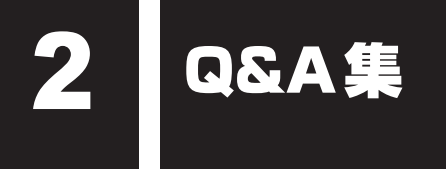

トラブルの解決方法をQ&A形式で説明しています。

Q **電源が入るが、すぐに切れてしまう**

# 1 **システム/SSD**

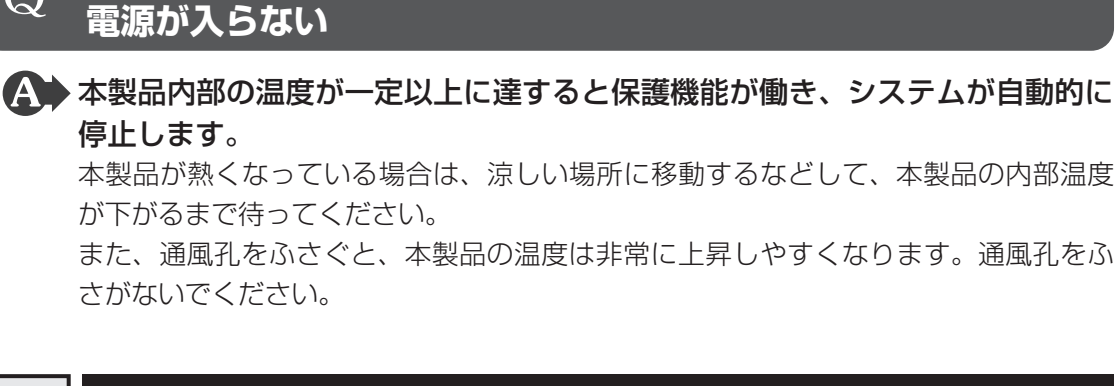

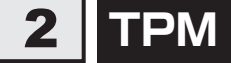

\*TPM搭載モデルのみ

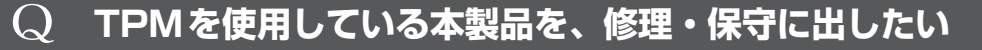

# TPMを使用している場合、修理・保守に出す前に、バックアップをとってく ださい。

なお、修理・保守に出すと、TPMに故障がなくても、TPMが交換される場合があります。 修理・保守については、dynabook あんしんサポート 修理相談窓口に相談してくださ  $\bigcup_{\alpha}$ 

■参照 ▶ 修理のお問い合わせについて『取扱説明書 2章 ■ サービス&サポートのご案内』

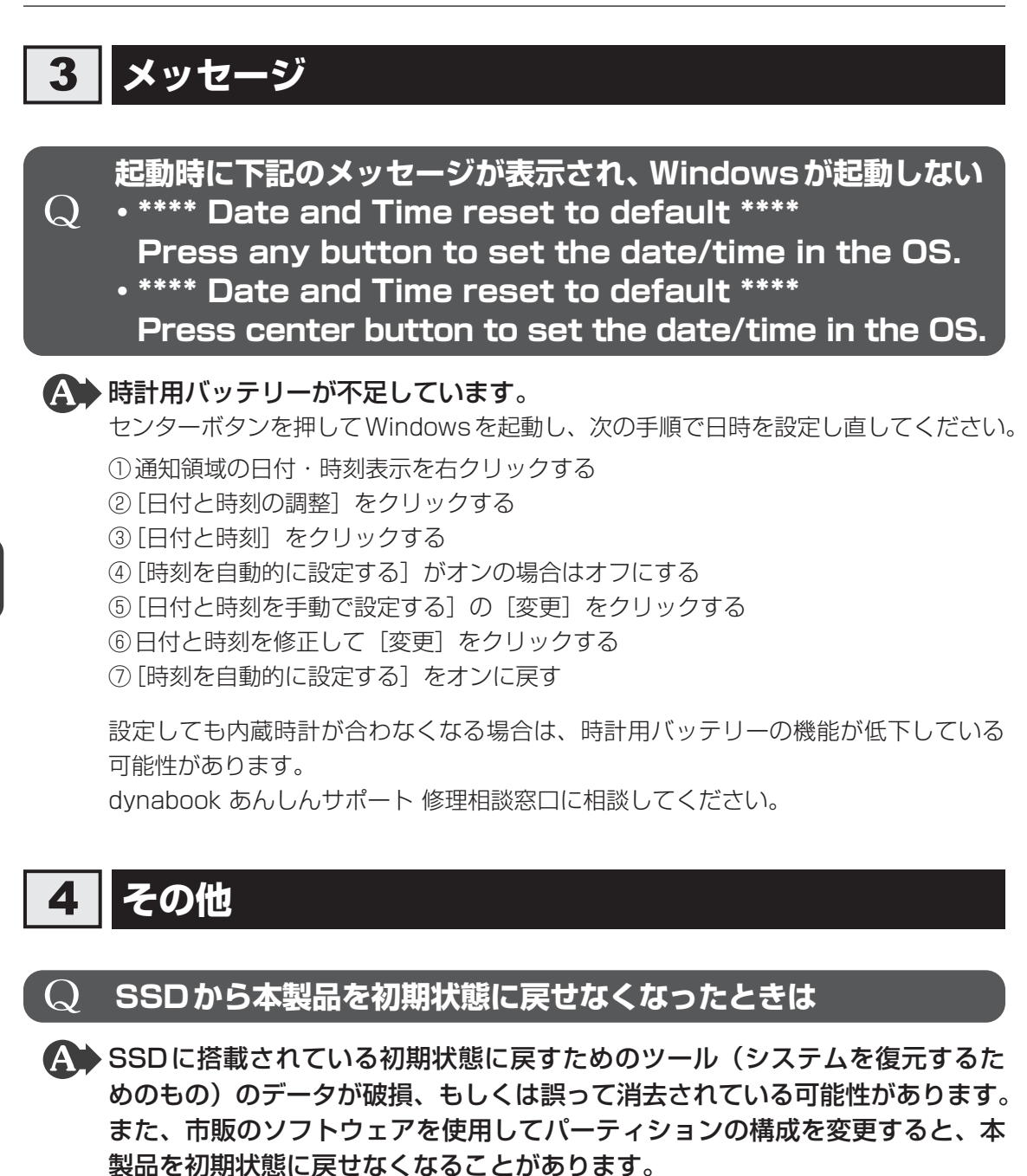

「dynabook リカバリーメディアクリエーター」で作成したリカバリーメディア、また は付属のリカバリーDVD-ROM(付属しているモデルのみ)を使って、リカバリーし てください。

■参照 → リカバリーの操作方法「本製品を再セットアップするには (65ページ)」

リカバリーメディアがない場合は、修理が必要になる可能性があります。dynabook あんしんサポート 修理相談窓口に相談してください。

■参照 ▶ 修理のお問い合わせについて『取扱説明書 2章 ■ サービス&サポートのご案内』

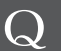

# Q **本製品の近くにあるテレビやラジオの調子がおかしい**

# 次の操作を行ってください。

- テレビ、ラジオの室内アンテナの方向を変える
- テレビ、ラジオに対する本製品の方向を変える
- ●本製品をテレビ、ラジオから離す
- テレビ、ラジオのコンセントとは別のコンセントを使う
- 受信機に屋外アンテナを使う
- 平行フィーダを同軸ケーブルに変える

# Q **指紋認証でサインインできない**

#### \* 指紋センサー搭載モデルのみ

 指紋認証以外(PINなど)でサインインを行ってください。 指紋認証のエラーが続く場合は、指紋の登録をやり直してください。

参照 指紋を登録する「指紋を登録する (36ページ)」

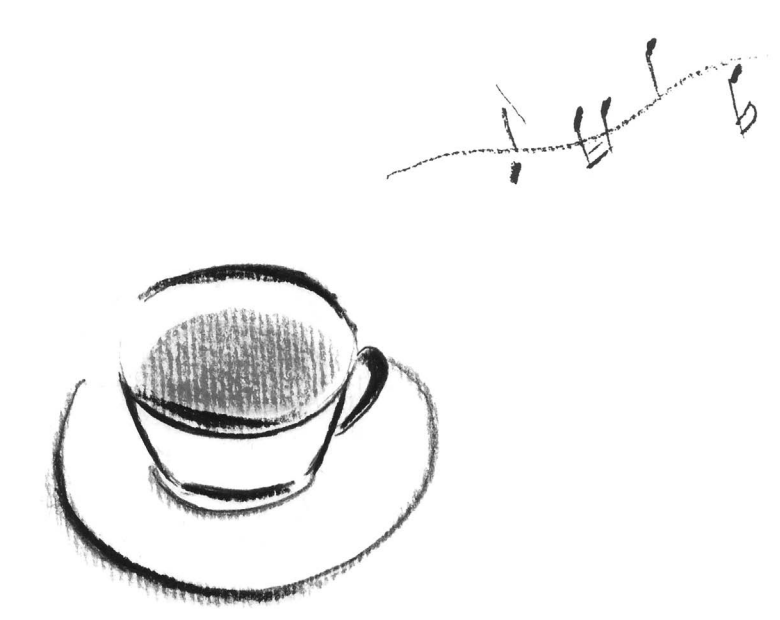

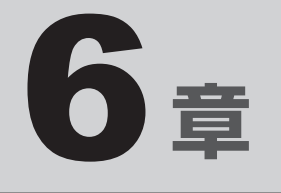

# <span id="page-64-0"></span>本製品を再セットアップするには

この章では、本製品の動作がおかしくなり、いろいろなトラブル対処方 法を試しても解決できなかったときに行う、本製品のリカバリーについて 説明します。

1 本製品を初期状態に戻す前に

本製品を初期状態に戻す(リカバリー)とは、お客様が作成したデータや、購入後にインストー ルしたアプリケーション、現在の設定などをすべて削除し、もう一度ご購入時の状態に復元す ることです。SSD内に保存されているデータ(文書ファイル、画像・映像ファイル、メール やアプリケーションなど)はすべて消去され、設定した内容(インターネットやメールの設定、 Windowsパスワードなど)も購入時の状態に戻ります。

次のような場合で、どうしても改善する方法がないときにリカバリーをしてください。

- 本製品の動作が非常に遅くなった
- 周辺機器が使えなくなった
- SSDにあるシステムファイルを削除してしまった
- コンピューターウイルスやスパイウェアなどに感染し、駆除できない\*1
- 本製品の調子がおかしく、いろいろ試したが解消できない
- dynabook あんしんサポートに相談した結果、「リカバリーが必要」と診断された
- \*1 ウイルスチェック/セキュリティ対策ソフトが正常に起動できない場合など、状態によってはウイルス チェックができない場合があります。

一度リカバリーを始めると、途中で中止したり、本製品の電源を切ることができません。 リカバリーには時間がかかりますので、時間の余裕をもって行ってください。

#### **お願い**

- 市販のソフトウェアを使用してパーティションの構成を変更すると、リカバリーができなくなる ことがあります。
- ユーザー名がリカバリー後と異なる場合、バックアップをとったデータが復元できない場合があ ります。リカバリーをする前にユーザー名を控えてください。
- リカバリーは、ユーザー権限にかかわらず、誰でも実行できます。誤ってほかの人にリカバリー を実行されないよう、ユーザーパスワードを設定しておくことをおすすめします。

参照 ユーザーパスワー[ド「認証機能を設定する\(21ページ\)」](#page-20-0)

# 1 **本製品を初期状態に戻す(リカバリー)流れ**

リカバリーをする場合は、次のような流れで作業を行ってください。

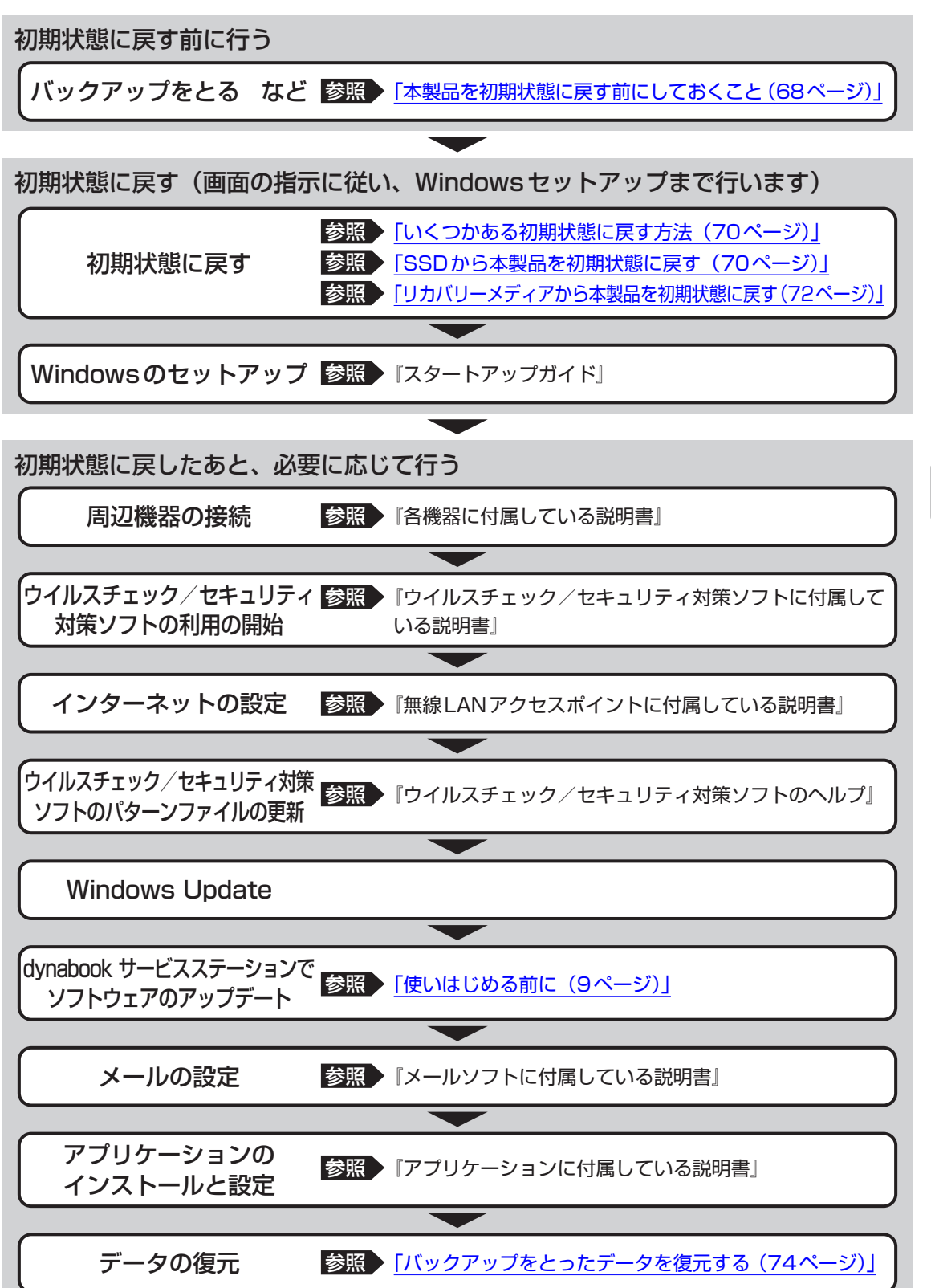

# <span id="page-67-0"></span>2 **本製品を初期状態に戻す前にしておくこと**

リカバリーをはじめる前に、次の準備と確認を行ってください。

#### **■ 準備するもの**

- リカバリー手順と、巻末の「リカバリーチェックシート」を印刷したもの
- リカバリーメディア(あらかじめ作成してあるリカバリーメディアからリカバリーする場合)
- リカバリーDVD-ROM (付属しているモデルの場合)
- USBハブ(市販品) \*1
- \*1 USBフラッシュメモリや外付けのDVD/ブルーレイディスクを本製品に接続する場合、USBハブ(市販 品)が必要です。ただし、すべてのUSBハブの動作を保証するものではありません。 USBハブは、本製品のUSBコネクタに接続してください(USBハブは、USB Type-C™アダプターの USBコネクタに接続しないでください)。
- 外付けのDVD/ブルーレイディスクドライブ (市販品) \*2
- \*2 DVD/ブルーレイディスクのリカバリーメディアを使用する場合、外付けのDVD/ブルーレイディスク ドライブ(市販品)が必要です。 ただし、すべての外付けDVD/ブルーレイディスクドライブでの動作を保証するものではありません。

本製品を初期状態に戻すときは、ファンクションキーが搭載されたキーボードをご用意ください。 \*ただし、すべてのキーボードの動作を保証するものではありません。

#### **■ 必要なデータのバックアップをとる**

リカバリーをすると、購入後に作成したデータやインストールしたアプリケーションなど、 SSDに保存していた内容は削除されて、設定が初期化されます。次のようなデータは削除され ますので、必要な場合は、記録メディア(CD/DVDやUSBフラッシュメモリなど)にバッ クアップをとってください。

- [ドキュメント]、[ピクチャ] などのデータ
- 購入後にデスクトップに保存したデータ
- インターネットの [お気に入り]のデータ
- メール送受信データ
- メールアドレス帳
- プレインストールされているアプリケーションのデータやファイル
- 購入後にインストールしたアプリケーションのデータ
- 購入後に作成したフォルダーとファイル

ただし、SSDをフォーマットしたり、システムファイルを削除した場合は、バックアップをと ることができません。また、リカバリーを行っても、SSDに保存されていたデータは復元でき ません。

# **■ 指紋データを消去する**

#### \*指紋センサー搭載モデルのみ

本製品を初期状態に戻すと、以前使用していた指紋による認証は行えません(アカウント名を 同じ名称にしても、指紋データは継承されません)。また、初期状態に戻すと、以前使用してい た指紋データの削除もできなくなります。必ず、初期状態に戻す前に指紋データを消去してく ださい。

指紋データは、ユーザー(アカウント)ごとの消去が必要です。

## **■ アプリケーションのセットアップ用記録メディアを確認する**

購入後に追加でインストールしたアプリケーション、プリンターなどの周辺機器のドライバー は、リカバリー後に再度インストールする必要があります。これらをインストールするための 記録メディア(CDなど)が、お手元にあることを確認してください。 また、アプリケーションによっては、ID番号などが必要です。あらかじめ確認してください。

**■ 各種設定を確認する**

インターネットやLANの設定、Windowsサインイン時のアカウント名などの設定項目を控え ておいてください。ウイルスチェック/セキュリティ対策ソフトなど、セットアップ時に認証 キーの入力が必要なアプリケーションは、認証キーの番号を控えておいてください。設定項目 や認証キーの番号などの確認方法は、各アプリケーションのヘルプを参照するか、サポート窓 口にお問い合わせください。

その他、必要に応じて、アプリケーションの設定を控えておいてください。

#### **■ 無線通信機能がONであるか確認する**

無線通信機能がONであることを確認してください。 ONになっていない場合は、ONに切り替えてください。

① 通知領域の (株 アイコンをクリックする

- ② [機内モード] をオフに設定する
	- [機内モード]をクリックするたびに、無線通信機能のON/OFFが切り替わります。 [機内モード]をオフにするとアイコンがグレー表示になり、無線通信機能がONになります。

## **■ 周辺機器を取りはずす**

プリンターなどセットアップに不要な周辺機器は取りはずしてください。このとき、本製品の 電源を切ってから行ってください。

# <span id="page-69-0"></span>3 **いくつかある初期状態に戻す方法**

リカバリーには、次の方法があります。

- SSDからリカバリーをする
- リカバリーメディアからリカバリーをする

通常はSSDからリカバリーをしてください。

リカバリーメディアからのリカバリーは、SSDのリカバリーツール(システムを復元するため のもの)を消してしまったり、SSDからリカバリーができなかった場合などに行うことをおす すめします。

リカバリーDVD-ROMが付属していない場合は、あらかじめ作成しておく必要があります。 ■参照 → リカバリーメディアの作成「リカバリーメディアを作る (10ページ)」

# **お願い**

● リカバリーの実行中は、ディスプレイ、キーボード、マウスなどを抜き差ししないでください。

# ket ‰

● Windows 10の回復機能を使って、本製品を初期状態に戻すには、①[スタート]ボタン( ■ ) を クリック→②[設定]→[更新とセキュリティ]→[回復]をクリックしてください。 回復機能でリカバリーを実行すると、「dynabook リカバリーメディアクリエーター」によるリカバリー メディアの作成ができなくなります。回復機能を実行する前に、「dynabook リカバリーメディアクリエー ター」でリカバリーメディアを作成してください。

# <span id="page-69-1"></span>4 **SSDから本製品を初期状態に戻す**

\* この操作は「オンラインマニュアル」を参照しながら実行することはできません。必ず本項 目のページを印刷してから実行してください。

リカバリーは、ユーザー権限にかかわらず、誰でも実行できます。

# 

● 記録メディアをセットしていない状態で実行してください。セットされていると、エラーになる場合が あります。

●[キャンセル]ボタンが無い画面で操作を中断したい場合は、[オプションの選択]画面が表示されるま で (←) ボタンをクリックし、 [PCの電源を切る] ボタンをクリックしてください。 (←) ボタンが表示されていない場合は、[キャンセル]ボタンが表示されるまで操作を進めてから [キャ ンセル]ボタンをクリックしてください。

①データを保存し、 SHIFT キーを押しながら [シャットダウン] をクリックして電源を切る ■参照 ▶ 電源の切りかた『取扱説明書』

② 電源コードとACアダプターを接続する

- 3電源スイッチを押し、すぐに の (ゼロ) キー (かな入力の わ キー) を数回押す
	- $*$  テンキーを搭載したキーボードの場合でも、テンキーの $\fbox{[0]}$  (ゼロ) キーからは実行できません。

パスワードの画面が表示されたら、パスワードを入力して ENTER キーを押してください。 「The Hard Drive Recovery Process has been selected.」などから始まるメッセージが 表示された場合は、手順④に進んでください。

[オプションの選択]画面が表示された場合は、手順⑤に進んでください。

- 4)「Yes」(「YES」)または「はい」を選択して、 ENTER キーを押す
- 5)「トラブルシューティング】をクリックする
- ⑥ [dynabook Maintenance Utility]をクリックする 回復キーを入力する画面が表示された場合は、手順⑦に進んでください。 「ツールの選択]画面が表示された場合は、手順⑧に進んでください。
- (7)回復キーを入力して「続行】をクリックする [このドライブをスキップする]は選択しないでください。 ■参照 ▶ 回復キーについて「デバイスの暗号化の回復キーを確認する (15ページ)」
- ⑧ [dynabook Recovery Wizard]をチェックし、[次へ]ボタンをクリックする 警告メッセージ画面が表示されます。
- ⑨ 画面の内容を確認し、[はい]ボタンをクリックする
- ⑩ [初期インストールソフトウェアの復元] をチェックし、[次へ] ボタンをクリックする [ハードディスク上の全データの消去]は、本製品を廃棄または譲渡する場合など、個人情 報漏えいを防ぐために、SSDのデータを完全に消去するためのものです。通常は実行しな いでください。実行すると、SSD上にある、すべてのデータが削除されます。

参照 [「捨てるとき/人に譲るとき\(99ページ\)」](#page-98-0)

 「ハードディスクの内容は、すべて消去されます。」というメッセージが表示されます。 処理を中止する場合は、[キャンセル]ボタンをクリックしてください。

① [次へ] ボタンをクリックする

処理が開始され、[しばらくお待ちください。]画面が表示されます。 画面は、リカバリーの経過に従い切り替わります。

長い時間、同じ画面が表示される場合がありますが、画面が切り替わるまでお待ちください。

<sup>(2)</sup> [終了] ボタンをクリックする

セットアップ画面が表示されるまで、何も操作する必要はありません。そのまましばらくお 待ちください。

この間は絶対に電源を切らないでください。

⑬ セットアップ画面が表示されたら、Windowsのセットアップを行う

■参照 ▶ Windows セットアップ『スタートアップガイド』

# <span id="page-71-0"></span>5 **リカバリーメディアから本製品を初期状態に戻す**

#### \* この操作は「オンラインマニュアル」を参照しながら実行することはできません。必ず本項 目のページを印刷してから実行してください。

リカバリーは、ユーザー権限にかかわらず、誰でも実行できます。

# **お願い**

● リカバリーDVD-ROMが付属していない場合、リカバリーメディアは、あらかじめ作成しておく 必要があります。

■参照 リカバリーメディアの作成「リカバリーメディアを作る (10ページ)」

# $\widehat{A}$   $\times$   $\pm$

- USBフラッシュメモリまたは外付けのDVD/ブルーレイディスクドライブ (市販品) を使用してリカ バリーする場合は、あらかじめUSBハブ(市販品)を、本製品のUSBコネクタに接続してください (USBハブは、USB Type-C™アダプターのUSBコネクタに接続しないでください)。
	- \* ただし、すべてのUSBハブまたは外付けDVD/ブルーレイディスクドライブでの動作を保証するもので はありません。
- 操作を中断したい場合は、「キャンセル]ボタンをクリックしてください。

#### ① 電源コードとACアダプターを接続する

② リカバリーメディアをセットする

リカバリーメディアが複数枚ある場合は、1枚目からセットしてください。

- 参照 外付けのDVD/ブルーレイディスクドライブの使用方法 『DVD/ブルーレイディスクドライブに付属の説明書』
- ③データを保存し、 SHIFT キーを押しながら [シャットダウン] をクリックして電源を切る 参照 電源の切りかた『取扱説明書』
- 4 電源スイッチを押し、すぐに F12 キーを数回押す

パスワードの画面が表示されたら、パスワードを入力して ENTER キーを押してください。

- ⑤ ↑ または ↓ キーで起動ドライブを選択する
	- リカバリーメディアがDVD/ブルーレイディスクの場合は外付けのDVD/ブルーレイ ディスクドライブを示す項目(「USB ODD1、「ODD1 など)を選択し、 ENTER キー を押してください。
	- リカバリーメディアがUSBフラッシュメモリの場合はUSBフラッシュメモリを示す項 目([USB Memory] など)を選択し、 [ENTER]キーを押してください。
- ⑥ [dynabook Recovery Wizard]をチェックし、[次へ]ボタンをクリックする 警告メッセージ画面が表示されます。
- ⑦ 画面の内容を確認し、[はい]ボタンをクリックする
⑧ 「初期インストールソフトウェアの復元] をチェックし、[次へ] ボタンをクリックする [ハードディスク上の全データの消去]は、本製品を廃棄または譲渡する場合など、個人情 報漏えいを防ぐために、SSDのデータを完全に消去するためのものです。通常は実行しな いでください。実行すると、SSD上にある、すべてのデータが削除されます。 参照 [「捨てるとき/人に譲るとき\(99ページ\)」](#page-98-0)

 「ハードディスクの内容は、すべて消去されます。」というメッセージが表示されます。 処理を中止する場合は、[キャンセル]ボタンをクリックしてください。

③ [次へ] ボタンをクリックする

処理が開始され、[しばらくお待ちください。]画面が表示されます。 画面は、リカバリーの経過に従い切り替わります。 長い時間、同じ画面が表示される場合がありますが、画面が切り替わるまでお待ちください。

 リカバリーメディアが複数枚ある場合は、メディアを入れ替えるメッセージが表示され、リ カバリーメディアを取り出せる状態になります。メディアの番号順に入れ替え、[OK] ボタ ンをクリックしてください。

処理が完了すると、終了画面が表示されます。

#### ⑩ リカバリーメディアの種類により次の操作を行う

- ■DVD/ブルーレイディスクの場合
	- 1. [終了] ボタンをクリックする 自動的にリカバリーメディアを取り出せる状態になります。
	- 2. リカバリーメディアを取り出す
- ■USBフラッシュメモリの場合
	- 1. USBフラッシュメモリを取りはずす
	- 2. [終了] ボタンをクリックする

 再び画面が切り替わります。

セットアップ画面が表示されるまで、何も操作する必要はありません。そのまましばらくお 待ちください。

この間は絶対に電源を切らないでください。

#### ⑪ セットアップ画面が表示されたら、Windowsのセットアップを行う

■参照 ▶ Windows セットアップ『スタートアップガイド』

## 6 **本製品を初期状態に戻したあとは**

周辺機器の接続、ウイルスチェック/セキュリティ対策ソフトの設定や更新を行ってください。 インターネットの設定は、プロバイダーから送られてきた書類や、お客様ご自身で控えておい た設定情報を元に、行ってください。

その他必要に応じて、メールの再設定、購入後に追加したアプリケーションのインストール、デー タの復元などを行ってください。

■参照 ▶ 詳細について「本製品を初期状態に戻す (リカバリー) 流れ (67ページ)」

### ( メモ

● 一部のアプリケーションは、リカバリー後に再インストールをする必要があります。 ■参照 ▶ 「アプリケーションをインストールする (14ページ)」

## **■ バックアップをとったデータを復元する**

バックアップをとったデータを使いたい場合は、バックアップをとった記録メディアからデー タを読み込んでください。

アプリケーションによってバックアップ方法や復元方法が用意されている場合は、その方法に 従って復元してください。

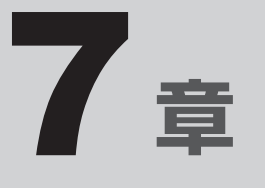

# ワイヤレスWAN通信の設定

\* ワイヤレスWAN機能搭載モデルのみ

ワイヤレスWAN通信を行うための設定について説明しています。

1 ワイヤレスWAN通信について

ワイヤレスWAN通信は、ご契約された通信事業者のサービスエリア内で、LTE回線および 3G回線がご使用いただけます。

## **1 ワイヤレスWAN 技術基準適合について**

本製品は、電波法に基づくW-CDMA方式携帯無線通信用陸上移動局、W-CDMA(HSDPA) 方式携帯無線通信用陸上移動局、およびLTE用陸上移動局として、認証を受けております。

本製品の内部の改造を行った場合、電波法の規定に抵触するおそれがありますので、十分にご 注意ください。

## **2 使用国について**

● 本製品のワイヤレス WAN通信は、日本国内の無線規格を取得しています。nanoSIMカード が海外でご利用になれるご契約内容でも、海外電波法に抵触するおそれがありますのでご注 意ください。また、電波法に抵触しない場合でも、海外ローミングによる高額な通信費用が かかるおそれがあります。十分ご注意ください。

## 3 **nanoSIMカードについて**

●本製品でワイヤレスWAN通信をご使用になるには、LTE通信に対応したnanoSIMカード が必要です。改造したnanoSIMカードは、使用しないでください。

## $\mathbb{R}$   $\times$   $\mathbb{R}$

- サービスエリア、サービス内容やご利用料金などについては、ご契約された通信事業者へお問い合わせ ください。
- 無線通信用アンテナは、障害物が少なく見通しのきく場所でもっとも良好に動作します。 アンテナの周囲を金属製のケースなどで覆わないようにしてください。

■参照 ▶ 無線通信用アンテナの位置『取扱説明書 1章 2 各部の名称』

- 本製品のワイヤレスWAN通信は無線を使用しているため、トンネル・地下・建物の中など電波の届き にくい場所のほか、屋外でもサービスエリア外および電波の弱い場所では使用できない場合がありま す。また、高層ビル・マンションなどの高層階で見晴らしのよい場所であっても、使用できない場合が あります。
- 電波が強く、電波状態の表示が良好で、移動せずに使用している場合でも、通信が切断する場合があり ます。

<u>2 フイヤレス WAN 通信を行うには</u>

## <span id="page-76-0"></span>1 **nanoSIMカードをセットする**

ワイヤレスWAN通信を行う場合、本製品にnanoSIMカードをセットします。 nanoSIMカードは、お客様の電話番号などの情報が記録されているICカード(SIMカード)です。 『nanoSIMカードに付属の説明書』もご確認ください。

警 告

● nanoSIMカードを取りはずしている場合は、カードを乳幼児の手の届かないところに保 管する

誤って飲み込むと窒息のおそれがあります。万が一、飲み込んだ場合は、ただちに医師に 相談してください。

#### **お願い**

- nanoSIMカードのセット/取りはずしを行う際は、キズや破損を防ぐため、布などを敷いた安 定した台の上に本製品を置いて作業を行ってください。
- nanoSIMカードのセット/取りはずしを行う際は、あらかじめデータを保存し、本製品の電源 を切り、ACアダプターの電源プラグをコンセントから抜いてください。 データ消失、故障のおそれがあります。
- nanoSIMカードを本製品にセットする際は、無理な力を加えず、慎重に行ってください。 本製品の動作が不安定になったり、nanoSIMカード、SIMカードトレイが破損するおそれがあ ります。
- nanoSIMカードのIC部分(金色の部分)には触れないでください。静電気により、データ消失、 故障のおそれがあります。

## $\widehat{A}$   $\times$   $\pm$

● nanoSIMカードの紛失、盗難、破損については、ご契約された通信事業者へお問い合わせください。

## **■ nanoSIMカードをセットする**

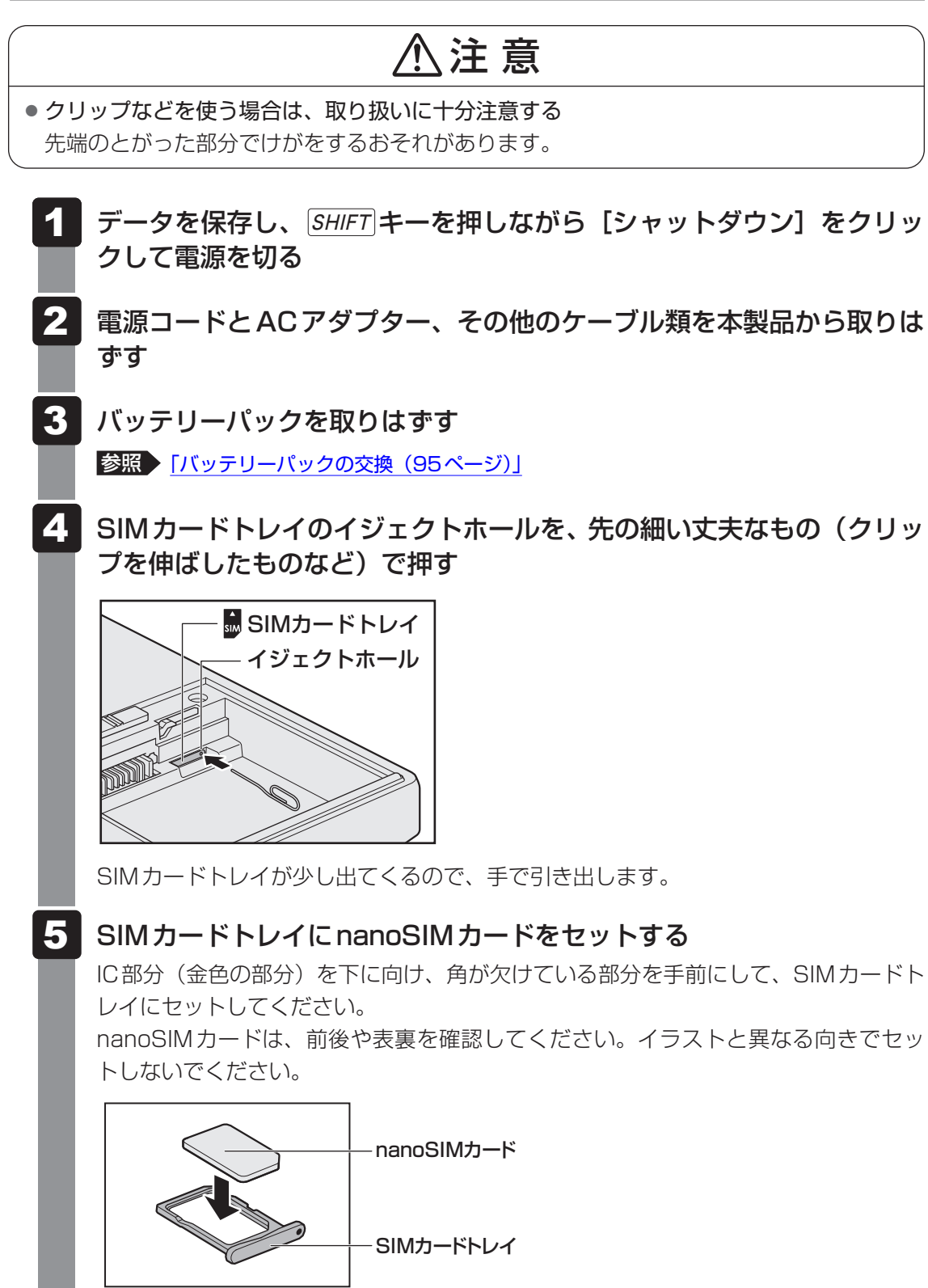

nanoSIMカードがSIMカードトレイに正しくセットされていることを 確認して、SIMカードトレイをゆっくり差し込む 6

nanoSIMカードが正しくセットされていないと、ワイヤレスWAN通信はできません。

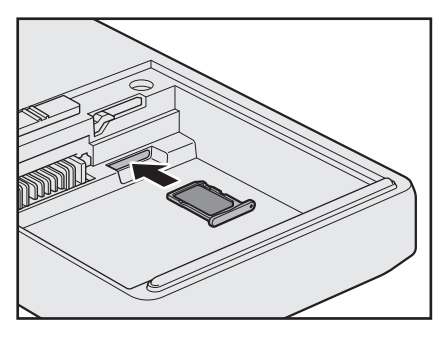

7 バッテリーパックを取り付ける

## **■ nanoSIMカードを取り出す**

- データを保存し、 SHIFT キーを押しながら「シャットダウン]をクリッ クして電源を切る 1
- 電源コードとACアダプター、その他のケーブル類を本製品から取りは ずす 2
- バッテリーパックを取りはずす 3

参照 [「バッテリーパックの交換\(95ページ\)」](#page-94-0)

- SIMカードトレイのイジェクトホールを、先の細い丈夫なもの(クリッ プを伸ばしたものなど)で押す SIMカードトレイが少し出てくるので、手で引き出します。 4
- nanoSIMカードを取り出す 5
- SIMカードトレイをゆっくり差し込む 6
- バッテリーパックを取り付ける 7

## <span id="page-79-0"></span>2 **無線通信機能を有効にする**

ワイヤレスWAN通信を行う場合、無線通信機能をONに切り替えてください。

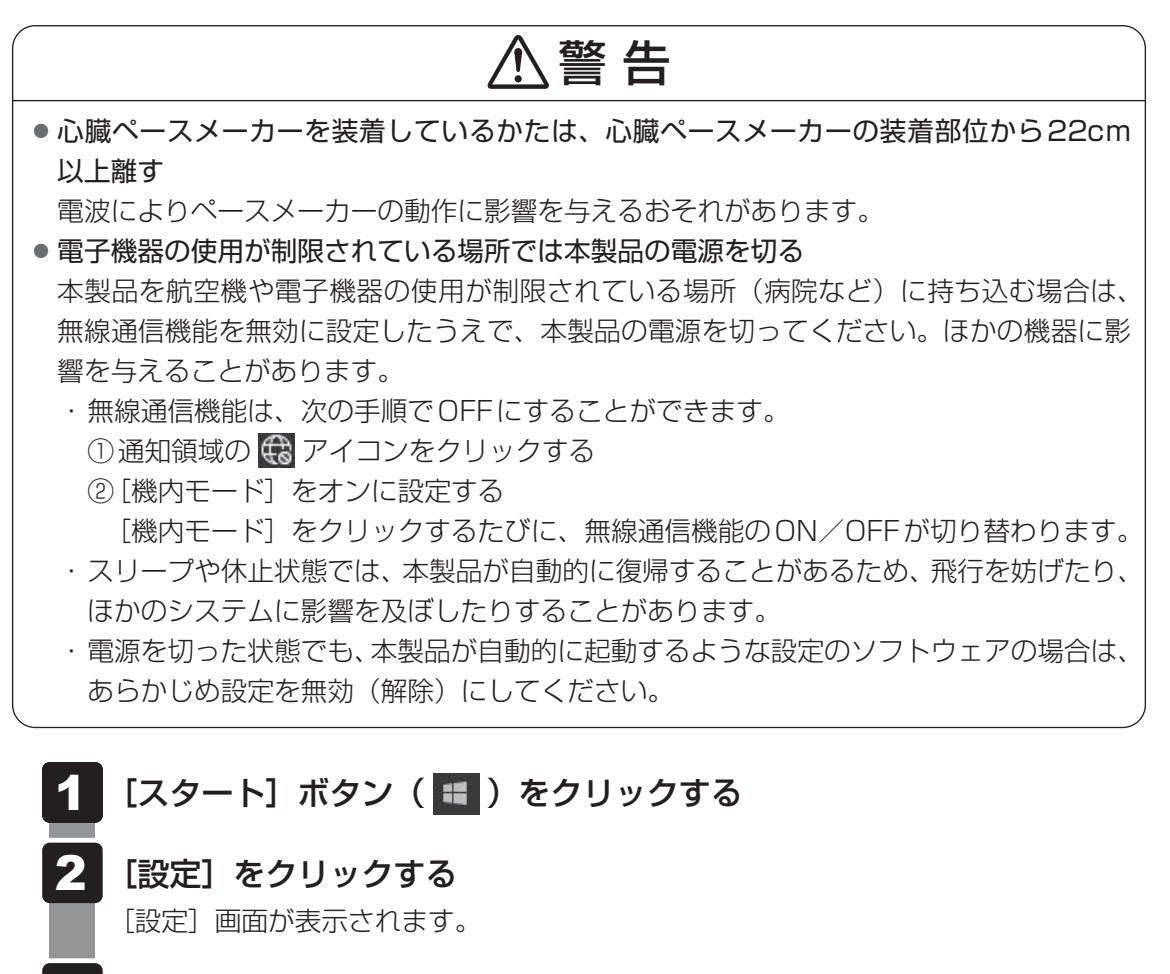

[ネットワークとインターネット]をクリックする 3

#### [機内モード]をクリックして、「機内モード」を [オフ]に設定する [オン]になっている場合は、[オフ]にしてください。 4

[オフ]にすると、無線通信機能がON になります。

7 章WAN通信の設定

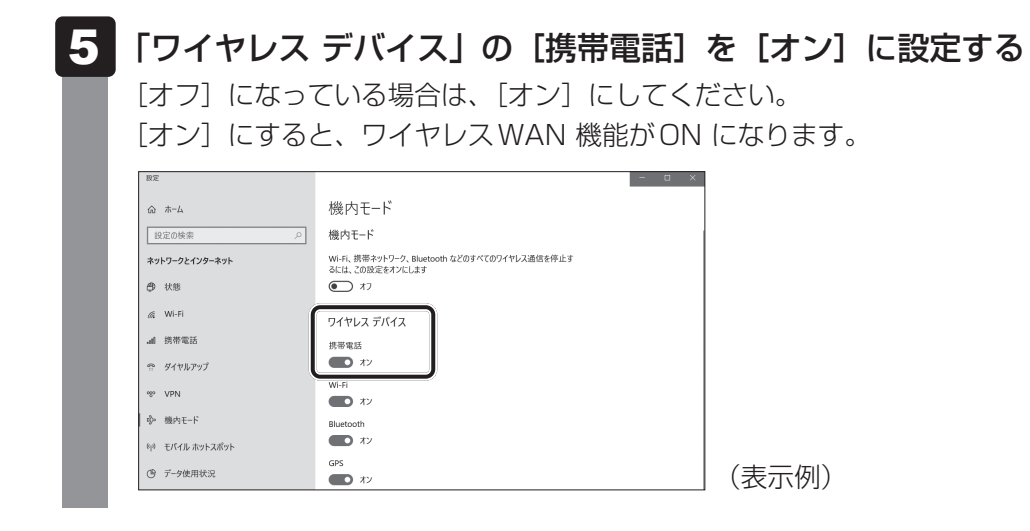

以降の設定は、「インターネットに接続する (82ページ)」を参照してください。

## <span id="page-81-0"></span>3 **インターネットに接続する**

本製品におけるインターネット接続に関する設定を行います。

1 **接続方法** 

- [スタート]ボタン(Ⅱ)をクリックする  $\mathbf 1$
- [設定] をクリックする 2

[設定]画面が表示されます。

- [ネットワークとインターネット]をクリックする 3
- [携帯電話]をクリックする 4

[携帯電話]画面に、ネットワーク名と電波状態が表示されます。

ネットワーク名の下に表示されている [Windowsで接続を維持する] のチェック有無を目的に応じて設定して①、[接続] ボタンをクリック する② 5

自動的に接続したい場合は、[Windowsで接続を維持する]をチェックしてください。 自動的に接続したくない場合は、[Windowsで接続を維持する]のチェックをはずし てください。

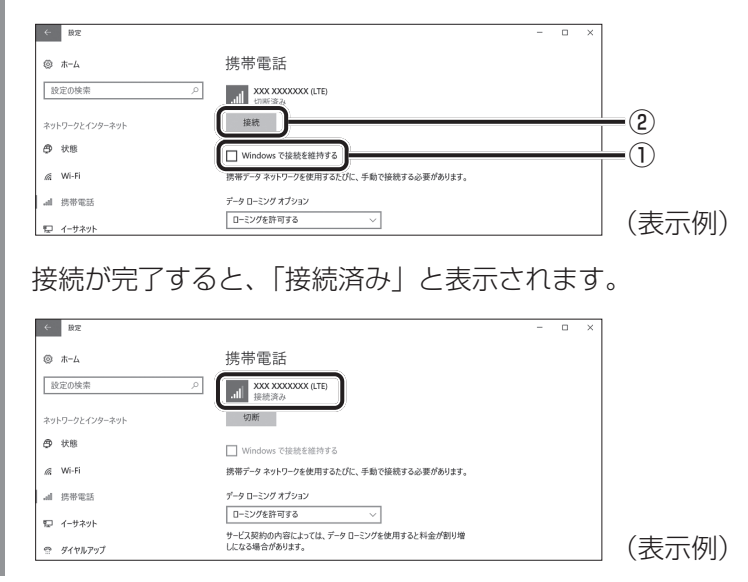

7 章WAN通信の設定

## 2 **接続の切断方法**

[携帯電話]画面で、ネットワーク名の下に表示されている[切断]ボタンをクリックしてくだ さい。切断されることを確認してください。

## **3 接続設定の確認方法**

[携帯電話]画面で、[詳細オプション]をクリックしてください。設定内容を確認してください。

## <span id="page-83-0"></span>4 **インターネットAPNの設定方法**

APNの設定方法には、[設定]画面から設定する方法とWi-Fi®一覧画面から設定する方法の2 つがあります。ここでは、[設定]画面から設定する方法について説明します。

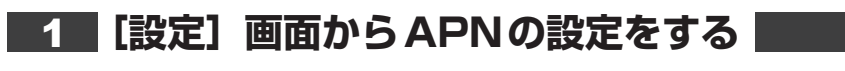

- [スタート]ボタン(#)をクリックする  $\mathbf 1$
- [設定] をクリックする 2

[設定]画面が表示されます。

- [ネットワークとインターネット]をクリックする 3
- [携帯電話]をクリックする 4
- [携帯電話] 画面に表示されている [詳細オプション]をクリックする 5
- [APNを追加します]をクリックする 6

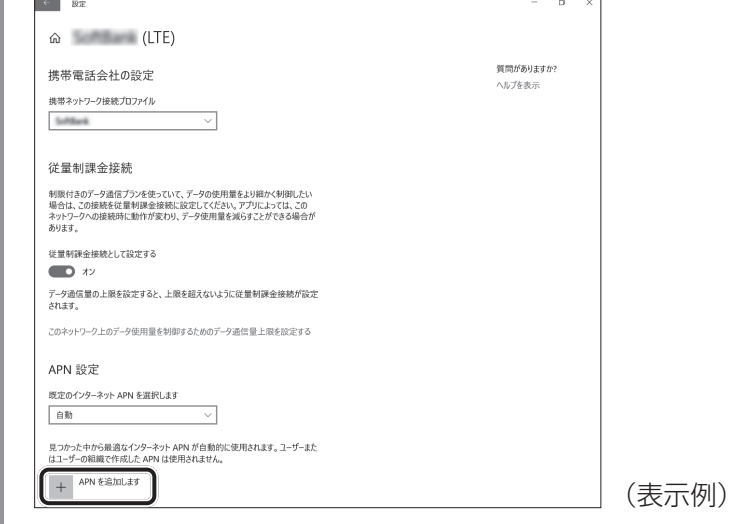

#### APNを設定する 7

プロファイル名、APN、ユーザー名、パスワード、サインイン情報の種類、IPの種類、 APNの種類を入力後に保存すると、APNの設定が保存されます。

## E x €

● [APNの種類] には、[インターネットおよびアタッチ] を選択してください。 [インターネットおよびアタッチ]を選択できない場合は、[インターネット]を選択してく ださい。

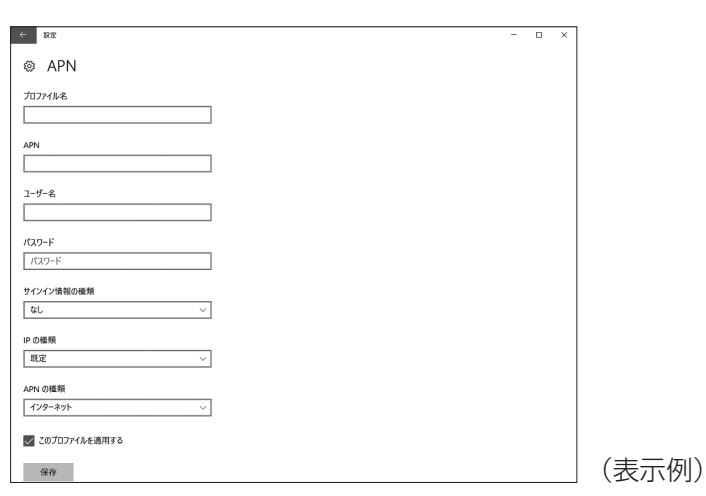

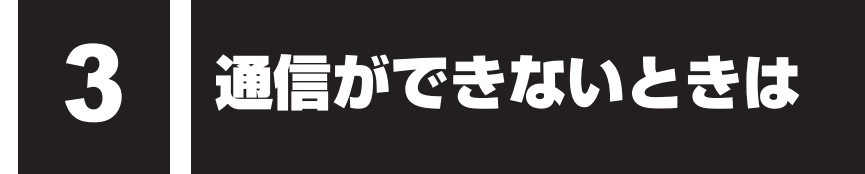

通信ができないときは、次のような流れで確認してください。

nanoSIMカードが正しくセットされていることを確認する 参照 「nanoSIMカードをセットする (77ページ)」

無線通信機能を有効にする 参照 [「無線通信機能を有効にする\(80ページ\)」](#page-79-0)

通信圏外でないことを確認する 参照 [「インターネットに接続する\(82ページ\)」](#page-81-0)

7

章

インターネットの接続設定を確認する

参照 [「インターネットに接続する\(82ページ\)」](#page-81-0)

WAN

通信の設定

インターネットのAPN設定を確認する 参照 [「インターネットAPNの設定方法\(84ページ\)」](#page-83-0)

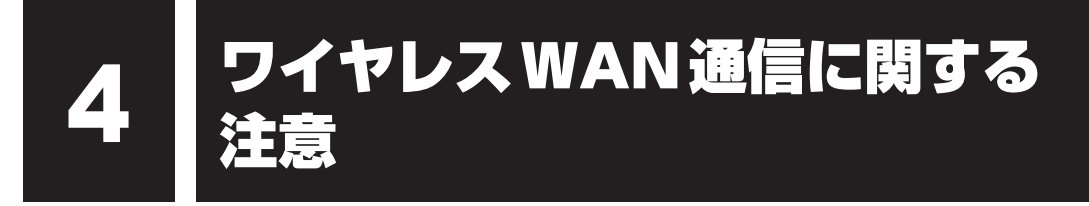

## **■ 本製品について**

本製品の取り扱い・設定などのご相談は、dynabook あんしんサポート 使いかた相談窓口にお 問い合わせください。

## **■ ワイヤレスWAN通信の設定について**

本製品のリカバリー(再セットアップ)を行った場合は、無線通信機能やインターネットの APNに関する設定がご購入時の状態に戻ります。

#### **■ 本製品の修理時のご注意**

- 修理の際にお客様からお預かりできるのは本製品のみです。 nanoSIMカードはお手元に大切に保管してください。
- 修理期間中も、ご契約された通信事業者が提供する各種サービス料金は発生します。ご了承 ください。

## **■ ワイヤレスWAN通信を使用しなくなった場合**

次の場合は、nanoSIM カードの解約や返却が必要です。解約や返却については、ご契約され た通信事業者へお問い合わせください。

- 廃棄/譲渡(売却を含む)などで本製品を使わなくなったとき
- ●本製品に搭載されているワイヤレスWAN通信を使用しなくなったとき

## **■ GPSについて**

- GPS機能搭載モデルでは、GPSが使用できます。
- GPSや測定場所の状態により、現在地が表示できない可能性があります。現在地の情報は、 端末側から位置情報を得ており、その情報の精度によって現在地が検出できない可能性があ ります。具体的には、以下のような場所や状態では、現在地がずれたり、検出できない可能 性があります。
	- ・ 建物の中や直下
	- ・ かばんや箱の中
	- ・ 密集した樹木の中
	- ・ アンテナ前面部に障害物 (人や物) がある場合
	- ・地下やトンネル、地中、水中
	- ビル街や住宅密集地
	- ・ 高圧線の近く
	- ・ 大雨、雪などの悪天

比吸収率 (Body SAR)について

#### この製品は、国が定めた電波の人体吸収に関する技術基準および電波防護の国際ガイドライン に適合しています。

この製品は、国が定めた電波の人体吸収に関する技術基準\*1および、これと同等な国際ガイ ドラインが推奨する電波防護の許容値を遵守するよう設計されています。この国際ガイドライ ンは世界保健機関(WHO)と協力関係にある国際非電離放射線防護委員会(ICNIRP)が定め たものであり、その許容値は使用者の年齢や健康状況に関係なく十分な安全率を含んでいます。

国の技術基準および国際ガイドラインは電波防護の許容値を人体に吸収される電波の平均エ ネルギー量を表す比吸収率(SAR:Specific Absorption Rate)で定めており、 この製品に 対するSARの許容値は2.0W/kg(手首から先を除く手足は4.0W/kg)です。個々の製品によっ てSARに多少の差異が生じることもありますが、いずれも許容値を満足しています。

ワイヤレスWAN機能を使用中は、この製品を身体(手首から先を除く)から5mm以上離 して使用してください。このことにより、この製品は国の技術基準および電波防護の国際ガイ ドラインに適合します。

SARについて、さらに詳しい情報をお知りになりたい場合は、下記のホームページをご参照 ください。

- 総務省のホームページ http://www.tele.soumu.go.jp/j/sys/ele/index.htm
- 一般社団法人電波産業会のホームページ http://www.arib-emf.org/index02.html
- 世界保健機関(英文のみ) http://www.who.int/emf
- \*1 技術基準については、電波法関連省令(無線設備規則第14条の2)で規定されています。

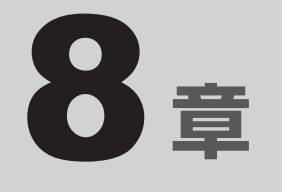

# サポート関連のご案内

この章では、アプリケーションやOSのお問い合わせ先についてご案内 しています。日常のお手入れ方法や、本製品を捨てたり人に譲ったり するときに必要な対応についても説明しています。

お問い合わせ先 **−OS/アプリケーション−**

本製品に用意されているOS、アプリケーションのお問い合わせ先を紹介しています。 各アプリケーションを使っていて困ったときは、こちらに連絡してください。

\* 2021年4月現在の内容です。

各社の事情で、受付時間などが変更になる場合があります。

## OSのお問い合わせ先

Windows 10の操作方法などの一般的なお問い合わせ先は、dynabook あんしんサポート 使 いかた相談窓口になります。

※Windows 10のアップグレードに関するお問い合わせ先は、マイクロソフトになります。

Windows 10に関するサポート情報は、以下のホームページでもご確認いただくことができ ます。

http://support.microsoft.com

## 2 **アプリケーションのお問い合わせ先**

各アプリケーションのユーザー登録については、それぞれのお問い合わせ先までお問い合わせ ください。用意されているアプリケーションはご購入のモデルにより異なります。

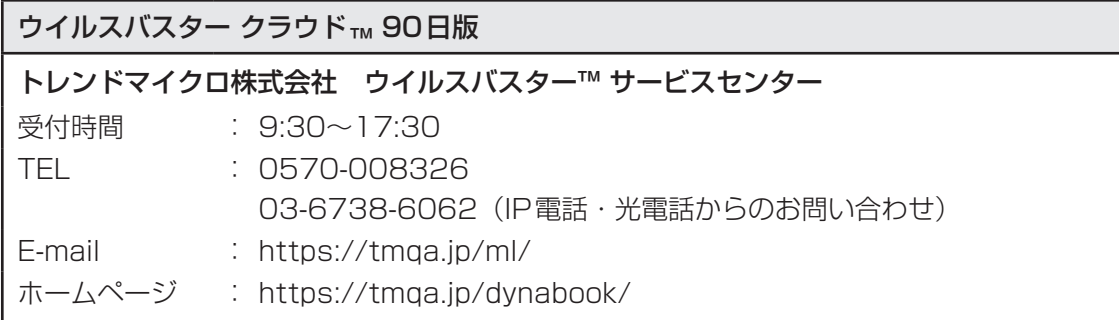

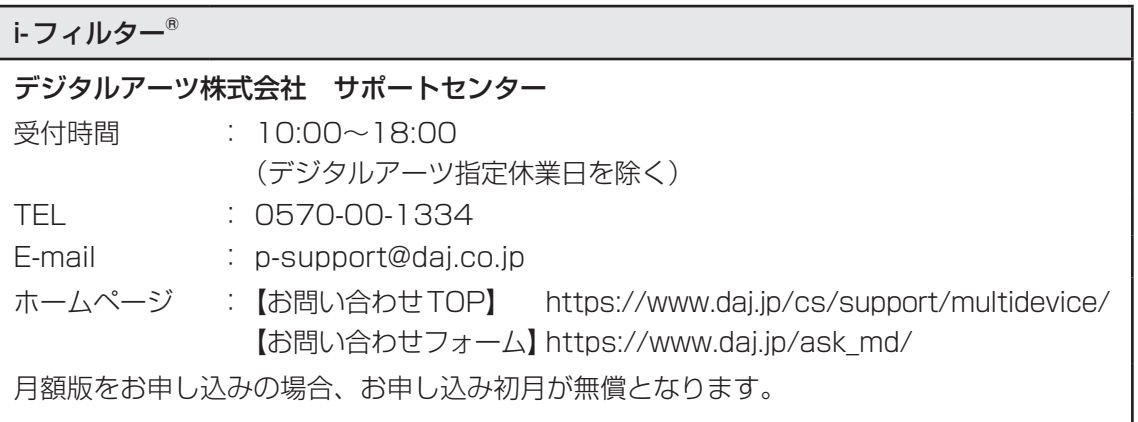

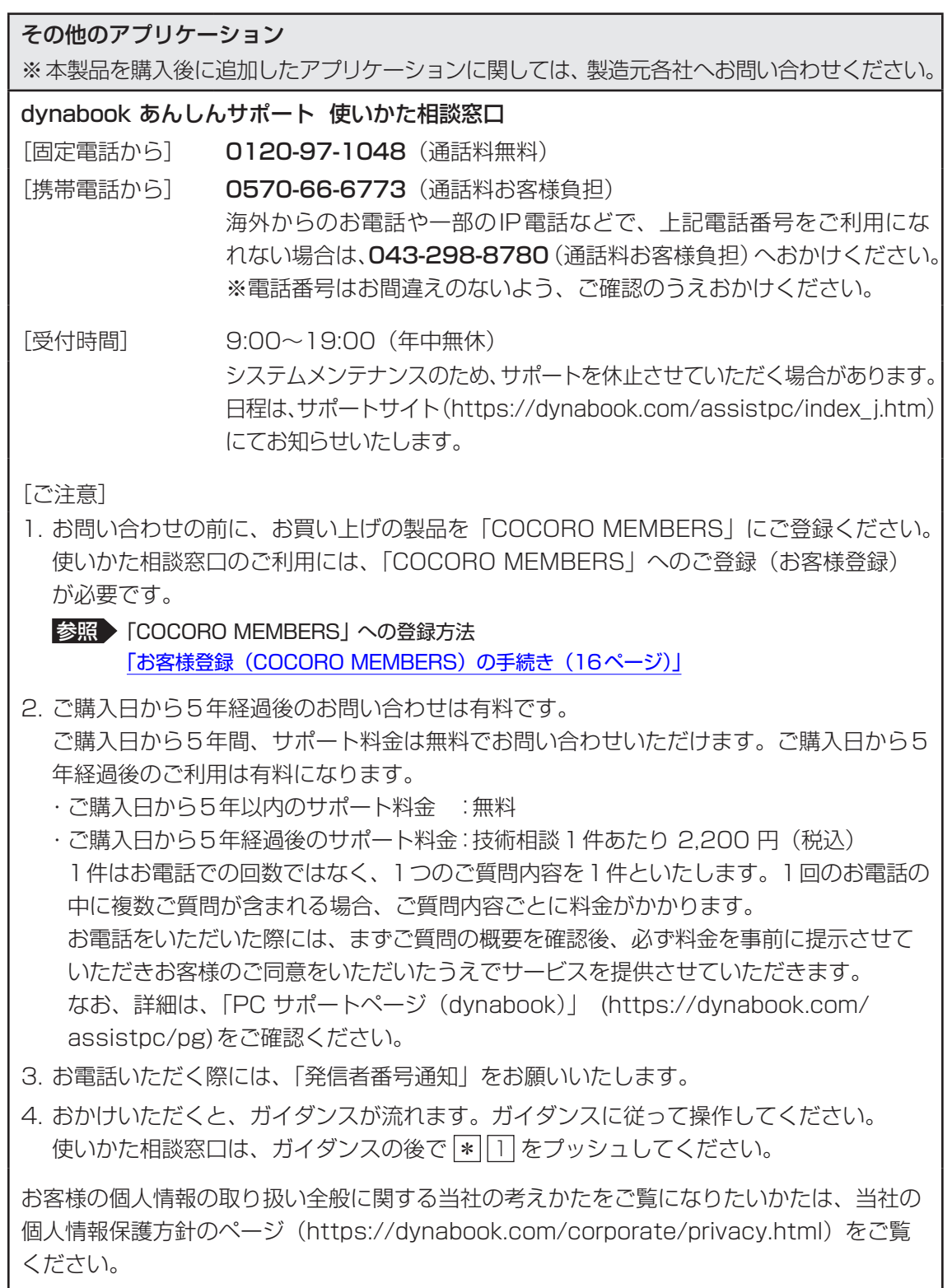

## **■1 日常の取り扱いとお手入れ│**

『取扱説明書』の「安全上のご注意」、「ご使用上のお願い」に、日常の取り扱いとお手入れをす るときに守ってほしいことが記述されています。あらかじめその記述をよく読んで、指示を守っ てください。

日常の取り扱いでは、次のことも守ってください。

## **■ 本体および付属品について**

- ●『取扱説明書』の「安全上のご注意」、「ご使用上のお願い」に、本体、ACアダプター、雷源コー ドを使用するときに守ってほしいことが記述されています。 あらかじめその記述をよく読んで、指示を守ってください。
- 機器の汚れは、柔らかくきれいな乾いた布などでふき取ってください。汚れがひどいときは、 水に浸した布を固くしぼってからふきます。 中性洗剤、揮発性の有機溶剤(ベンジン、シンナーなど)、化学ぞうきんなどは使用しない でください。
- 薬品や殺虫剤などをかけないでください。
- 可燃性ガスのエアゾールやスプレーを使用しないでください。
- 使用できる環境は次のとおりです。\*1 温度5〜35℃、湿度20〜80% \*1 使用環境条件は、本製品の動作を保証する温湿度条件であり、性能を保証するものではありません。
- 高温になる場所や湿度の高い場所には置かないでください。
- 水をかけたり、湿気の多いものの上に置かないでください。
- 落としたり、衝撃を与えないでください。
- 分解しないでください。
- 次のような場所で使用や保管をしないでください。 直射日光の当たる場所/非常に高温または低温になる場所/急激な温度変化のある場所(結 露を防ぐため)/強い磁気を帯びた場所(スピーカーなどの近く)/ほこりの多い場所/振 動の激しい場所/薬品の充満している場所/薬品に触れる場所
- ●使用中に本体やACアダプターが熱くなることがあります。本体の動作状況により発熱して いるだけで、故障ではありません。
- ケーブル類は折り曲げたり、巻き付けたりしないでください。故障の原因となることがあり ます。
- 電源プラグを長期間にわたってコンヤントに接続したままにしていると、電源プラグにほご りがたまることがあります。定期的にほこりをふき取ってください。

## **2 アフターケアについて**

## **■ 修理サービスについて**

修理サービスのご相談は、dynabook あんしんサポート 修理相談窓口または保守サービスへお 問い合わせください。

参照 | 取扱説明書 2章 1 サービス&サポートのご案内』

修理や点検の際に、SSDの交換、初期インストール作業(標準出荷状態)など、お客様が記憶 装置内に記録されたデータやインストールされたソフトウェアは消去される場合があります。 必ず、定期的にまたは修理や点検を依頼される前に、バックアップをとり、重要な内容は紙な どに控えておいてください。

また、各種パスワード(指紋認証を含む)を設定している場合は、パスワードを削除してから 修理や点検を依頼してください。パスワードが設定されたまま修理を依頼すると、修理を行え ない場合があります。

記録内容が変化・消失したことによる損失・損害などの請求につきましては、いっさいその責 任を負いかねます。

## **■ 有寿命部品について**

本製品には、有寿命部品が含まれています。有寿命部品の交換時期の目安は、使用頻度や使用 環境(温湿度など)などの条件により異なりますが、本製品を通常使用した場合、1日に約8時間、 1ヵ月で25日のご使用で約5年です。上記目安はあくまで目安であって、故障しないことや無 料修理をお約束するものではありません。

なお、24時間を超えるような長時間連続使用など、ご使用状態によっては早期にあるいは製 品の保証期間内でも部品交換(有料)が必要となります。

## ❑ **対象品名**

ソリッドステートドライブ(SSD)、冷却用ファン\*1、ACアダプター

\*1 搭載されているモデルが対象です。

一般社団法人電子情報技術産業協会「パソコンの有寿命部品の表記に関するガイドライン」に ついて

http://home.jeita.or.jp/page\_file/20110511155520\_FuLZW1JpDj.pdf

## **■ 消耗品について**

## ❑ **バッテリーパック**

バッテリーパック(充電式リチウムイオン電池)は消耗品です。 充電機能が低下した場合は、別売りのバッテリーパックと交換してください。 参照 入バッテリーパックの購入について「付属品について (96ページ)」

## <span id="page-94-0"></span>❑ **バッテリーパックの交換**

\* この操作は「オンラインマニュアル」を参照しながら実行することはできません。必ず本項 目のページを印刷してから実行してください。

## $\widehat{A}$   $\times$   $\pm$

- バッテリーパックの交換を行う際は、キズや破損を防ぐため、布などを敷いた安定した台の上に本製品 を置いて作業を行ってください。本製品を手で持った状態でバッテリーパックを交換しないでください。
- ① 本製品に、USB Type-C™ アダプター、ディスプレイ、キーボード、マウスが接続されて いることを確認する
- ②データを保存し、 SHIFT キーを押しながら [シャットダウン] をクリックして電源を切る
- 3 電源コード、ACアダプター、その他のケーブル類を本製品からはずす
- (4) 本製品を裏返す
- ⑤ バッテリー安全ロックを、「カチッ」と音がするまで矢印の方向にスライドする バッテリーパックの上部が少し浮き上がります。

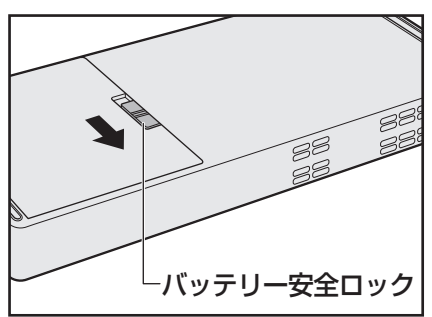

- **6)バッテリーパックを取りはずす** 
	- バッテリーパックを開けてください。

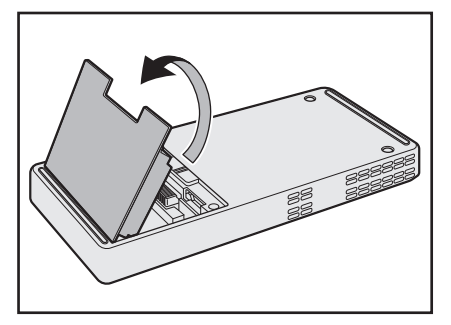

⑦ 交換するバッテリーパックを取り付ける

新しいあるいは充電したバッテリーパックを合わせ (a)、静かに閉めてください(b)。

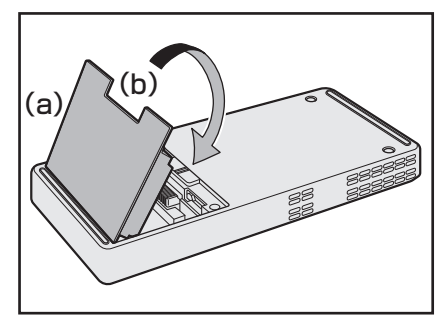

バッテリー安全ロックが矢印の方向に自動的にスライドして、バッテリーパックが固定され ます。

バッテリー安全ロックが左側(ロック側)に移動していることを確認してください。

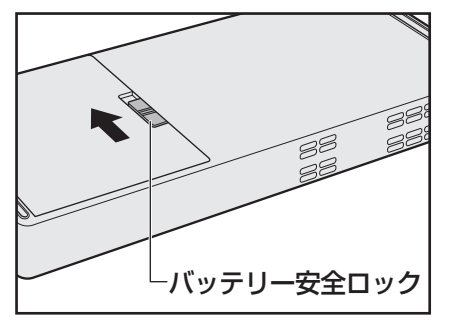

## <span id="page-95-0"></span>**■ 付属品について**

付属品(バッテリーパック・ACアダプターなど)をお買い求めになる場合は、dynabook 付 属品販売サービスよりご購入ください。

https://dynabook.com/assistpc/accessories/index\_j.htm

## **■ ハードウェアの保証とアフターサービスについて**

## ❑ **修理について**

#### 【 無料修理(保証修理)】

各種説明書、本体貼付ラベルなどの注意書きに記載された正常なご使用をされている場合であっ て、お買い上げ日から保証期間中に故障したときに、保証書に記載の「無料修理規定」に従い、ハー ドウェアの無料修理をいたします(詳しくは、保証書に記載の「無料修理規定」をご覧ください)。

#### 【 有料修理 】

保証書に記載の保証期間が終了している場合、または、保証書に記載の「無料修理規定」の範 囲外の作業(詳しくは、保証書に記載の「無料修理規定」をご覧ください)については、有料 修理をいたします。

参照 修理依頼『取扱説明書 2章 1 サービス&サポートのご案内』

## ❑ **部品について**

#### 【 部品の交換について 】

保守部品(補修用性能部品)は、機能・性能が同等な新品部品あるいは新品と同等に品質保証 された部品(再利用部品)を使用し、故障した部品と交換します。なお、有料修理でユニット 修理を適用した場合および無料修理の交換元(取りはずした)部品の所有権は、当社または当 社の認める各保守会社に帰属します。

#### 【保守部品(補修用性能部品)の最低保有期間 】

保守部品(補修用性能部品)とは、本製品の機能を維持するために必要な部品です。 本製品の保守部品の最低保有期間は、製造終了後5年です。

## ❑ **最新情報について**

当社ホームページ「dynabook.com」では、常に最新のサポート情報を提供しています。定期 的に最新情報をご確認ください。

サポート情報:https://dynabook.com/assistpc/index\_j.htm

## 3 **無線LANやインターネットの使用に関するお願い**

## **■ 無線LAN製品ご使用時におけるセキュリティに関するご注意**

(お客様の権利(プライバシー保護)に関する重要な事項です!)

無線LANでは、LANケーブルを使用する代わりに、電波を利用してパソコンなどと無線LAN アクセスポイント間で情報のやり取りを行うため、電波の届く範囲であれば自由にLAN接続が 可能であるという利点があります。

その反面、電波はある範囲内であれば障害物(壁など)を超えてすべての場所に届くため、セキュ リティに関する設定を行っていない場合、次のような問題が発生する可能性があります。

・通信内容を盗み見られる

悪意ある第三者が、電波を故意に傍受し、

IDやパスワードまたはクレジットカード番号などの個人情報

メールの内容

などの通信内容を盗み見られる可能性があります。

・不正に侵入される

悪意ある第三者が、無断で個人や会社内のネットワークへアクセスし、

個人情報や機密情報を取り出す(情報漏えい)

特定の人物になりすまして通信し、不正な情報を流す(なりすまし)

傍受した通信内容を書き換えて発信する(改ざん)

コンピューターウイルスなどを流しデータやシステムを破壊する(破壊)

などの行為をされてしまう可能性があります。

本来、無線LANアクセスポイントは、これらの問題に対応するためのセキュリティの仕組みを持っ ているので、無線LAN製品のセキュリティに関する設定を行って製品を使用することで、その 問題が発生する可能性は少なくなります。

セキュリティの設定を行わないで使用した場合の問題を十分理解したうえで、お客様自身の判 断と責任においてセキュリティに関する設定を行い、製品を使用することをおすすめします。

## **■ セキュリティ機能**

セキュリティ機能を使用しないと、無線LAN経由で部外者による不正アクセスが容易に行える ため、不正侵入や盗聴、データの消失、破壊などにつながる危険性があります。不正アクセス を防ぐために、暗号化機能(WEP、WPA™)を設定されることを強くおすすめします。また、 お使いの無線LANアクセスポイントで、登録したMACアドレスのみ接続可能にする設定など の対策も有効です。公共の無線LANアクセスポイントなどで使用される場合は、「Microsoft Defenderファイアウォール」やファイアウォール機能のあるウイルスチェック/セキュリティ 対策ソフトを使用して、不正アクセスを防止してください。

### **■ 青少年がおられる家庭の皆様へ〜 重要なお知らせとお願い**

インターネットの発展によって、世界中の人と容易に電子メールをやりとりしたり、国や企業 が公開しているインターネット上のサイトを閲覧したりすることで、必要なときに必要とする 情報を瞬時に検索することが可能です。しかしながら、インターネットには、違法情報や有害 情報のほか不確かな情報が氾濫しているという負の側面があります。特に青少年にとって、下 記のようなインターネット上のサイトは、情報入手の容易さや情報に遭遇する機会の増大など によって、青少年の健全な成長を阻害し、犯罪やモラルに反した人権侵害などの社会問題の発 生を助長していると見られています。

- アダルトサイト(ポルノ画像や風俗情報)
- 出会い系サイト
- 暴力残虐画像を集めたサイト
- 他人の悪口や誹謗中傷を載せたサイト
- 犯罪を助長するようなサイト
- 毒物や麻薬情報を載せたサイト
- 不必要に個人情報を書き込ませるサイト
- オンライン詐欺サイト
- 自殺や家出に誘うような情報を載せたサイト
- ネットいじめのサイト

上記のサイトが青少年にとっていかに有害であっても、他人のサイトの公開を止めさせること はできません。情報を発信する人の表現の自由を奪うことになるからです。また、日本では非 合法であっても、海外に存在しその国では合法のサイトもあり、それらの公開を止めさせるこ とはできません。

有害なインターネット上のサイトを青少年に見せないようにするための技術が、「フィルタリン グ」といわれるものです。フィルタリングは、情報発信者の表現の自由を尊重しつつ、情報受 信者の側で閲覧の制御を行う技術的手段で、100%万全ではありませんが、多くの有害な情報 へのアクセスを自動的に制限することができる有効な手段です。特に青少年がおられるご家庭 では、ご自宅のパソコンにフィルタリング機能を持つソフトウェアを購入しインストールする か、インターネット事業者のフィルタリング・サービスの利用をご検討されることをおすすめ します。

「フィルタリング」は、ソフトウェアあるいはサービス事業者によって、「有害サイトブロック」 「Webフィルタ」「インターネット利用管理」などと表現される場合もあり、それぞれ、機能、 利用条件が異なっています。ソフトウェア提供会社あるいは、お客様が契約されているインター ネット事業者に、事前にご確認されることをおすすめします。

#### 【 参考資料 】

● 一般社団法人電子情報技術産業協会のユーザー向け啓発資料 「パソコンサポートとつきあう方法」 http://home.jeita.or.jp/cgi-bin/page/detail.cgi?n=372&ca=14 <span id="page-98-0"></span>3 ┃捨てるとき/人に譲るとき

本製品を捨てたり人に譲ったりする前に、お客様登録を削除したり、SSDの内容を消去してく ださい。

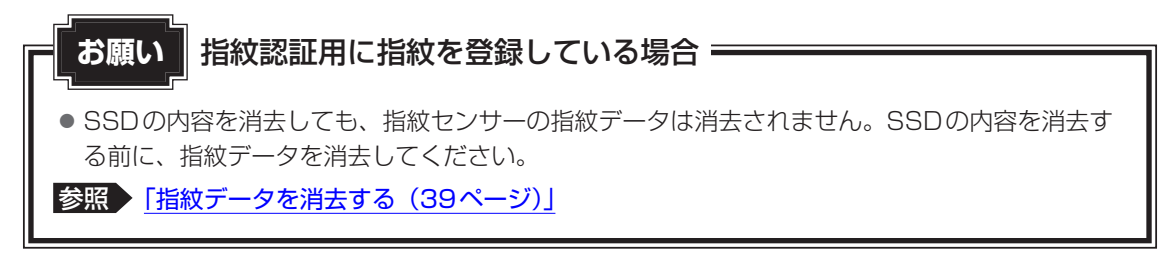

## **■ 本製品の廃棄・譲渡時のSSD上のデータ消去に関するご注意**

Windows搭載製品は、オフィスや家庭などで、いろいろな用途で普及しています。これらの 製品に使われているSSDなどの記憶装置に、お客様の重要なデータが記録されています。 したがって、製品を譲渡あるいは廃棄するときには、これらの重要なデータ内容を消去すると いうことが必要となります。

ところが、このSSDに書き込まれたデータを消去するのは、それほど簡単ではありません。 「データを消去する」という場合、一般に

◆データを「ごみ箱」に捨てる

◆「削除」操作を行う

◆「ごみ箱を空にする」コマンドを使って消す

- ◆ソフトウェアで初期化(フォーマット)する
- ◆付属のリカバリーDVD-ROM、または作成したリカバリーメディアを使い、購入時の状態に 戻す

などの作業をしますが、これらの作業では、SSD上に記録されたデータのファイル管理情報が 変更されるだけで、実際はデータが見えなくなっているだけの状態です。

つまり、一見消去されたように見えますが、WindowsなどのOSのもとで、それらのデータを 呼び出す処理ができなくなっただけで、実際のデータは、まだ残っているのです。

したがって、特殊なデータ回復のためのソフトウェアを利用すれば、これらのデータを読みと ることが可能な場合があります。このため、悪意のある人により、SSD内の重要なデータが読 みとられ、予期しない用途に利用されるおそれがあります。

お客様が、廃棄・譲渡などを行う際に、SSD内の重要なデータが流出するというトラブルを回 避するためには、SSDに記録された全データを、お客様の責任において消去することが非常に 重要となります。消去するためには、専用ソフトウェアあるいはサービス(共に有料)を利用 することをおすすめします。

なお、SSD上のソフトウェア(OS、アプリケーションソフトなど)を削除することなく本製 品を譲渡すると、ソフトウェアライセンス使用許諾契約に抵触する場合があるため、十分な確 認をする必要があります。

データ消去については、次のホームページも参照してください。 https://dynabook.com/pc/eco/haiki.htm

## 1 **お客様登録の削除について**

パソコンを捨てたり人に譲ったりする前に、ホームページからお客様登録を削除してください。

- ① インターネットで(https://cocoromembers.jp.sharp)に接続する
- ②ページ右上の [ログイン] をクリックする
- ③「COCORO MEMBERS」にて登録したメールアドレスと、パスワードを入力し、[規約に 同意してログイン1 ボタンをクリックする
- **④ [MYページ] → [ご登録情報の変更] をクリックする**
- **⑤ページ右下の「COCORO MEMBERSを退会する]をクリックする**
- ⑥ 「COCORO MEMBERS」にて登録したパスワードを入力し、[確認画面へ]をクリックする 以降は、画面の指示に従って操作してください。
- ※ 退会ではなく、商品の削除のみのお客様は、[MY家電管理] タブ→ [MY家電リスト]から 削除する製品を選択し、[ご登録情報の削除]をクリックしてください。
- ※ 「COCORO MEMBERS」を退会されますと、COCORO MEMBERSのすべての内容がご 利用いただけなくなりますので、あらかじめご了承ください。
- ■参照 抜術的なご相談や修理に関するお問い合わせ、リサイクルに関して 『取扱説明書 2章 1 サービス&サポートのご案内』

## **2 SSDの内容をすべて消去する**

#### \* この操作は「オンラインマニュアル」を参照しながら実行することはできません。必ず本項 目のページを印刷してから実行してください。

本製品上のデータは、削除操作をしても実際には残っています。普通の操作では読み取れない ようになっていますが、特殊な方法を実行すると削除したデータでも再現できてしまいます。 そのようなことができないように、本製品を廃棄または譲渡する場合など、他人に見られたく ないデータを読み取れないように、消去することができます。

なお、SSDに保存されているデータやプログラムなどはすべて消失します。パーティションも 消失します。これらを復元することはできませんので、注意してください。

SSDの内容を削除するには、SSDの消去機能、または作成したリカバリーメディア、または付 属のリカバリーDVD-ROM(付属しているモデルのみ)を使用します。

#### **お願い 本製品を譲渡する場合には =**

● SSDの内容を削除すると、SSD内のデータと共に初期状態に戻す機能も消去されます。再びシ ステム(OS)やアプリケーションを使用したい場合は、あらかじめリカバリーメディアを作成 しておいてください。

参照 「リカバリーメディアを作る(10ページ)」

#### <span id="page-100-0"></span>**■ SSDの消去機能から行う方法**

- ① データを保存し、 *SHIFT* |キーを押しながら[シャットダウン]をクリックして電源を切る 参照 電源の切りかた『取扱説明書』
- ② 電源コードとACアダプターを接続する
- ③ 電源スイッチを押し、すぐに の (ゼロ) キー (かな入力の わ キー) を数回押す  $*$  テンキーを搭載したキーボードの場合でも、テンキーの $\fbox{[0]}$  (ゼロ) キーからは実行できません。 パスワードの画面が表示されたら、パスワードを入力して ENTER キーを押してください。 「The Hard Drive Recovery Process has been selected.」などから始まるメッセージ が表示された場合は、手順④に進んでください。 [オプションの選択]画面が表示された場合は、手順⑤に進んでください。
- (4) [Yes] ([YES]) または「はい」を選択して、 ENTER キーを押す
- 5 [トラブルシューティング]をクリックする
- ⑥ [dynabook Maintenance Utility]をクリックする 回復キーを入力する画面が表示された場合は、手順⑦に進んでください。 [ツールの選択]画面が表示された場合は、手順⑧に進んでください。
- ⑦ 回復キーを入力して[続行]をクリックする [このドライブをスキップする]は選択しないでください。

参照 回復キーについて「デバイスの暗号化の回復キーを確認する (15ページ)」

- ⑧ [ハードディスク上の全データの消去] をチェックし、[次へ] ボタンをクリックする 消去方法を選択する画面が表示された場合は、手順⑨に進んでください。 [データの消去を開始します。]画面が表示された場合は、手順⑩に進んでください。
- ③ [標準データの消去] をチェックし、[次へ] ボタンをクリックする モデルによっては「機密データの消去]項目も表示されますが、通常は「標準データの消去] を選択してください。[機密データの消去]は、より確実にデータを消去できますが、より 時間がかかります。

[データの消去を開始します。]画面が表示されます。 処理を中止する場合は、[キャンセル]ボタンをクリックしてください。

⑩ [次へ] ボタンをクリックする

消去が実行されます。画面は、処理の経過に従い切り替わります。 消去が完了すると、終了画面が表示されます。

10 [終了] ボタンをクリックする

## **■ 作成したリカバリーメディアや、付属のリカバリーDVD-ROMから行う方法**

ここでは、リカバリーメディアを例に説明します。付属のリカバリーDVD-ROMを使用する場 合は、リカバリーメディアの場合と同様に操作してください。

#### **お願い**

● リカバリーDVD-ROMが付属していないモデルの場合、リカバリーメディアは、あらかじめ作成 しておく必要があります。

参照 「リカバリーメディアを作る(10ページ)」

## $\odot$   $\times$   $\pm$

8 章

サポ

サポート関連のご案内

ート関連のご案内

- USBフラッシュメモリまたは外付けのDVD/ブルーレイディスクドライブ(市販品)を使用してリカ バリーする場合は、あらかじめUSBハブ(市販品)を、本製品のUSBコネクタに接続してください (USBハブは、USB Type-C™ アダプターのUSBコネクタには接続しないでください)。 \*ただし、すべてのUSBハブまたは外付けDVD/ブルーレイディスクドライブでの動作を保証するもので
	- はありません。
- ファンクションキーが搭載されたキーボードを用意してください。 \*ただし、すべてのキーボードの動作を保証するものではありません。
- 操作を中断したい場合は「キャンセル]ボタンをクリックしてください。

#### ① 電源コードとACアダプターを接続する

② リカバリーメディアをセットする

リカバリーメディアが複数枚ある場合は、1枚目からセットしてください。

- ■参照 ▶ 外付けのDVD/ブルーレイディスクドライブの使用方法 『DVD/ブルーレイディスクドライブに付属の説明書』
- ③データを保存し、 SHIFT キーを押しながら [シャットダウン] をクリックして電源を切る 参照 電源の切りかた『取扱説明書』

4 電源スイッチを押し、すぐに F12 キーを数回押す

パスワードの画面が表示されたら、パスワードを入力して ENTER キーを押してください。

- ⑤ ↑ または ↓ キーで起動ドライブを選択する
	- リカバリーメディアがDVD/ブルーレイディスクの場合は外付けのDVD/ブルーレイ ディスクドライブを示す項目 (「USB ODD」、 「ODD」など) を選択し、 ENTER キー を押してください。
	- リカバリーメディアがUSBフラッシュメモリの場合はUSBフラッシュメモリを示す項 目([USB Memory]など)を選択し、 ENTER キーを押してください。
- ⑥ [dynabook Recovery Wizard]をチェックし、[次へ]ボタンをクリックする 警告メッセージ画面が表示されます。
- ⑦ 画面の内容を確認し、[はい]ボタンをクリックする 以降は、前項の[「SSDの消去機能から行う方法\(101ページ\)」](#page-100-0)の手順⑧以降を参照して ください。

## 3 **TPMの内容を消去する**

#### \* TPM搭載モデルのみ

TPMを使用している場合、SSDだけでなく、TPM内部のデータを削除する必要があります。 登録情報など、セキュリティに関する重要な情報が含まれるため、必ずデータを削除してくだ さい。

## 4 **本体を廃棄する**

■参照 ▶ 本体のリサイクルについて『取扱説明書 2章 ■ サービス&サポートのご案内』

## **「5 バッテリーパックを廃棄する**

貴重な資源を守るために、不要になったバッテリーパックは廃棄しないで、各自治 体の条例または規制に従ってリサイクルするか、充電式電池リサイクル協力店へ持 ち込んでください。

その場合、ショート防止のため電極にセロハンテープなどの絶縁テープを貼ってく ださい。

【バッテリーパック(充電式電池)の回収、リサイクルについてのお問い合わせ先】

一般社団法人 JBRC TEL:03-6403-5673

ホームページ:http://www.jbrc.com

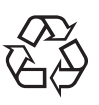

8 章

サポ

サポート関連のご案内

ート関連のご案

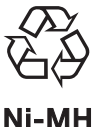

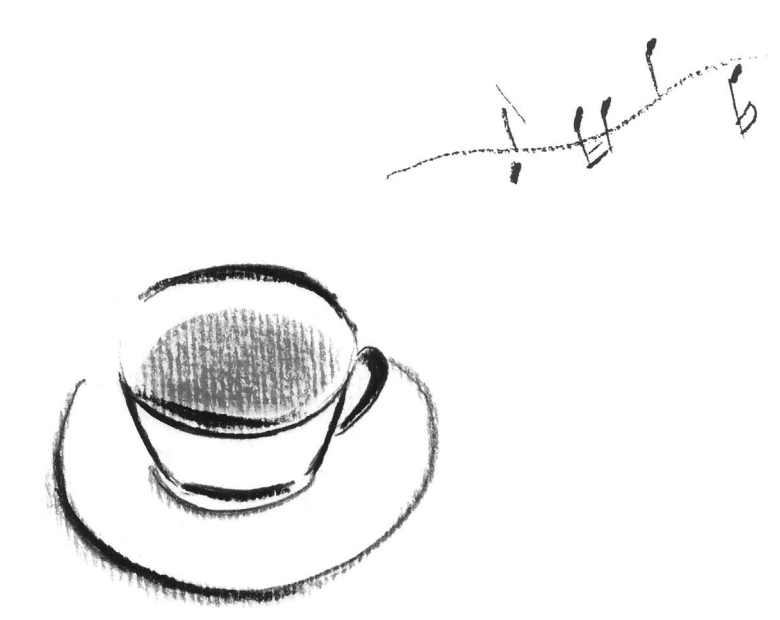

# 付録

本製品の機能を使用するにあたってのお願いや技術基準適合などにつ いて記載しています。

1 | ご使用にあたってのお願い

本書で説明している機能のご使用にあたって、知っておいていただきたいことや守っていただ きたいことがあります。次のお願い事項を、本書の各機能の説明とあわせて必ずお読みください。 搭載されている機能やアプリケーションは、ご購入のモデルにより異なります。

## 1 **電源コード、ACアダプターの取り扱いについて**

- 電源コードやケーブルは束ねずに、ほどいた状態で使用してください。ご使用時は、あらか じめ『取扱説明書』の「安心してお使いいただくために」に記載されている記述をよく読み、 必ず指示を守ってください。
- 電源コードやACアダプターを持ち運ぶときには、次の図のように正しくケーブルを束ねて ください。

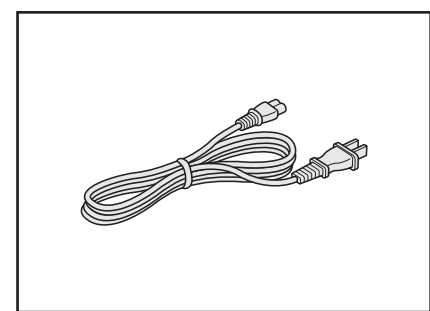

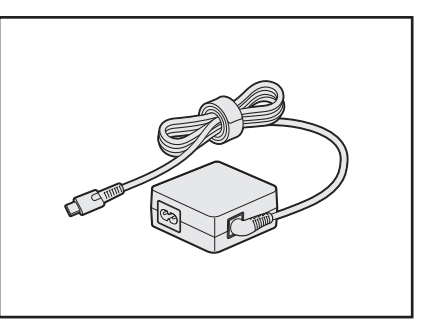

電源コード、ACアダプターは、購入されたモデルにより形状が異なります。

## **2. バッテリーの使用/充電について**

## **■ バッテリーを使用するにあたって**

- バッテリーパックの取り付け/取りはずしをする場合は、必ず電源を切り、電源コードの電 源プラグをコンセントからはずし、電源コネクタからACアダプターのプラグを抜いてから 作業を行ってください。スリープを実行している場合は、バッテリーパックの取りはずしを しないでください。データが消失します。
- 電極に手を触れないでください。故障の原因になります。

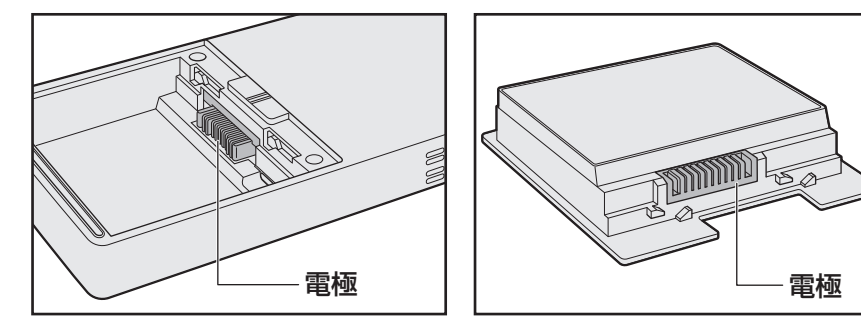

● バッテリーパックを本製品に取り付けたときは、バッテリー安全ロックがロック側になって いることを必ず確認してください。 ロック側になっていないと、持ち運びのときにバッテリーパックがはずれて落ちるおそれが あります。

■参照 新細について「バッテリーパックの交換 (95ページ)」

● バッテリー駆動で使用しているときは、バッテリーの残量に十分注意してください。 バッテリーを使いきってしまうと、メモリに記憶されていた内容はすべて消えます。バッテ リーを使い切る前に、電源コードとACアダプターを接続してバッテリーを充電してください。 なお、バッテリー駆動での使用時間は、本製品の機器構成や動作状況、また使用環境によっ て異なります。

## **■ バッテリーを充電するにあたって**

● バッテリーパックの温度が極端に高いまたは低いと、正常に充電されないことがあります。 バッテリーは5~35℃の室温で充電してください。

#### 【 参考資料 】

一般社団法人 電子情報技術産業協会の「ノートパソコンやタブレットのバッテリに関する基 礎知識」について

http://home.jeita.or.jp/cgi-bin/page/detail.cgi?n=121&ca=14

## **3 本体について**

## **■ スイッチ/ボタンの操作にあたって**

● スイッチ/ボタンを強く押さえたり、ボールペンなどの先の鋭いものを使ったりしないでく ださい。スイッチ/ボタンが故障するおそれがあります。

## **■ 機器への強い衝撃や外圧について**

- 機器に強い衝撃や外圧を与えないように注意してください。製品には精密部品を使用してお りますので、強い衝撃や外圧を加えると部品が故障するおそれがあります。
- ●本製品の表面を硬いものでこすると傷がつくことがあります。 取り扱いにはご注意ください。

## **■ 取り扱いについて**

● 電源を入れた状態でバッグに入れて持ち運ぶなど、本製品を密閉されている環境で動作させ ないでください。

## **4 無線LANについて**

## **■ 無線LANを使用するにあたって**

- 無線通信の範囲を最大限有効にするために、次のことを守ってください。
	- ・無線LANアクセスポイントと本体の間を、金属板などで遮へいしないでください。
	- ・無線通信アンテナの周囲に、本や厚い紙の束などの障害物を置かないでください。
	- ・無線通信アンテナの周囲を、金属製のケースで覆わないでください。
	- ・無線通信アンテナの周囲に、ラベルを貼り付けないでください。
	- ・無線LANで通信中は、無線通信アンテナ部分に極力触れないでください。
- Bluetooth®と無線LANは同じ無線周波数帯を使用するため、同時に使用すると電波が干渉 し合い、通信速度の低下やネットワークが切断される場合があります。接続に支障がある場 合は、今お使いのBluetooth®、無線LANのいずれかの使用を中止してください。
- ●無線LANは無線製品です。各国/地域で適用される無線規制については、次の説明を確認 してください。

参照 「無線LAN/Bluetooth®について (125ページ)」

● 本製品の無線LANを使用できる国/地域については、当社ホームページ「dynabook. com」を確認してください。

## 5 **Bluetooth®について**

- 本製品は、すべてのBluetooth®対応機器との接続動作を保証するものではありません。
- 本製品のBluetooth®機能を使用できる国/地域については、当社ホームページ「dynabook. com」を確認してください。

## **6 周辺機器について**

## **■ 本製品への機器の取り付け/取りはずしについて**

- 取り付け/取りはずしの方法は周辺機器によって違います。各節を読んでから作業をしてく ださい。またその際には、次のことを守ってください。守らなかった場合、故障するおそれ があります。
	- ・ ホットインサーションに対応していない周辺機器を接続する場合は、必ず本製品の電源を 切ってから作業を行ってください。ホットインサーションとは、電源を入れた状態で機器 の取り付け/取りはずしを行うことです。
	- ・適切な温度範囲内、湿度範囲内であっても、結露しないように急激な温度変化を与えない でください。冬場は特に注意してください。
	- ・ ほこりが少なく、直射日光のあたらない場所で作業をしてください。
	- ・ 極端に温度や湿度の高い/低い場所では作業しないでください。
	- ・ 静電気が発生しやすい環境(乾燥した場所やカーペット敷きの場所など)では作業をしな いでください。
	- ・本製品を分解、改造すると、保証やその他のサポートは受けられません。
	- ・本製品のコネクタにケーブルを接続するときは、コネクタの上下や方向を合わせてください。
	- ・本製品のコネクタにケーブルを接続した状態で、接続部分に無理な力を加えないでください。

**付**

綿
# **■ ワイヤレスディスプレイ機能の使用にあたって**

- すべてのテレビまたは外部ディスプレイとの接続を確認したものではありません。 詳しくはdynabook あんしんサポート 使いかた相談窓口へお問い合わせください。
- 周囲の電波状況によっては、テレビまたは外部ディスプレイとの接続に失敗したり、途中で 接続が切れたりすることがあります。また、テレビまたは外部ディスプレイの映像が乱れる ことがあります。
- テレビまたは外部ディスプレイと正常に接続できない場合は、本製品とテレビまたは外部 ディスプレイ双方を再起動してください。
- 本製品は、スリープ中でもテレビまたは外部ディスプレイとの接続が解除されません。 バッテリーの消耗を防ぐため、本機能を使用しないときはテレビまたは外部ディスプレイと の接続を切断してください。

# **■ ヘッドセットやヘッドホンの操作にあたって**

- 次のような場合にはヘッドセットやヘッドホンを装着しないでください。雑音が発生する場 合があります。
	- · 本製品の電源を入れる/切るとき
	- ・ ヘッドセットやヘッドホンの取り付け/取りはずしをするとき

## **■ USB対応機器の操作にあたって**

- 電源供給を必要とするUSB対応機器を接続する場合は、USB対応機器の電源を入れてから 本製品に接続してください。
- USB対応機器を使用するには、システム(OS)が対応しており、機器用ドライバーがイン ストールされている必要があります。
- ●すべてのUSB対応機器の動作を保証するものではありません。
- USB対応機器を接続したままスリープまたは休止状態にすると、復帰後 USB 対応機器が使 用できない場合があります。その場合は、USB対応機器を接続し直すか、本製品を再起動 してください。

## ❑ **USB接続の外部ディスプレイを使用するにあたって**

● USB 接続の外部ディスプレイを接続した場合、著作権保護機能に対応していないドライバー がインストールされることにより、一部の映像を再生するアプリケーションなどが動作しな くなることがあります。

これらのアプリケーションを使用される場合は、USB接続の外部ディスプレイの接続やド ライバーのインストールを行わないようにお願いします。

## ❑**取りはずす前に確認しよう**

- 取りはずすときは、USB対応機器をアプリケーションやシステムで使用していないことを 確認してください。
- USBフラッシュメモリやUSB接続のハードディスクドライブなど、記憶装置のUSB対応 機器を取りはずす場合は、データを消失するおそれがあるため、必ずシステム上で使用停止 の手順を行ってください。

**付 録**

# **7 SSDについて**

## **■ 操作にあたって**

- ●本製品を激しく揺らしたり、強い衝撃を与えると、故障の原因となる場合があります。
- SSDへのアクセス中は、本製品を動かしたりしないでください。SSDが故障したり、デー タが消失するおそれがあります。
- SSDに保存しているデータや重要な文書などは、万が一故障が起こったり、変化/消失し た場合に備えて、定期的にCD/DVD/ブルーレイディスクやUSBフラッシュメモリなど に保存しておいてください。記憶内容の変化/消失など、SSD、CD/DVD/ブルーレイディ スク、USBフラッシュメモリなどに保存した内容の損害については、当社はいっさいその 責任を負いませんので、あらかじめご了承ください。
- 磁石、スピーカー、テレビ、磁気ブレスレットなど磁気を発するものの近くに置かないでく ださい。記憶内容が変化/消失するおそれがあります。
- 本製品を落とす、ぶつけるなど強い衝撃を与えないでください。

## **8 指紋認証について ――**

#### **■ 指紋認証の操作にあたって**

指紋センサーは非常に高度な技術で作られておりますので、次の取扱注意事項を守ってご使用 ください。特に指紋センサー表面の取り扱いには十分ご注意ください。

- 次のような取り扱いをすると故障したり、指紋が認証されない原因になります。
	- ・指紋センサー表面をつめなどの硬いものでこすったりひっかいたりする
	- ・ 指紋センサー表面を強く押す
	- ・ ぬれた手で指紋センサー表面を触る 指紋センサーの表面に水蒸気などをあてず、乾燥した状態に保ってください。
	- · 化粧品や薬品、砂や泥などの付いた手で指紋センサー表面を触る 砂などの小さい物でも、指紋センサーを傷つける場合があります。
	- ・ 指紋センサー表面にシールなどをはる
	- ・指紋センサー表面に鉛筆やボールペンなどで書く
	- ・ 指紋センサー表面を静電気を帯びた手や布などで触る
- 指紋センサーをご使用になるときには、次の点にご注意ください。
	- ・ 手が汚れている場合には手を洗い、完全に水分をふき取る
	- ・ 金属に手を触れるなどして、静電気を取り除く 特に空気が乾燥する冬場には注意してください。静電気は指紋センサーの故障原因になり ます。
	- ・ クリーナークロスなどの柔らかい布でセンサーの汚れをふき取る このとき、洗剤は使用しないでください。
	- ・指と指紋センサーが構から見て平行になるように指を置く
- 指紋を登録する場合には、認識率向上のために次のような状態の指は避けてください。
	- ・ ぬれている
	- ・ けがをしている
	- ・ ふやけている
	- ・ 荒れている
	- ・ 汚れている 指紋の間の汚れや異物を取り除いた状態で登録してください。
	- ・乾燥性の皮膚炎などにかかっている
- ●認識率が下がったな、と思ったら次の点を確認してください。
	- 指紋ヤンサーの表面が汚れていないか確認する 汚れている場合は、クリーナークロスなどの柔らかい布で軽くふき取ってから使ってくだ さい。指紋センサー表面は強くこすらないでください。故障するおそれがあります。
	- ・ 指の状態を確認する 傷や手荒れ、極端に乾燥した状態、ふやけた状態、指紋が磨耗した状態、極端に太った場 合など、指紋の登録時と状態が異なると認識できない可能性があります。認識率が改善さ れない場合には、ほかの指での再登録をおすすめします。
	- ・ 指の置きかたに注意する
- その他
	- ・2本以上の指を登録することをおすすめします。うまく認識しにくい場合などは、登録し 直すか、ほかの指を登録してください。
	- ・指紋認証機能は、正しくお使いいただいた場合でも、個人差により指紋情報が少ないなど の理由で、登録・使用ができない場合があります。
	- ・指紋認証機能は、データやハードウェアの完全な保護を保証してはおりません。本機能を 利用したことによる、いかなる障害、損害に関して、いっさいの責任は負いかねますので、 ご了承ください。

## **■ Windowsパスワードの設定について**

● 指紋認証を使用するには、あらかじめ Windows パスワードと PINの設定が必要な場合があ ります。WindowsパスワードとPINの設定は、「サインイン オプション」で行います。

参照 詳細 「WindowsパスワードとPIN (34ページ)」

Windowsパスワードがわからなくなった場合は、dynabook あんしんサポート 使いかた相 談窓口に連絡してください。

サインイン オプションについては、タスクバーの検索ボックス (2) で、「サインイン オ プション」と入力して検索してください。

# **■ 指紋認証のパスワード入力について**

● 指紋認証に関連するシステム環境や設定が変更された場合、起動時にパスワードの入力を求 められることがあります。その場合は、キーボードから各パスワードを入力してください。

**付 録**

# **9 TPMについて**

## **■ TPMの操作にあたって**

- 本製品を修理・保守に出した場合、本製品内のデータは保証いたしません。TPMを使用し ている場合に、本製品を保守・修理に出す際は、バックアップをとってください。 バックアップをとった記録メディアは、安全な場所に保管してください。データのバックアッ プに関しては、当社はいっさいの責任を負いかねますのでご了承ください。
- ●本製品を修理·保守に出した場合、搭載されているTPMに障害がなくてもメイン基板が交 換される場合があります。
- TPMでは、最新のセキュリティ機能を提供しますが、データやハードウェアの完全な保護 を保証してはおりません。本機能を利用したことによる、いかなる障害、損害に関して、いっ さいの責任は負いかねますので、ご了承ください。
- 管理者権限を持たないユーザーがBIOS セットアップのTPMに関する項目を操作できない ように設定することをおすすめします。

# ■10 USB Type-C™アダプターの取り扱いについて |

- USB Tvpe-C™アダプターのHDMI®出力端子とRGBコネクタを同時に使用することはでき ません。
- ほかのUSB Type-C™アダプターとの連結接続での使用はできません。
- USB コネクタに接続された外部機器の使用電流が過大な場合、安全性確保のためにUSB Type-C™アダプターの動作を停止させることがあります。 この場合、本製品からUSB Type-C™アダプターを抜き、再度差し込むことで復帰します。 使用電流が大きな外部機器を使用する場合は、本製品に電源コードとACアダプターを接続 して使用してください。
- 本製品のバッテリー充電量が著しく低下しているときに、USB Type-C™アダプターを接続 しても正常に動作しない場合があります。 本製品のバッテリーを30分程度充電してからUSB Type-C™アダプターを接続し直してく ださい。
- USB Type-C™アダプターに、電源供給が必要なUSB対応機器を接続する場合は、USB対 応機器の電源を入れてからUSB Type-C™アダプターに接続してください。
- ●本製品に接続したUSB Type-C™アダプターにUSBフラッシュメモリなどを接続して使用 する場合、データ転送途中にAC アダプターを接続または取りはずさないでください。 データが消去したり、USB フラッシュメモリなどが壊れるおそれがあります。 AC アダプターを取りはずす場合、必ず、USBフラッシュメモリなどを取りはずしてから、 行ってください。

## **■ テレビ/外部ディスプレイ接続の操作にあたって**

- すべてのテレビまたは外部ディスプレイへの表示を保証するものではありません。 テレビまたは外部ディスプレイによっては正しく表示されない場合があります。
- 必ず、映像を再生するアプリケーションを起動する前に、表示装置の切り替えを行ってくだ さい。アプリケーションによっては、起動中に表示装置を切り替えられない場合があります。
- 次のようなときには、表示装置を切り替えないでください。
	- ・ データの読み出しや書き込みをしている間
	- ・ 通信を行っている間
- 複製表示(2つの表示装置それぞれに、同じ映像を表示すること)にしているときに映像を 再生させると、画像がコマ落ちをすることがあります。この場合は表示解像度を下げるか、 複製表示にしないで1つの表示装置に表示するか、拡張表示に設定してください。
- 拡張表示(2つの表示装置を、1つの画面として表示すること)でテレビまたは外部ディス プレイをメインディスプレイに設定した場合、スリープまたは休止状態のときにテレビまた は外部ディスプレイをはずさないでください。スリープまたは休止状態から復帰したときに サインイン画面が表示されずに、操作ができなくなることがあります。
- HDMI®出力端子にテレビまたは外部ディスプレイを接続しているときに、ほかのコネクタ にテレビまたは外部ディスプレイや外部サウンド機器が接続されている場合、画面表示を切 り替えたりHDMI®ケーブルを抜き差ししたりすると、システムによって自動的に画面表示 または音声の出力が切り替わることがあります。
- ●テレビまたは外部ディスプレイの省電力機能が働くと、起動の際、BIOSセットアップなど が正しく表示されない場合があります。 この場合は、テレビまたは外部ディスプレイの電源を入れ直してから(省電力機能を解除し てから)本製品の電源を入れてください。
- テレビまたは外部ディスプレイに表示したときに、画面の周りに黒い帯が表示され、画面が テレビまたは外部ディスプレイの中央に小さく表示されることがあります。 その場合は『テレビに付属している説明書』または『外部ディスプレイに付属している説明書』 を参照して、テレビまたは外部ディスプレイがサポートしている画面モードに設定してくだ さい。適切なサイズと適切なアスペクト比で表示されます。

**付 録**

- 同時に接続できる表示装置の数には制限があります。
- ●テレビや外部ディスプレイは、本製品のWindowsの起動中や終了処理中には抜き差ししな いでください。
- HDMI®接続で、テレビまたは外部ディスプレイに映像を映しているとき、HDMI®ケーブル を抜いたあと、再度HDMI®ケーブルを接続する場合は5秒以上間隔をあけてください。

## **■ USB対応機器の操作にあたって**

- 電源供給を必要とする USB 対応機器を接続する場合は、USB 対応機器の電源を入れてから USB Type-C™アダプターに接続してください。
- USB対応機器を使用するには、システム(OS)が対応しており、機器用ドライバーがイン ストールされている必要があります。
- すべてのUSB対応機器の動作を保証するものではありません。
- USB対応機器を接続したまま本製品をスリープまたは休止状態にすると、復帰後 USB対応 機器が使用できない場合があります。その場合は、USB対応機器を接続し直すか、本製品 を再起動してください。

## ❑ **USB接続の外部ディスプレイを使用するにあたって**

● USB接続の外部ディスプレイを接続した場合、著作権保護機能に対応していないドライバー がインストールされることにより、一部の映像を再生するアプリケーションが動作しなくな ることがあります。

これらのアプリケーションを使用される場合は、USB接続の外部ディスプレイの接続やド ライバーのインストールを行わないようにお願いします。

#### ❑**取りはずす前に確認しよう**

- ●取りはずすときは、USB対応機器をアプリケーションやシステムで使用していないことを 確認してください。
- USB フラッシュメモリや USB 接続のハードディスクドライブなど、記憶装置の USB 対応 機器を取りはずす場合は、データを消失するおそれがあるため、必ずシステム上で使用停止 の手順を行ってください。

## **■ LANケーブルの使用にあたって**

- LANケーブルは市販のものを使用してください。
- LANケーブルをUSB Type-C™アダプターのLANコネクタに接続した状態で、LANケー ブルを引っ張ったり、USB Type-C™アダプターの移動をしないでください。LANコネク タが破損するおそれがあります。
- LANインターフェースを使用するときは、エンハンストカテゴリ6 (CAT6e) 以上のケー ブルを使用してください。

## 11 **バッテリー充電モードについて**

バッテリー充電モードは、バッテリーの機能低下を遅らせる充電方式です。

通常「100%充電モード」に設定されています。

「100% 充電モード」以外を選択すると、バッテリーの機能低下を遅らせることができます。 ただし、バッテリーのフル充電での容量が少なくなるため、バッテリーの駆動時間は短くなり ます。パソコンの電源コードとACアダプターをコンセントに接続したまま使用される方にお すすめします。

バッテリー充電モードは「ecoユーティリティ」で設定でき、「ecoユーティリティ」は、次の 手順で起動します。

① [スタート] ボタン( H )→ ② [dynabook セッティング] → ③ [ecoユーティリティ] をクリックしてください。

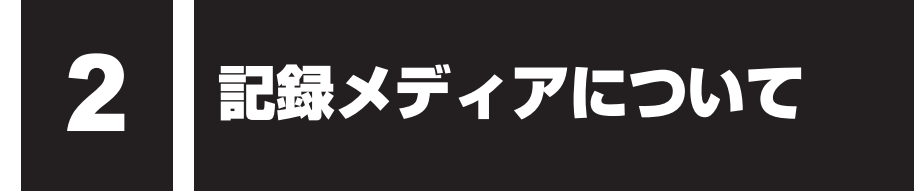

記録メディアを使う前に、次の内容をよく読んでください。

# 1 **記録メディアの廃棄・譲渡について**

記録メディア(USBフラッシュメモリなど)を廃棄・譲渡する際には、書き込まれたデータが 流出しないよう、適切な方法で消去することをおすすめします。 初期化、削除、消去などの操作などを行っても、データの復元ツールで再生できる場合もあり ますので、十分ご確認ください。

データ消去のための専用ソフトや、記録メディア専用のシュレッダーも販売されています。

3 ┃メディアへの書き込み

記録メディアへの書き込み、本体のSSDへの書き出しを行うときは、次の注意をよく読んで から使用してください。守らずに使用すると、書き込み/書き出しに失敗するおそれがあります。 また、本製品へのショックなど本体異常や、記録メディアの状態などによっては処理が正常に 行えず、書き込み/書き出しに失敗することがあります。

#### **■**書き込み/書き出しを行うにあたって

- バッテリー駆動で使用中に書き込みを行うと、バッテリーの消耗などによって書き込みに失 敗するおそれがあります。必ず電源コードとACアダプターを使用して本製品を電源コンセ ントに接続してご使用ください。
- 書き込みを行うときは、本製品の省電力機能が働かないようにしてください。また、スリープ、 休止状態、シャットダウンまたは再起動を実行しないでください。
- ウィンドウを開く、ユーザーを切り替える、画面の解像度の変更など、本製品の操作は行わ ないでください。
- 周辺機器の取り付け/取りはずしを行わないでください。
- ●本製品から、携帯電話およびほかの無線通信装置を離してください。
- 次に示すような、ライティングソフトウェア以外のソフトウェアは終了させてください。
	- ・ 音楽や映像の再生アプリケーション
	- ・ スクリーンセーバー
	- ウイルスチェック/ヤキュリティ対策ソフト
	- ・ ディスクのアクセスを高速化する常駐型ユーティリティ
	- · I ANなどの通信アプリケーション など

ソフトウェアによっては動作の不安定やデータの破損の原因となるので、使用しないことを 推奨します。

- USB フラッシュメモリ、USB接続のハードディスクドライブなど、本体のSSD以外の記 憶装置にあるデータを書き込むときは、データをいったん本体のSSDに保存してから書き 込みを行ってください。
	- LANを経由する場合は、データをいったん本体のSSDに保存してから書き込みを行ってく ださい。
	- ●本製品に衝撃や振動を与えないでください。
	- 重要なデータについては、書き込み終了後、必ずデータが正しく書き込まれたことを確認し てください。
	- 書き込みに失敗した記録メディアの損害については、当社はいっさいその責任を負いません。 また、記憶内容の変化・消失など、記録メディアに保存した内容の損害および内容の損失・ 消失により生じる経済的損害といった派生的損害については、当社はいっさいその責任を負 いませんので、あらかじめご了承ください。

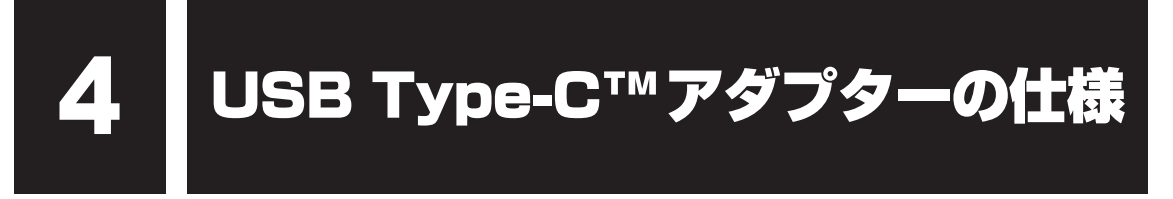

## \* USB Type-C™アダプター付属モデルのみ

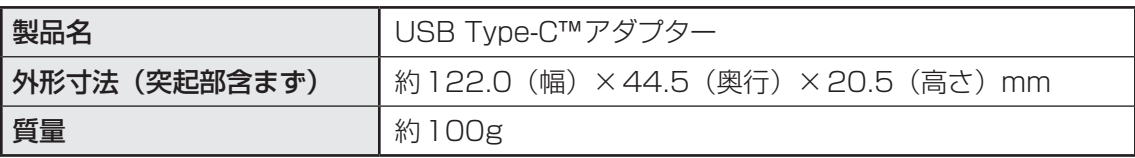

# 5 技術基準適合について

# **■ 瞬時電圧低下について**

この装置は、一般社団法人 電子情報技術産業協会の定めたパーソナルコンピューターの 瞬時電圧低下対策のガイドラインを満足しております。しかし、ガイドラインの基準を上 回る瞬時電圧低下に対しては、不都合を生じることがあります。

# **■ 電波障害自主規制について**

この装置は、クラスB情報技術装置です。この装置は、家庭環境で使用することを目的と していますが、この装置がラジオやテレビジョン受信機に近接して使用されると、受信障 害を引き起こすことがあります。

取扱説明書に従って正しい取り扱いをして下さい。

VCCI-B

FCC Information (FCC) とEU Declaration of conformity ((C) のマークが本体裏面の 型番と製造番号の箇所に表示されている場合は、各規格に対応しています。

# **■「FCC information」について**

#### This device complies with FCC RF exposure requirements

This equipment has been tested and found to comply with the limits for a Class B digital device, pursuant to part 15 of the FCC rules. These limits are designed to provide reasonable protection against harmful interferencein a residential installation. This equipment generates, uses and can radiate radio frequency energy and, if not installed and used in accordance with the instructions, may cause harmful interference to radio communications. However, there is no guarantee that interference will not occur in a particular installation. If this equipment does cause harmful interference to radio or television reception, which can be determined by turning the equipment off and on, the user is encouraged to try to correct the interference by one or more of the following measures:

- Reorient or relocate the receiving antenna.
- Increase the separation between the equipment and receiver.
- Connect the equipment into an outlet on a circuit different from that to which the receiver is connected.
- Consult the dealer or an experienced radio/TV technician for help.

WARNING : Only peripherals complying with the FCC class B limits can be attached to this equipment. Operation with non-compliant peripherals or peripherals not recommended by Dynabook is likely to result in interference to radio and TV reception. Shielded cables must be used between the external devices and the computer's Universal Serial Bus (USB 3.1 Gen1) port and USB Type-C™ port. Changes or modifications made to this equipment, not expressly approved by Dynabook or parties authorized by Dynabook could void the user's authority to operate the equipment.

#### FCC conditions

This device complies with part 15 of the FCC Rules.

Operation is subject to the following two conditions:

- 1. This device may not cause harmful interference.
- 2. This device must accept any interference received, including interference that may cause undesired operation.

#### Contact

Address : Dynabook Americas, Inc. 5241 California Avenue, Suite 100 Irvine, California, USA, 92617

Telephone : (949) 583-3000

This information is only applicable for the countries/regions where it is required.

#### Caution: Exposure to Radio Frequency Radiation

The radiated output power of the Wireless device is far below the FCC radio frequency exposure limits. Nevertheless, the Wireless device shall be used in such a manner that the potential for human contact during normal operation is minimized.

In the usual operating configuration, the distance between the antenna and the user should not be less than 20cm. Please refer to the computer user's manual for the details regarding antenna location.

The installer of this radio equipment must ensure that the antenna is located or pointed such that it does not emit RF field in excess of Health Canada limits for the general population; consult Safety Code 6, obtainable from Health Canada's website

www.hc-sc.gc.ca

# **■ EU Declaration of Conformityについて**

This product is carrying the CE-Mark in accordance with the related European Directives.

Responsible for CE-Marking is Dynabook Europe GmbH, Stresemannallee 4b, 41460 Neuss, Germany. The complete and official EU Declaration of Conformity can be found on the web site

http://emea.dynabook.com/generic/product-conformity on the Internet.

# CE compliance

Hereby, Dynabook Europe GmbH declares that the model(s) described in this manual is/are in compliance with Directive 2014/53/EU.

The full text of the EU declaration of conformity is available at the following internet address: http://emea.dynabook.com/generic/product-conformity

This product is labeled with the CE Mark in accordance with the essential requirements and other relevant provisions of the applicable European Directives, notably Radio Equipment Directive (2014/53/EU), RoHS Directive 2011/65/EU, Ecodesign Directive 2009/125/EC (ErP) and the related implementing measures.

This product and the original options are designed to observe the applicable EMC (Electromagnetic Compatibility) standards. However, Dynabook cannot guarantee that this product still observes these EMC standards if options or cables not produced by Dynabook are connected or implemented. In this case the persons who have connected/implemented those options/cables have to provide assurance that the system (PC plus options/cables) still fulfils the required standards. To avoid in general EMC problems, the following guidance should be noted:

- Only CE marked options should be connected/implemented
- Only best shielded cables should be connected

# Working environment

This product was designed to fulfil the EMC (Electromagnetic Compatibility) requirements to be observed for so-called "Residential, commercial and light industry environments".

Dynabook do not recommend the use of this product in working environments other than the above listed working environment.

For example, the following environments are not verified:

- Industrial Environments (e.g. environments where a mains voltage of 380 V three-phase is used)
- Medical Environments (according to Medical Device Directive)
- Automotive Environments
- Aircraft Environments

Any consequences resulting from the use of this product in working environments that are not verified/recommended are not the responsibility of Dynabook.

The consequences of the use of this product in non-verified working environments may be:

- Interference with other devices or machines in the near surrounding area.
- Malfunction of, or data loss from, this product caused by disturbances generated by other devices or machines in the near surrounding area.

Therefore Dynabook strongly recommend that the electromagnetic compatibility of this product should be suitably tested in all non-verified working environments before use. In the case of vehicles or aircraft, the manufacturer or airline operator respectively should be asked for permission before use of this product.

Furthermore, for general safety reasons, the use of this product in environments with explosive atmospheres is not permitted.

# Restrictions for Use of 2400.0-2483.5MHz Frequencies in Europe

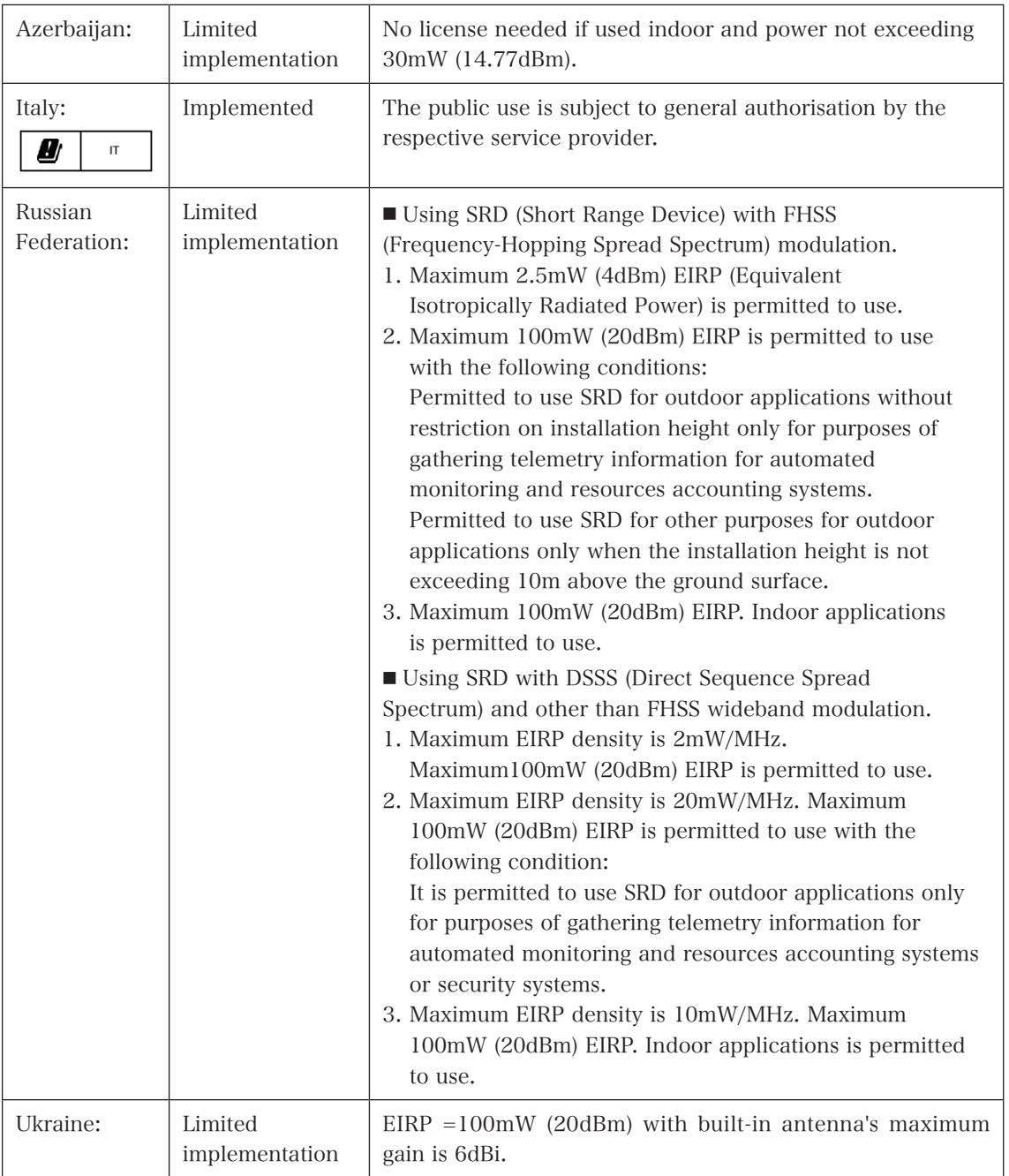

# Restrictions for Use of 5725-5875MHz Frequencies in Europe

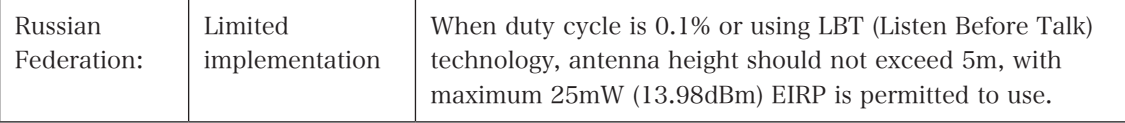

# Software Version and Maximum Power Output of the Wireless Module

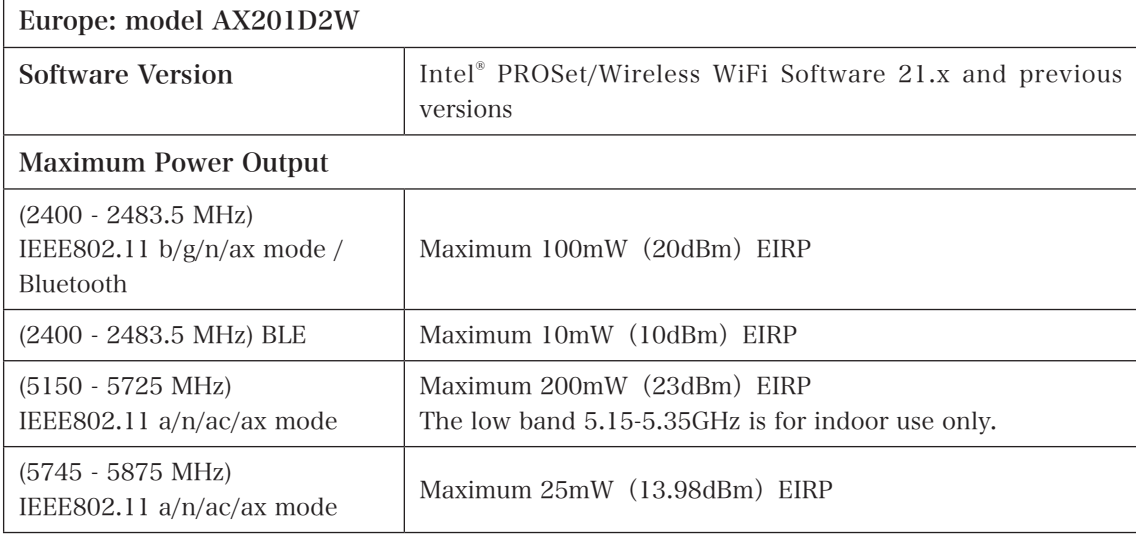

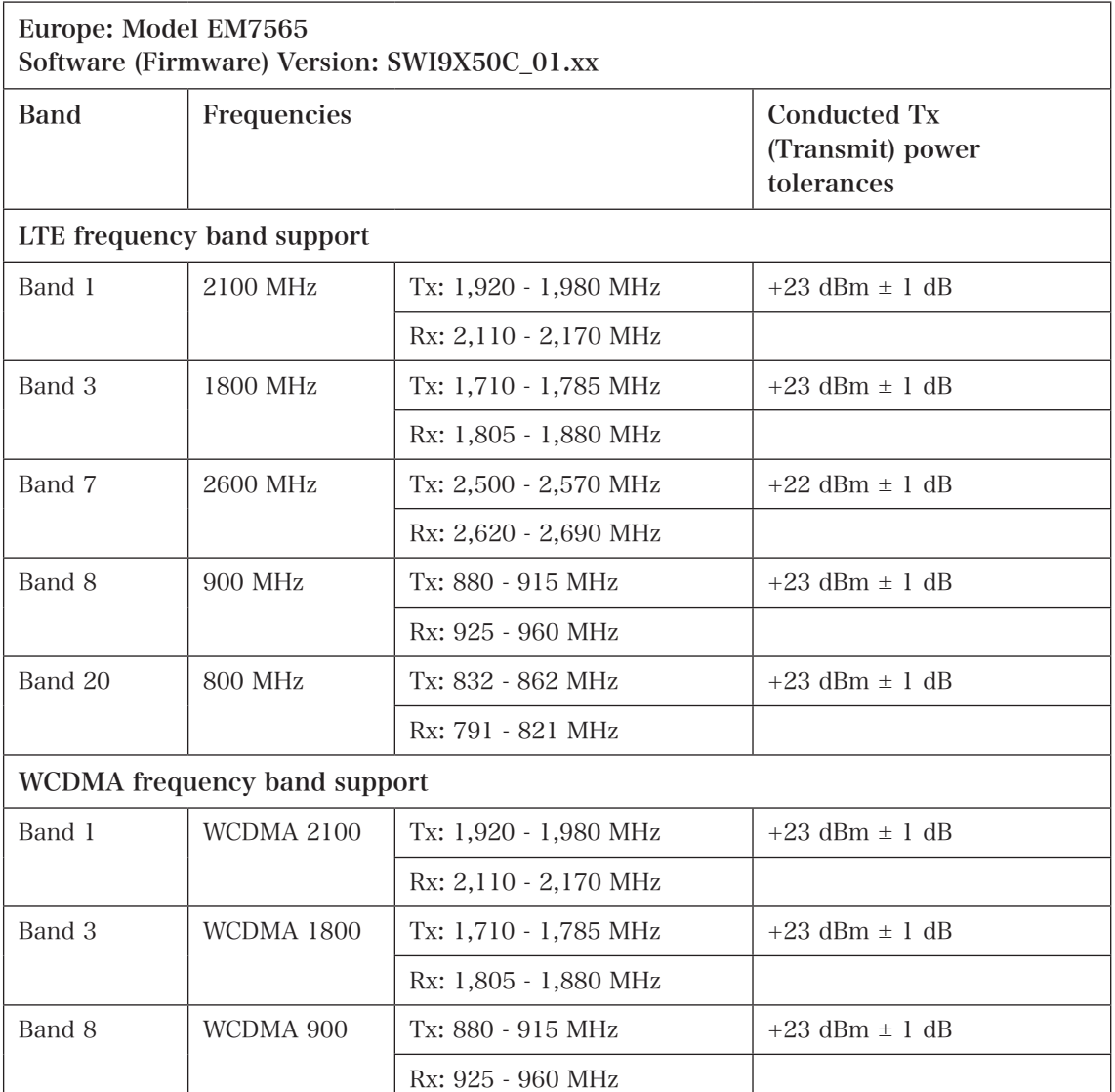

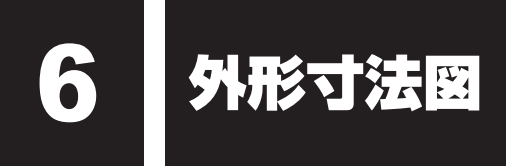

\* 数値は突起部を含みません。

00

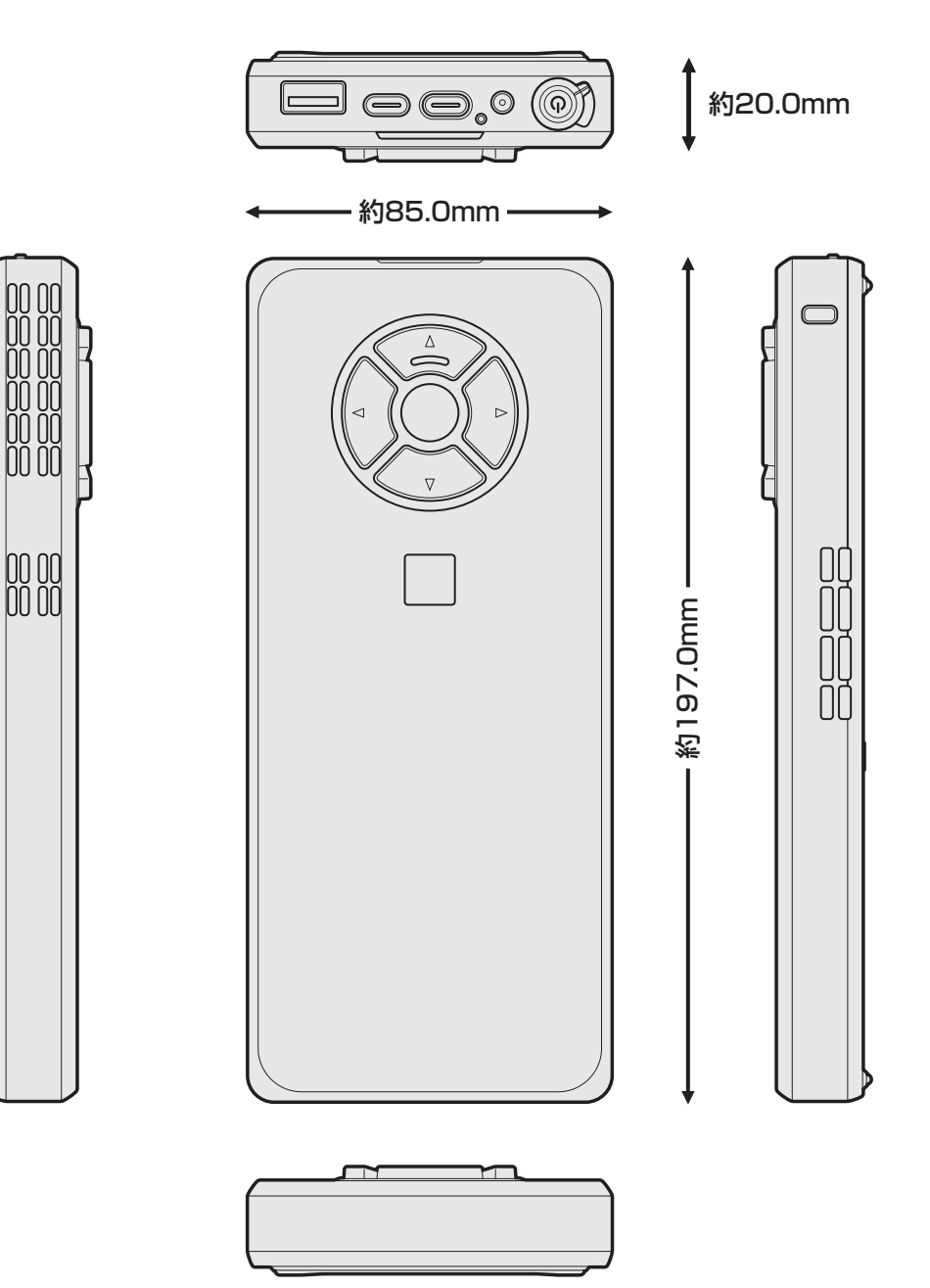

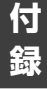

無線LAN/Bluetooth®について

\* 無線LAN機能については、無線LAN機能搭載モデルのみ対象となります。

\* Rluetooth®機能については、Bluetooth®機能搭載モデルのみ対象となります。

# 1 **無線LANの規格**

無線LAN(無線LANモジュール)には通信の通信速度や使用している周波数帯によって、複 数の規格が存在します。

本 製 品 に は、IEEE802.11a、IEEE802.11b、IEEE802.11g、IEEE802.11n、 IEEE802.11ac、IEEE802.11axのすべて、もしくはその一部に準拠した無線LANが搭載 されています。

参照 本製品に搭載されている無線LANの規格の確認方[法「無線LANモジュールの確認\(130ページ\)」](#page-129-0) 本書では、搭載された無線LANの種類によって説明が異なる項目があります。

## **■**無線LANの仕様

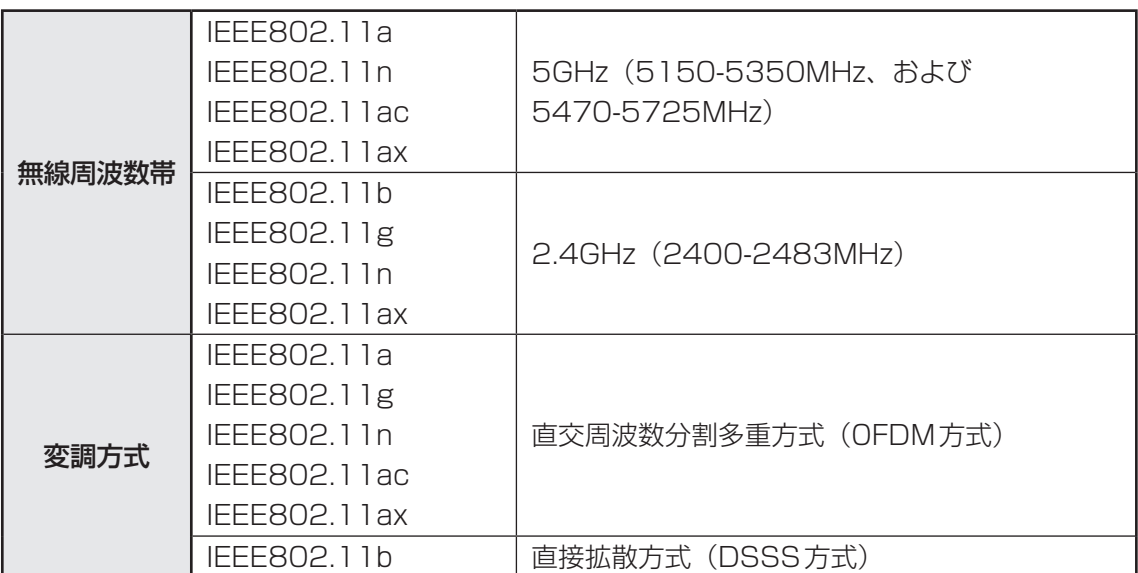

無線LANアクセスポイントや無線機器と通信を行うには、どちらも同じ規格に準拠している必 要があります。

# 2 **無線LANのサポートする周波数帯域**

無線LANがサポートする5GHz帯および2.4GHz帯のチャネルは、国/地域で適用される無 線規制によって異なる場合があります。

5GHz帯無線LANは、W52/W53/W56チャネルをサポートしています。

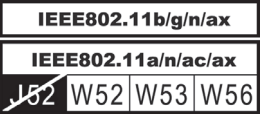

**■無線IEEE802.11 チャネルセット** 

● 5GHz帯: 5150-5350MHz および、5470-5725MHz (IEEE802.11a、IEEE802.11n、IEEE802.11ac、IEEE802.11axの場合)

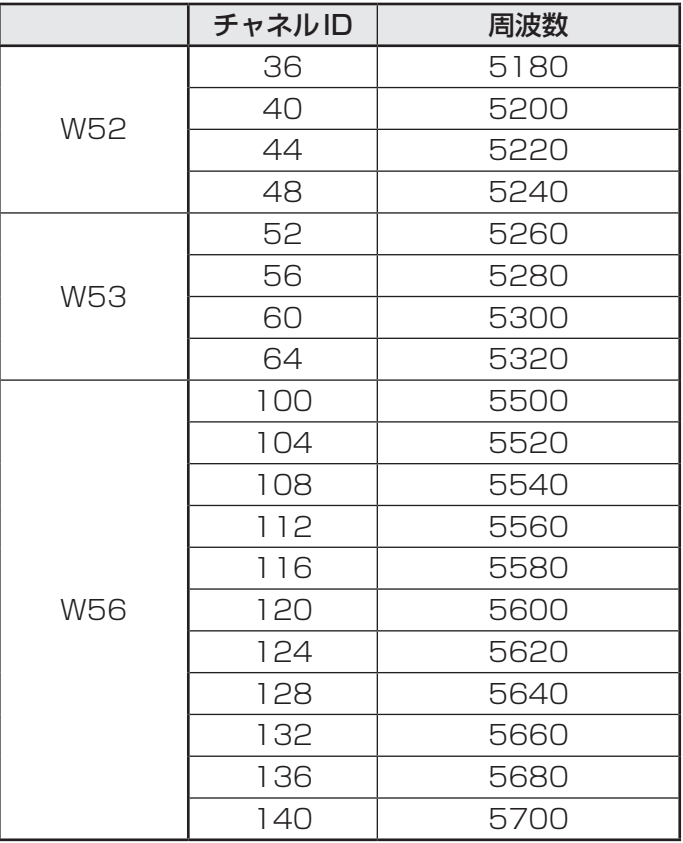

アクセスポイント側のチャネル(W52/W53/W56)に合わせて、そのチャネルに自動的に設 定されます。

# $\odot$   $\times$   $\pm$

- W52、W53は電波法令により屋外で使用することはできません。
- インフラストラクチャ通信でのアクセスポイントへの接続は、Ch36, Ch40, Ch44, Ch48, Ch52, Ch56, Ch60, Ch64, Ch100, Ch104, Ch108, Ch112, Ch116, Ch120, Ch124, Ch128, Ch132, Ch136, Ch140で使用できます。

● 2.4GHz帯: 2400-2483MHz (IEEE802.11b/g、IEEE802.11n、IEEE802.11axの場合)

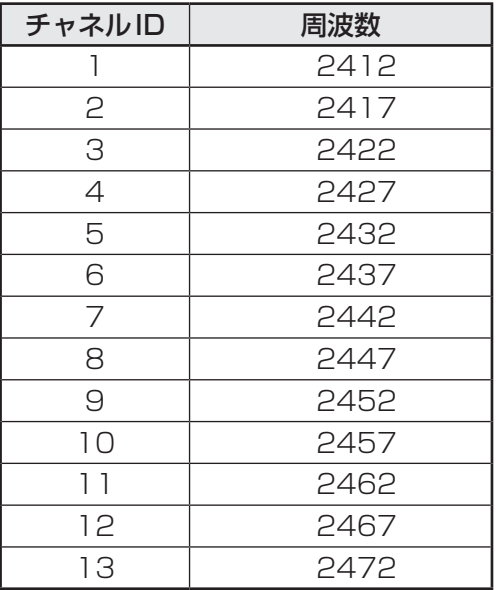

# S x €

● インフラストラクチャ通信は、Ch1~Ch13で使用できます。

# **■3 Bluetooth<sup>®</sup>の仕様|**

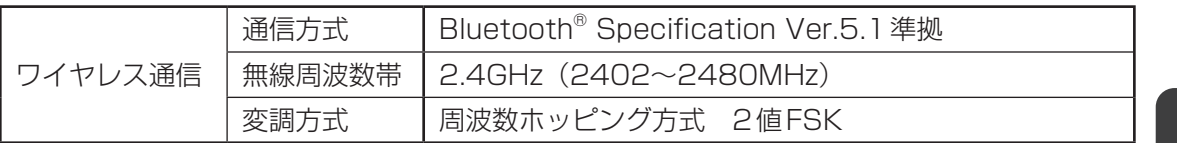

# **4 使用上のご注意**

日本では、本製品を第二世代小電力データ通信システムに位置付けており、その使用周波数帯 は2,400MHz〜2,483.5MHzです。この周波数帯は、移動体識別装置(移動体識別用構内無 線局および移動体識別用特定小電力無線局)の使用周波数帯2,427MHz〜2,470.75MHzと 重複しています。

この周波数では電子レンジなどの産業・科学・医療機器のほか、他の同種無線局、工場の製造 ラインなどで使用されている免許を要する移動体識別用の構内無線局、免許を要しない特定小 電力無線局、アマチュア無線局など(以下「他の無線局」と略す)が運用されています。

- 1. この機器を使用する前に、近くで「他の無線局」が運用されていないことを確認してください。
- 2. 万が一、この機器と「他の無線局」との間に電波干渉が発生した場合には、速やかにこの機 器の使用チャンネルを変更するか、使用場所を変えるか、または機器の運用を停止(電波の 発射を停止)してください。

## ❑**無線LAN**

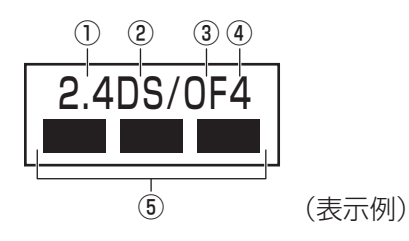

- ① 2.4 : 2,400MHz帯を使用する無線設備を表す。
- ② DS : 変調方式がDS-SS方式であることを示す。
- 3 OF : 変調方式がOFDM方式であることを示す。
- ④ 4 : 想定される与干渉距離が40m以下であることを示す。
- ⑤ ■ ■ : 2,400MHz〜2,483.5MHzの全帯域を使用し、かつ移動体識別装置の帯域 を回避可能であることを意味する。

## ❑ **Bluetooth**

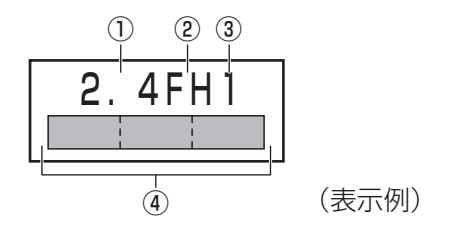

- ① 2.4 : 2,400MHz帯を使用する無線設備を表す。
- ② FH : 変調方式がFH-SS方式であることを示す。
- ③ 1 : 想定される与干渉距離が10m以下であることを示す。
- **4 ■ : 2,400MHz~2,483.5MHzの全帯域を使用し、かつ移動体識別装置の帯** 域を回避不可であることを意味する。
- 3. その他、電波干渉の事例が発生した場合など何かお困りのことが起きたときは、dvnabook あんしんサポート 使いかた相談窓口へお問い合わせください。

# **5 無線特性**

無線LANおよびBluetooth®の無線特性は、製品を購入した国/地域、購入した製品の種類に より異なる場合があります。

多くの場合、無線通信は使用する国/地域の無線規制の対象になります。国/地域によって使 用が規制されています。無線ネットワーク機器は、無線免許の必要ない5GHzおよび2.4GHz 帯で動作するように設計されていますが、国/地域の無線規制により無線ネットワーク機器の 使用に多くの制限が課される場合があります。

無線機器の通信範囲と転送レートには相関関係があります。無線通信の転送レートが低いほど、 通信範囲は広くなります。

# 

- アンテナの近くに金属面や高密度の固体があると、無線デバイスの通信範囲に影響を及ぼすことがあり ます。
- 無線信号の伝送路上に無線信号を吸収または反射し得る"障害物"がある場合も、通信範囲に影響を与 えます。

# <span id="page-129-0"></span>6 **無線LANモジュールの確認**

本製品に搭載された無線LANモジュールの種類は、「デバイス マネージャー」を使って確認で きます。

#### [スタート]ボタン(■)をクリックする 1

- [Windowsシステムツール]→[コントロールパネル]をクリックす る 2
- [  $\frac{1}{2}$  ハードウェアとサウンド]→[  $\frac{1}{2}$  デバイス マネージャー]をクリッ クする 3

[デバイス マネージャー]画面が表示されます。

#### [ネットワーク アダプター]をダブルクリックする アダプター名が表示されます。 4

#### アダプター名を確認する 5

アダプター名が示すモジュールは、次のようになります。

● [Intel(R) Wi-Fi 6 AX201 160MHz の場合 ・ IEEE802.11a、IEEE802.11n、IEEE802.11ac、IEEE802.11ax · IEEE802.11b、IEEE802.11g に対応したモジュールです。 Bluetooth®ワイヤレステクノロジーVer5.1に対応しています。

# **7 機器認証表示について**

本製品は、電波法および電気通信事業法の認証を受けた無線設備である場合と、認証を受けた 無線設備を搭載している場合があります。 いずれの場合も本製品を使用するときに無線局の免許は必要ありません。 ただし、以下の行為は電波法の規定に抵触するおそれがありますので、十分にご注意ください。

- 無線設備として認証を受けている場合: 本製品を分解・改造して使用すること
- 認証を受けた無線設備を搭載している場合: 組み込まれた無線設備をほかの機器へ流用すること (本製品に組み込まれた無線設備は、本製品に実装して使用することを前提に、小電力デー タ通信システムの無線局として工事設計の認証を取得しているため)

認証番号などに関する情報は、当社ホームページ「dynabook.com」をご覧ください。

# 8 お知らせ

## **■ 無線製品の相互運用性**

## **■**無線LAN

本製品に搭載されている無線LANは、Direct Sequence Spread Spectrum (DSSS) / Orthogonal Frequency Division Multiplexing(OFDM)無線技術を使用する無線LAN製 品と相互運用できるように設計されており、次の規格に準拠しています。

● Institute of Electrical and Electronics Engineers (米国電気電子技術者協会) 策定の IEEE802.11 Standard on Wireless LANs(Revision a/b/g/n/ac/ax)

## **■**Bluetooth®

本製品に搭載されている Bluetooth®は、Frequency Hopping Spread Spectrum(FHSS) 無線技術を使用するBluetooth® ワイヤレステクノロジーを用いた製品と相互運用できるよう に設計されており、次の規格に準拠しています。

- Bluetooth<sup>®</sup> Special Interest Group策定のBluetooth<sup>®</sup> Specification Ver.5.1
- Bluetooth<sup>®</sup> Special Interest Groupの定義するBluetooth<sup>®</sup> ワイヤレステクノロジーの Logo認証

# √ メモ

● 本製品はすべてのBluetooth® ワイヤレステクノロジーを用いた機器との接続動作を確認したもので はありません。ご使用にあたっては、Bluetooth® ワイヤレステクノロジーを用いた機器対応の動作条 件と接続の可否情報を取扱元にご確認ください。

また下記の取り扱い上の注意点があります。

- (1) Bluetooth® Version1.0B 仕様のBluetooth® ワイヤレステクノロジーを用いた機器と は互換性がありません。
- (2) 2.4GHz帯の無線LANが近距離で使用されていると通信速度の低下または通信エラーが発 生する可能性があります。
- (3) Bluetooth®と無線LANは同じ無線周波数帯を使用するため、同時に使用すると電波が干 渉し合い、通信速度の低下やネットワークが切断される場合があります。接続に支障があ る場合は、今お使いのBluetooth®、無線LANのいずれかの使用を中止してください。

## **■ 健康への影響**

本製品に搭載されている無線LANおよびBluetooth®は、ほかの無線製品と同様、無線周波の 電磁エネルギーを放出します。しかしその放出エネルギーは、携帯電話などの無線機器と比べ るとはるかに低いレベルにおさえられています。

本製品に搭載されている無線LANおよびBluetooth®の動作は無線周波に関する安全基準と勧 告に記載のガイドラインにそっており、安全にお使いいただけるものと考えております。この 安全基準および勧告には、学会の共通見解と、多岐にわたる研究報告書を継続的に審査、検討 している専門家の委員会による審議結果がまとめられています。

ただし周囲の状況や環境によっては、建物の所有者または組織の責任者が無線LANおよび Bluetooth®の使用を制限する場合があります。次にその例を示します。

- ●飛行機の中で無線LANおよびBluetooth®を用いた装置を使用する場合
- ほかの装置類またはサービスへの電波干渉が認められるか、有害であると判断される場合

個々の組織または環境(空港など)において無線機器の使用に関する方針がよくわからない場 合は、無線通信機能をONにする前に、個々の組織または施設環境の管理者に対して、本製品 の使用可否について確認してください。

## **■ 規制に関する情報**

本製品に搭載されている無線LANのインストールと使用に際しては、必ず製品付属の説明書に 記載されている製造元の指示に従ってください。本製品は、無線周波基準と安全基準に準拠し ています。

## **9 使用できる国/地域について|**

海外で無線通信機能を使用する場合は、使用される国/地域の無線規格を取得している必要が あります。

無線規格を取得している国/地域に関する情報は、当社ホームページ「dynabook.com」をご 覧ください。

また、無線規格を取得していない国/地域では、本製品の無線通信機能をOFFにしてください。

お照 無線通信機能をOFFにする方法「無線通信機能がONであるか確認する (69ページ)」

# **■ OpenSSLについて**

# LICENSE ISSUES

The OpenSSL toolkit stays under a dual license, i.e. both the conditions of the OpenSSL License and the original SSLeay license apply to the toolkit. See below for the actual license texts. Actually both licenses are BSD-style Open Source licenses. In case of any license issues related to OpenSSL please contact openssl-core@openssl.org.

## OpenSSL License

Copyright (c) 1998-2011 The OpenSSL Project. All rights reserved.

Redistribution and use in source and binary forms, with or without modification, are permitted provided that the following conditions are met:

- 1. Redistributions of source code must retain the above copyright notice, this list of conditions and the following disclaimer.
- 2. Redistributions in binary form must reproduce the above copyright notice, this list of conditions and the following disclaimer in the documentation and/or other materials provided with the distribution.
- 3. All advertising materials mentioning features or use of this software must display the following acknowledgment: "This product includes software developed by the OpenSSL Project for use in the OpenSSL Toolkit. (http://www.openssl.org/)"
- 4. The names "OpenSSL Toolkit" and "OpenSSL Project" must not be used to endorse or promote products derived from this software without prior written permission. For written permission, please contact openssl-core@openssl.org.
- 5. Products derived from this software may not be called "OpenSSL" nor may "OpenSSL" appear in their names without prior written permission of the OpenSSL Project.
- 6. Redistributions of any form whatsoever must retain the following acknowledgment: "This product includes software developed by the OpenSSL Project for use in the OpenSSL Toolkit (http://www.openssl.org/)"

THIS SOFTWARE IS PROVIDED BY THE OpenSSL PROJECT "AS IS" AND ANY EXPRESSED OR IMPLIED WARRANTIES, INCLUDING, BUT NOT LIMITED TO, THE IMPLIED WARRANTIES OF MERCHANTABILITY AND FITNESS FOR A PARTICULAR PURPOSE ARE DISCLAIMED. IN NO EVENT SHALL THE OpenSSL PROJECT OR ITS CONTRIBUTORS BE LIABLE FOR ANY DIRECT, INDIRECT, INCIDENTAL, SPECIAL, EXEMPLARY, OR CONSEQUENTIAL DAMAGES (INCLUDING, BUT NOT LIMITED TO, PROCUREMENT OF SUBSTITUTE GOODS OR SERVICES; LOSS OF USE, DATA, OR PROFITS; OR BUSINESS INTERRUPTION) HOWEVER CAUSED AND ON ANY THEORY OF LIABILITY, WHETHER IN CONTRACT, STRICT LIABILITY, OR TORT (INCLUDING NEGLIGENCE OR OTHERWISE) ARISING IN ANY WAY OUT OF THE USE OF THIS SOFTWARE, EVEN IF ADVISED OF THE POSSIBILITY OF SUCH DAMAGE.

This product includes cryptographic software written by Eric Young (eay@cryptsoft.com). This product includes software written by Tim Hudson (tjh@cryptsoft.com).

#### Original SSLeay License

Copyright (C) 1995-1998 Eric Young (eay@cryptsoft.com) All rights reserved.

This package is an SSL implementation written by Eric Young (eay@cryptsoft.com). The implementation was written so as to conform with Netscapes SSL.

This library is free for commercial and non-commercial use as long as the following conditions are aheared to. The following conditions apply to all code found in this distribution, be it the RC4, RSA, lhash, DES, etc., code; not just the SSL code. The SSL documentation included with this distribution is covered by the same copyright terms except that the holder is Tim Hudson (tjh@cryptsoft.com).

Copyright remains Eric Young's, and as such any Copyright notices in the code are not to be removed.

If this package is used in a product, Eric Young should be given attribution as the author of the parts of the library used.

This can be in the form of a textual message at program startup or in documentation (online or textual) provided with the package.

Redistribution and use in source and binary forms, with or without modification, are permitted provided that the following conditions are met:

- 1. Redistributions of source code must retain the copyright notice, this list of conditions and the following disclaimer.
- 2. Redistributions in binary form must reproduce the above copyright notice, this list of conditions and the following disclaimer in the documentation and/or other materials provided with the distribution.
- 3. All advertising materials mentioning features or use of this software must display the following acknowledgement:

"This product includes cryptographic software written by Eric Young (eay@cryptsoft.com)" The word 'cryptographic' can be left out if the rouines from the library being used are not cryptographic related :-).

4. If you include any Windows specific code (or a derivative thereof) from the apps directory (application code) you must include an acknowledgement:

"This product includes software written by Tim Hudson (tjh@cryptsoft.com)"

THIS SOFTWARE IS PROVIDED BY ERIC YOUNG "AS IS" AND ANY EXPRESS OR IMPLIED WARRANTIES, INCLUDING, BUT NOT LIMITED TO, THE IMPLIED WARRANTIES OF MERCHANTABILITY AND FITNESS FOR A PARTICULAR PURPOSE ARE DISCLAIMED. IN NO EVENT SHALL THE AUTHOR OR CONTRIBUTORS BE LIABLE FOR ANY DIRECT, INDIRECT, INCIDENTAL, SPECIAL, EXEMPLARY, OR CONSEQUENTIAL DAMAGES (INCLUDING, BUT NOT LIMITED TO, PROCUREMENT OF SUBSTITUTE GOODS OR SERVICES; LOSS OF USE, DATA, OR PROFITS; OR BUSINESS INTERRUPTION) HOWEVER CAUSED AND ON ANY THEORY OF LIABILITY, WHETHER IN CONTRACT, STRICT LIABILITY, OR TORT (INCLUDING NEGLIGENCE OR OTHERWISE) ARISING IN ANY WAY OUT OF THE USE OF THIS SOFTWARE, EVEN IF ADVISED OF THE POSSIBILITY OF SUCH DAMAGE.

The licence and distribution terms for any publically available version or derivative of this code cannot be changed. i.e. this code cannot simply be copied and put under another distribution licence [including the GNU Public Licence.]

# **■ FreeTypeについて**

# The FreeType Project LICENSE

2006-Jan-27

Copyright 1996-2002, 2006 by David Turner, Robert Wilhelm, and Werner Lemberg

# ❑**Introduction**

The FreeType Project is distributed in several archive packages; some of them may contain, in addition to the FreeType font engine, various tools and contributions which rely on, or relate to, the FreeType Project.

This license applies to all files found in such packages, and which do not fall under their own explicit license. The license affects thus the FreeType font engine, the test programs, documentation and makefiles, at the very least.

This license was inspired by the BSD, Artistic, and IJG (Independent JPEG Group) licenses, which all encourage inclusion and use of free software in commercial and freeware products alike. As a consequence, its main points are that:

- ● We don't promise that this software works. However, we will be interested in any kind of bug reports. (`as is' distribution)
- You can use this software for whatever you want, in parts or full form, without having to pay us. (`royalty-free' usage)
- You may not pretend that you wrote this software. If you use it, or only parts of it, in a program, you must acknowledge somewhere in your documentation that you have used the FreeType code. (`credits')

We specifically permit and encourage the inclusion of this software, with or without modifications, in commercial products.

We disclaim all warranties covering The FreeType Project and assume no liability related to The FreeType Project.

Finally, many people asked us for a preferred form for a credit/disclaimer to use in compliance with this license. We thus encourage you to use the following text:

Portions of this software are copyright (C)<year> The FreeType Project (www.freetype.org). All rights reserved.

 $"''"$ 

 $"''"$ 

Please replace <year> with the value from the FreeType version you actually use.

# ❑**Legal Terms**

# 0. Definitions

Throughout this license, the terms `package', `FreeType Project', and `FreeType archive' refer to the set of files originally distributed by the authors (David Turner, Robert Wilhelm, and Werner Lemberg) as the `FreeType Project', be they named as alpha, beta or final release.

`You' refers to the licensee, or person using the project, where `using' is a generic term including compiling the project's source code as well as linking it to form a `program' or `executable'. This program is referred to as `a program using the FreeType engine'.

This license applies to all files distributed in the original FreeType Project, including all source code, binaries and documentation, unless otherwise stated in the file in its original, unmodified form as distributed in the original archive.

If you are unsure whether or not a particular file is covered by this license, you must contact us to verify this.

The FreeType Project is copyright (C) 1996-2000 by David Turner, Robert Wilhelm, and Werner Lemberg. All rights reserved except as specified below.

## 1. No Warranty

THE FREETYPE PROJECT IS PROVIDED `AS IS' WITHOUT WARRANTY OF ANY KIND, EITHER EXPRESS OR IMPLIED, INCLUDING, BUT NOT LIMITED TO, WARRANTIES OF MERCHANTABILITY AND FITNESS FOR A PARTICULAR PURPOSE. IN NO EVENT WILL ANY OF THE AUTHORS OR COPYRIGHT HOLDERS BE LIABLE FOR ANY DAMAGES CAUSED BY THE USE OR THE INABILITY TO USE, OF THE FREETYPE PROJECT.

# 2. Redistribution

This license grants a worldwide, royalty-free, perpetual and irrevocable right and license to use, execute, perform, compile, display, copy, create derivative works of, distribute and sublicense the FreeType Project (in both source and object code forms) and derivative works thereof for any purpose; and to authorize others to exercise some or all of the rights granted herein, subject to the following conditions:

- ● Redistribution of source code must retain this license file (`FTL.TXT') unaltered; any additions, deletions or changes to the original files must be clearly indicated in accompanying documentation. The copyright notices of the unaltered, original files must be preserved in all copies of source files.
- Redistribution in binary form must provide a disclaimer that states that the software is based in part of the work of the FreeType Team, in the distribution documentation. We also encourage you to put an URL to the FreeType web page in your documentation, though this isn't mandatory.

These conditions apply to any software derived from or based on the FreeType Project, not just the unmodified files. If you use our work, you must acknowledge us. However, no fee need be paid to us.

# 3. Advertising

Neither the FreeType authors and contributors nor you shall use the name of the other for commercial, advertising, or promotional purposes without specific prior written permission.

We suggest, but do not require, that you use one or more of the following phrases to refer to this software in your documentation or advertising materials: `FreeType Project', `FreeType Engine', `FreeType library', or `FreeType Distribution'.

As you have not signed this license, you are not required to accept it. However, as the FreeType Project is copyrighted material, only this license, or another one contracted with the authors, grants you the right to use, distribute, and modify it.

Therefore, by using, distributing, or modifying the FreeType Project, you indicate that you understand and accept all the terms of this license.

## 4. Contacts

There are two mailing lists related to FreeType:

● freetype@nongnu.org

Discusses general use and applications of FreeType, as well as future and wanted additions to the library and distribution.

If you are looking for support, start in this list if you haven't found anything to help you in the documentation.

● freetype-devel@nongnu.org Discusses bugs, as well as engine internals, design issues, specific licenses, porting, etc.

Our home page can be found at http://www.freetype.org

9 リカバリーチェックシート

本製品のリカバリーを行う際は、次の説明をお読みになり、消去されるデータやアプリケーショ ンをご確認のうえ、順番に作業を行ってください。

# 1 **リカバリーする前に、次の方法を実行してみる**

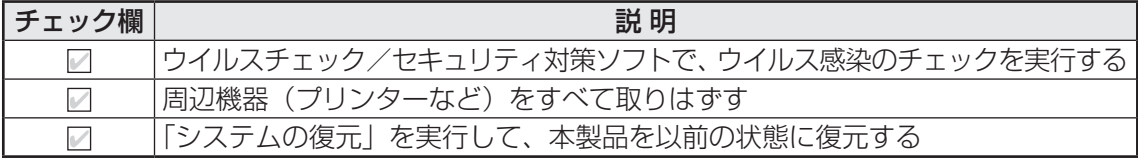

# **2 リカバリーする前にすること**

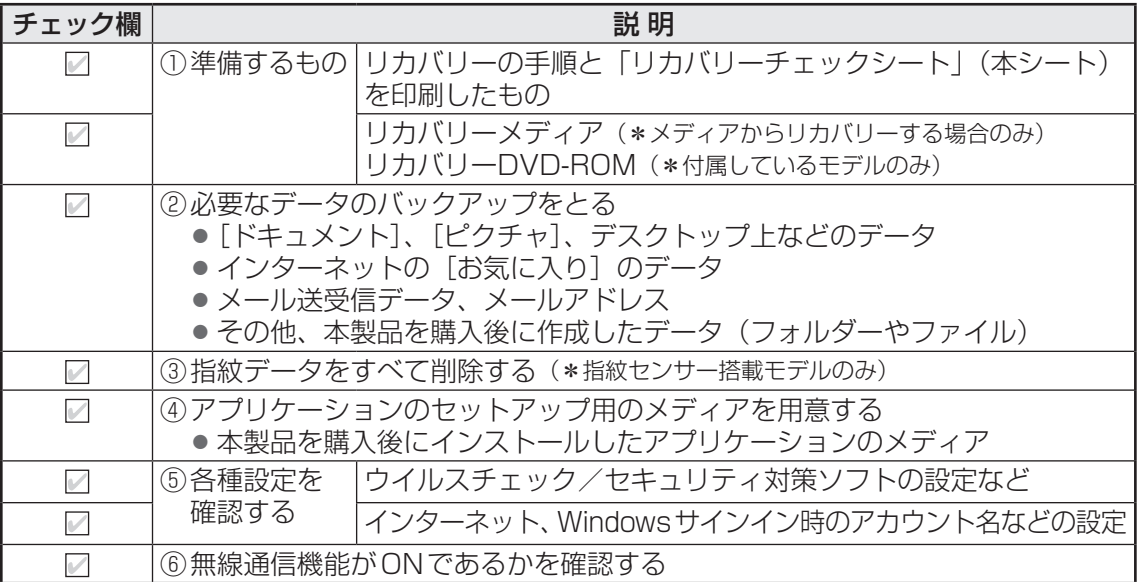

# 3 **リカバリーの実行と、その後にすること**

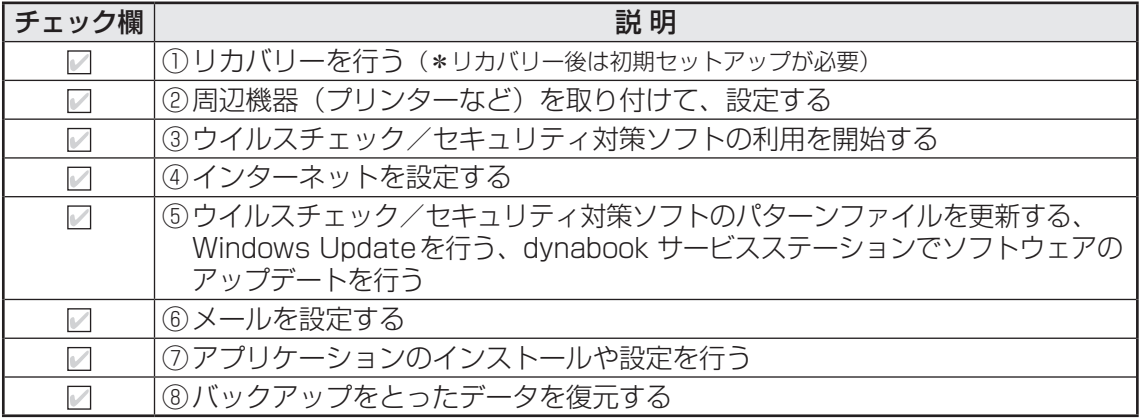

TB-OD1-01